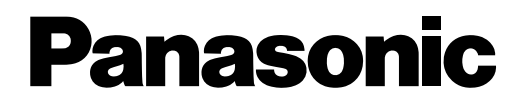

# 取扱説明書

# 高輝度DLPTM方式プロジェクター 業務用  $B_{\text{max}}$  TH-D7700

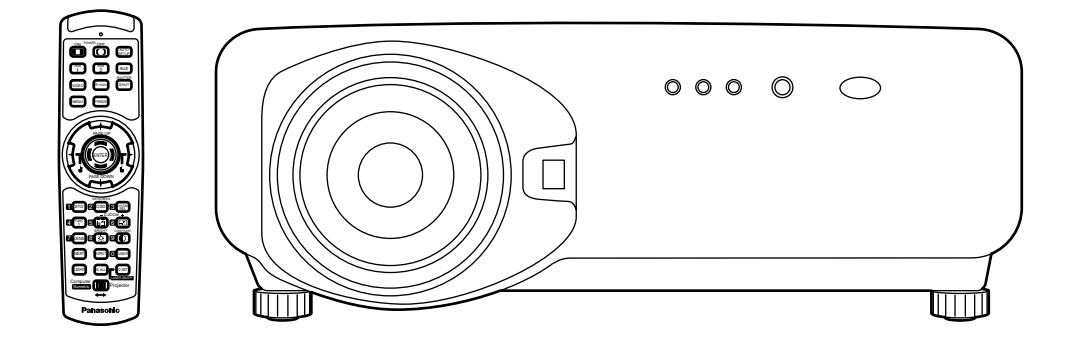

このたびは、パナソニック 高輝度DLPTM方式プロジェクターをお買い 上げいただき、まことにありがとうございました。

■ この説明書と保証書をよくお読みのうえ、正しくお使いください。特にこの説明 書の「安全上のご注意」(4~7ページ)は、ご使用前に必ずお読みいただき、安 全にお使いください。お読みになったあとは、保証書と一緒に保管し、必要なと きにお読みください。

■ 保証書は「お買い上げ日・販売店名| などの記入を必ず確かめ、販売店から お受け取りください。

■ 製造番号は安全確保上重要なものです。 お買い上げの際は製品本体と保証書の製造番号をお確かめください。

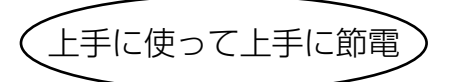

保証書別添付

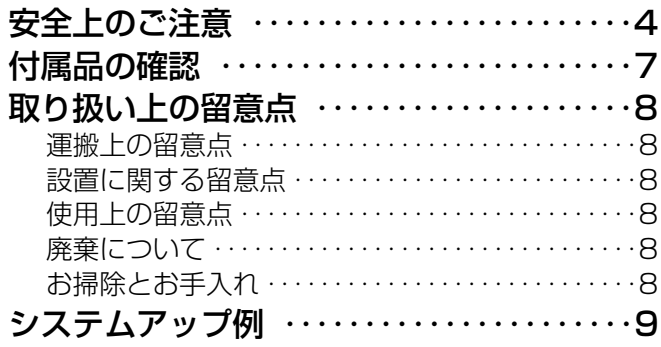

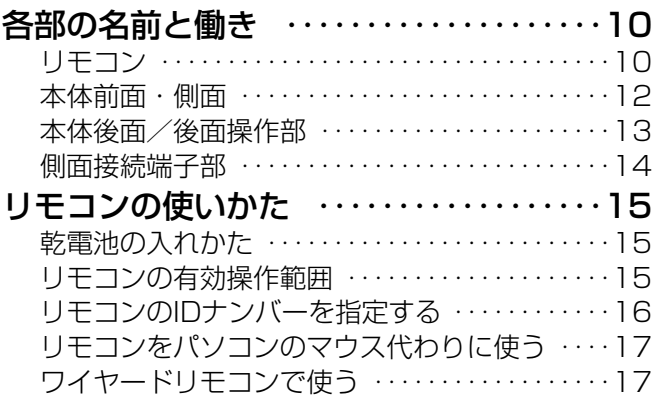

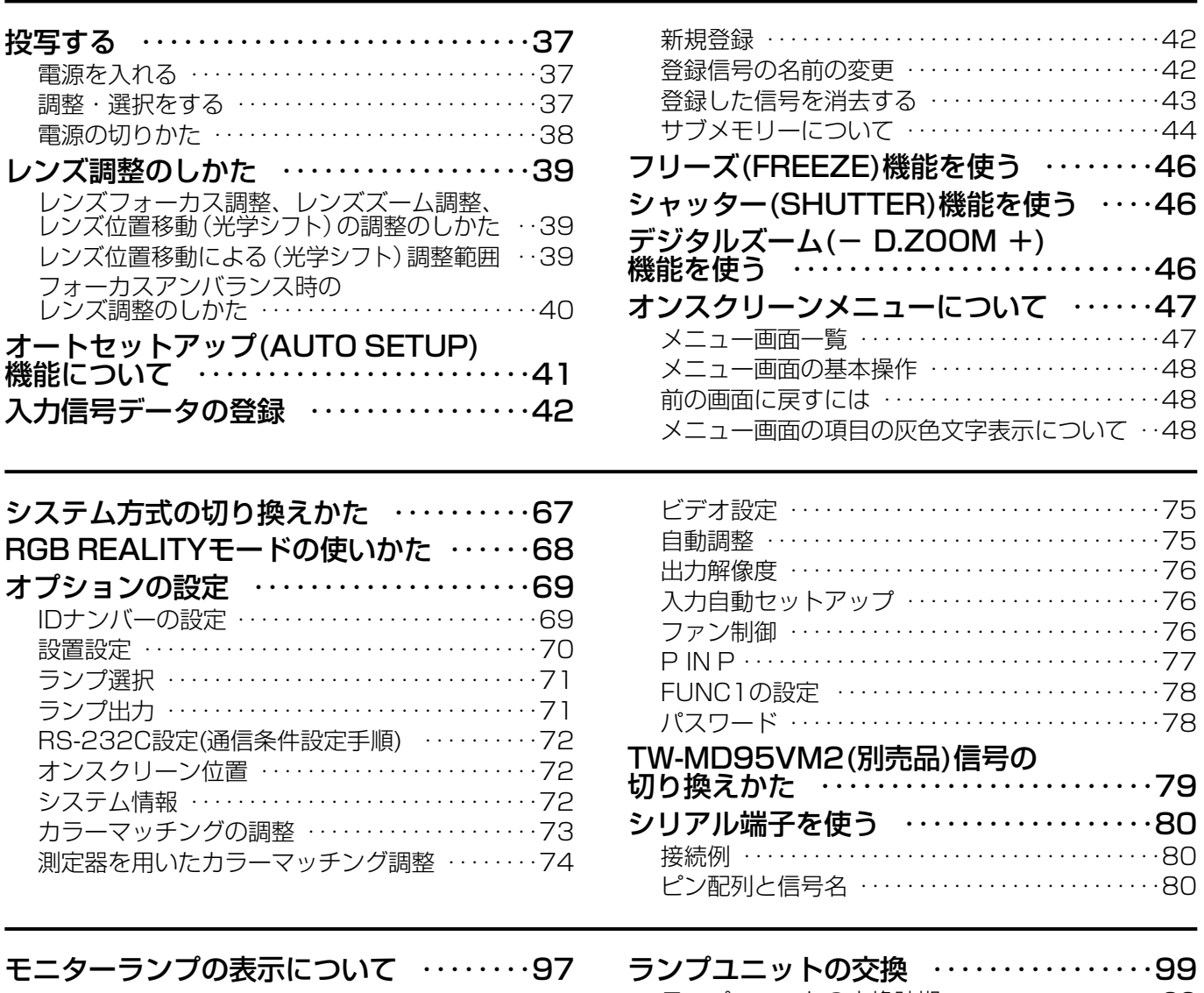

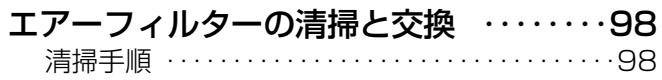

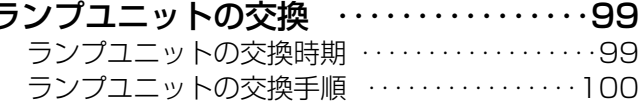

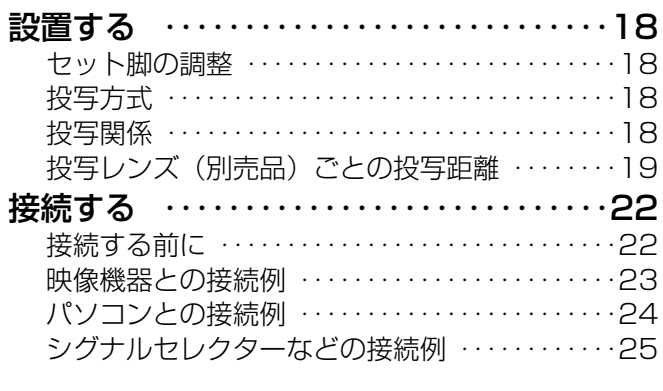

 $\overline{\phantom{0}}$ 

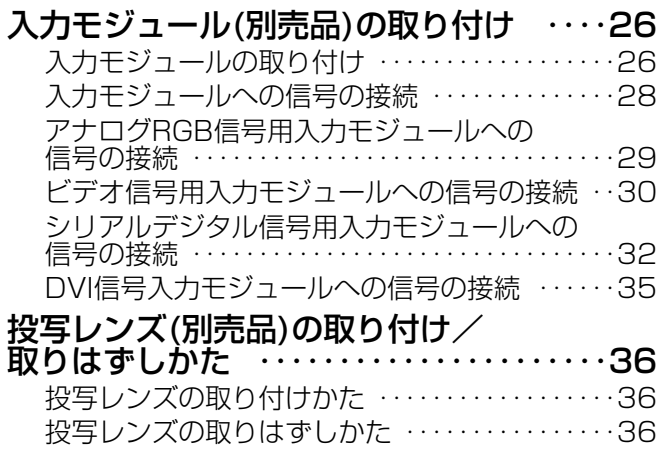

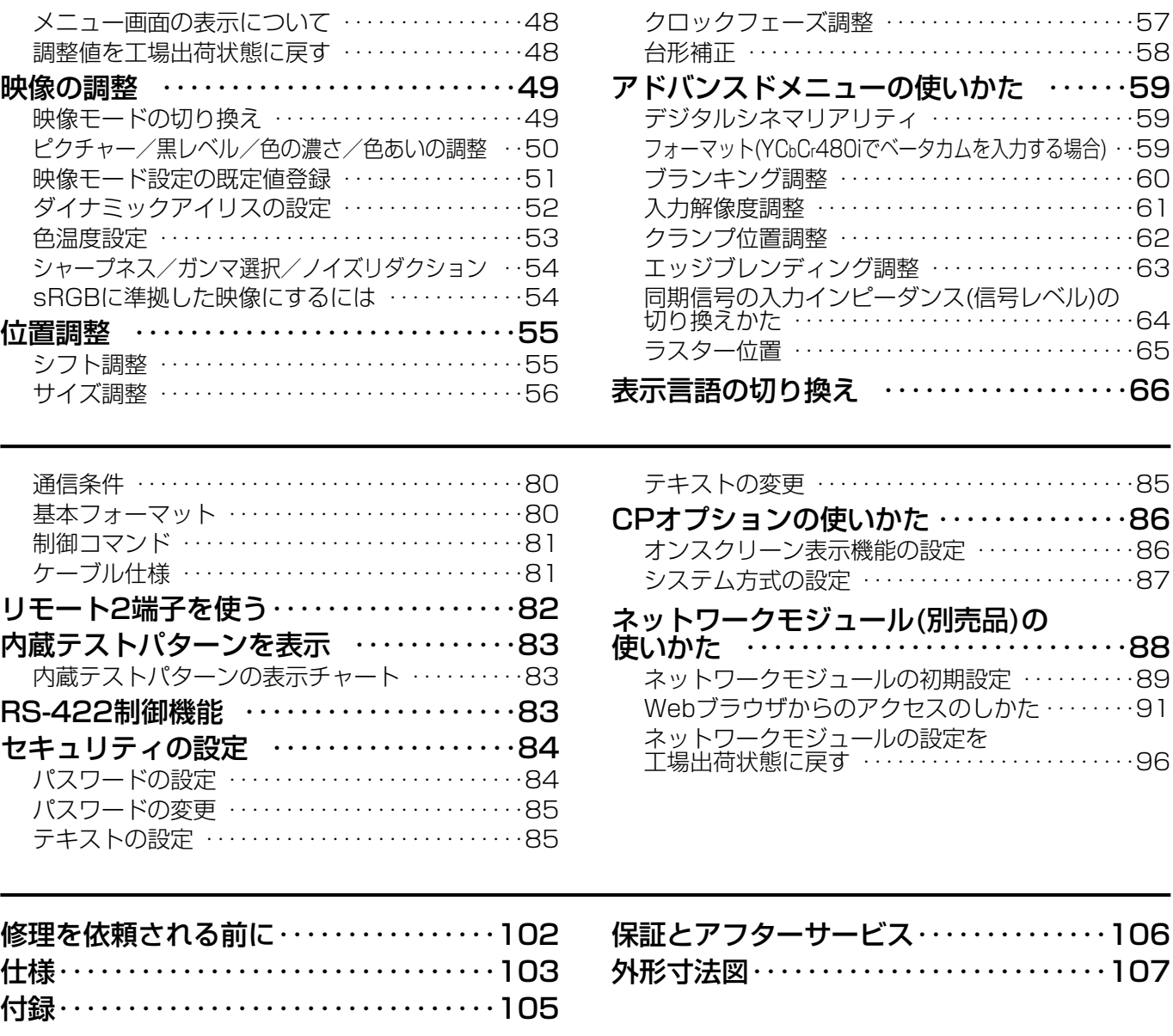

準

備

使

い

か

た

応

用

そ  $\overline{\mathbb{O}}$ 他

# 全上のご注意 めゅぁゃゃください

お使いになる人や他の人への危害、物的損害を未然に防止するため、必ずお守りいただきたいことを、次のように 説明しています。

#### ■表示内容を無視して誤った使い方をしたときに生じる危害や物的損害の程度を、次の表示で区分し、説明してい ます。

この表示の欄は、「傷害を負うことが想定されるか、または物的損害の発生が想定さ れる危害・損害の程度」です。 警�告� 注�意� この表示の欄は、「死亡または重傷を負うことが想定される危害の程度」です。

#### ■お守りいただく内容の種類を、次の絵表示で区分し、説明しています。

(下表は絵表示の一例です)

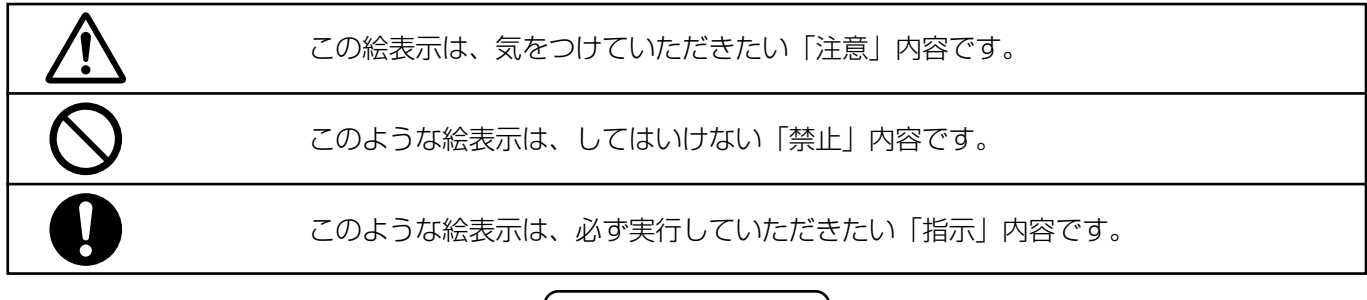

$$
\Delta^{\scriptsize \texttt{}_{\scriptsize \textbf{H}}}\models\; \mid
$$

■ 故障 (画像が映らないなど) や煙が出て いる、へんな臭いや音がしたら電源プラ グを抜く

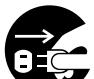

そのまま使用すると、火災・感電の原因 となります。

電源プラグ を抜く

- 煙が出なくなるのを確認して修理を販売店にご依 頼ください。
- お客様による修理は危険ですからおやめください。

■ 荷重に耐えられない場所に設置しない

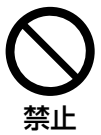

設置場所の強度が弱いと、落下などで大 きな事故やけがの原因となります。

■ 内部に異物や水などが入ったり、落とし たり、キャビネットが破損したら、電源 プラグを抜く

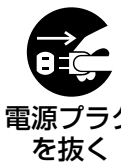

火災・感電の原因となります。

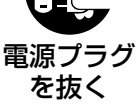

- 修理は販売店にご依頼ください。
- 天井取り付け(天つり)などの設置工事 は専門の技術者に依頼する

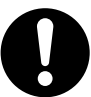

工事の不備があると事故の原因となります。

# 警�告�

### ■ カバーを外したり、改造したりしない

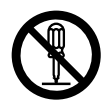

内部には、電圧の高い部分があり、火 災・感電の原因となります。

分解禁止

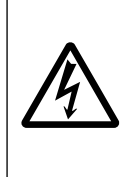

高圧注意 サービスマン以外の方は、ケース をあけないでください。 内部には高電圧部分が数多くあり、 万一さわると危険です。

「本体に表示した事項」

● 内部の点検・調整・修理は販売店にご依頼ください。

#### ■ 電源コードは本機に付属のもの以外は使 用しない

付属の3端子付コードを使い、コンセン ト側でアースを取らないと感電の原因と 禁止 なります。

■ 電源プラグは根元まで確実に差し込む

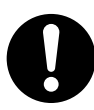

差し込みが不完全ですと感電や発熱によ る火災の原因となります。

- 痛んだプラグ・ゆるんだコンセントは使用しない でください。
- ぬれた手で電源プラグを抜き差ししない

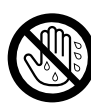

感電の原因となります。

ぬれ手禁止

■ 電池の+・-部に金属物(ネックレスや ヘアピンなど)を接触させない

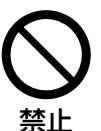

液もれ・発熱・破裂・発火の原因となり ます。

● ビニール袋などに入れ、金属と接触させないよう にしてください。

■ コンセントや配線器具の定格を超える使 い方や交流100V以外での使用はしない

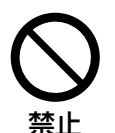

たこ足配線等で、定格を超えると、発熱 による火災の原因となります。

備

準

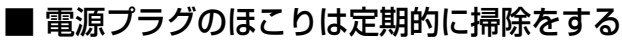

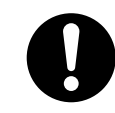

電源プラグにほこりがたまると、湿気等 で絶縁不良になり火災の原因となりま す。電源プラグを抜き、乾いた布でふい てください。

● 長期間使用しないときは、電源プラグを抜いてく ださい。

■ 電源コード・電源プラグを破損するよう なことはしない

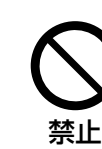

傷つけたり、加工したり、熱器具に近づ けたり、無理に曲げたり、ねじったり、 引っ張ったり、重い物を載せたり、束ね たりしないでください。

- 傷んだまま使用すると、感電・ショート・火災の 原因となります。
- コードやプラグの修理は、販売店にご相談ください。
- エアーフィルター部や吸排気孔をふさがない

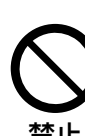

内部に熱がこもり、火災の原因になります。

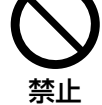

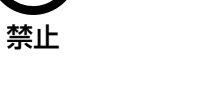

■ ランプユニットを分解しない

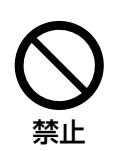

ランプ部が破裂すると、けがの原因になり ます。

### 全上のご注意 めずお守りください

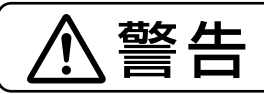

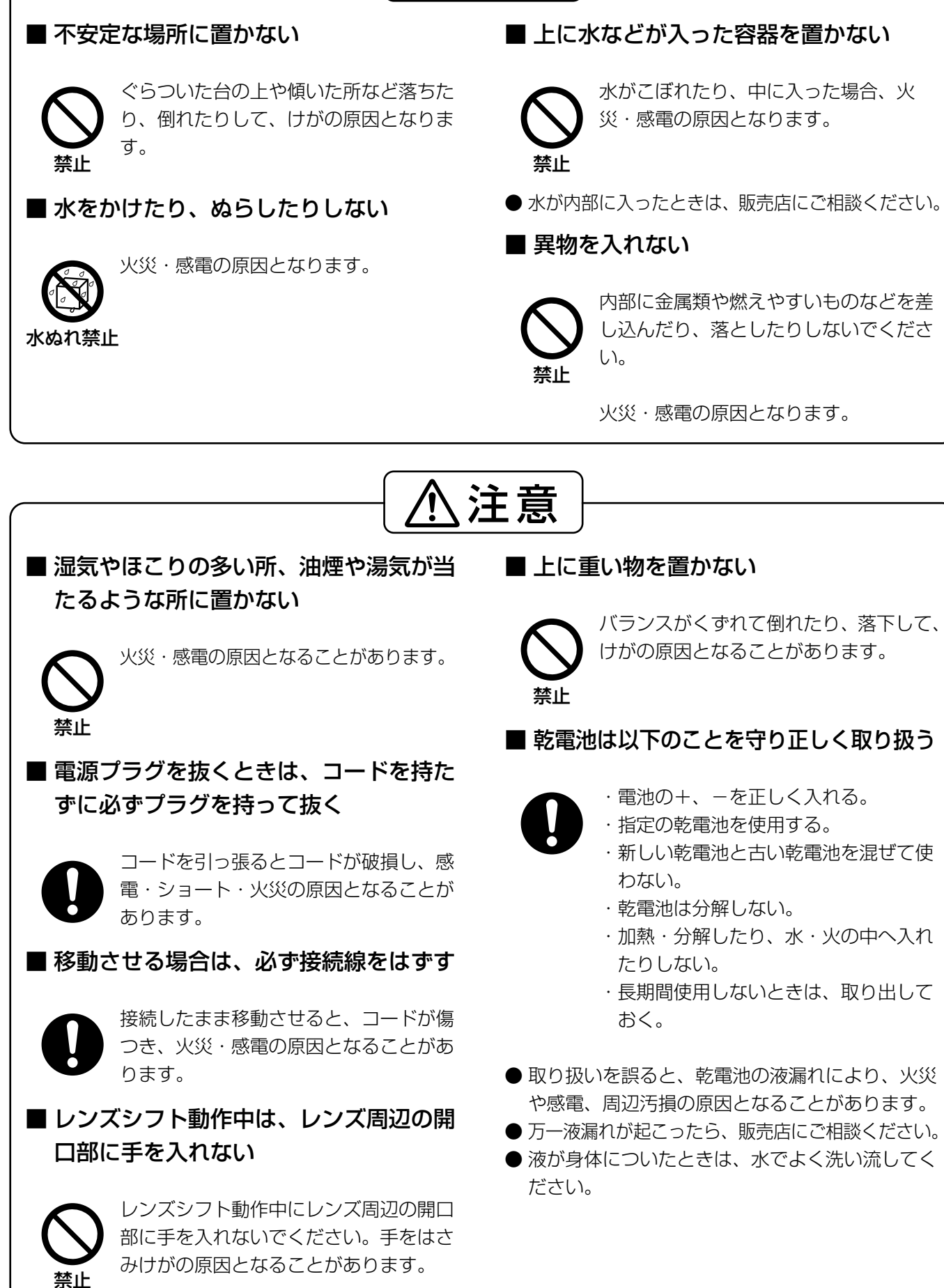

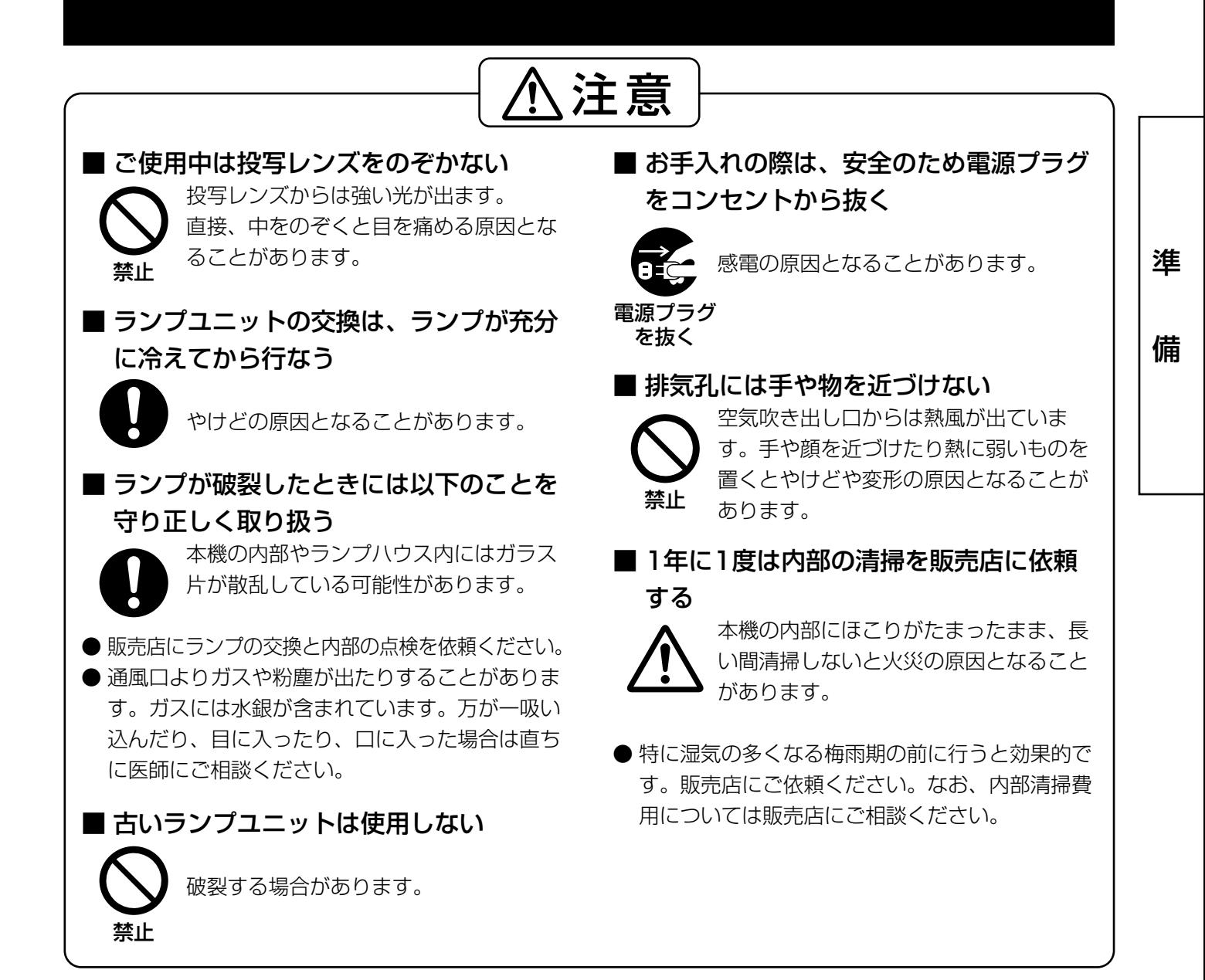

### 付属品の確認

以下の付属品が入っていることをご確認ください。

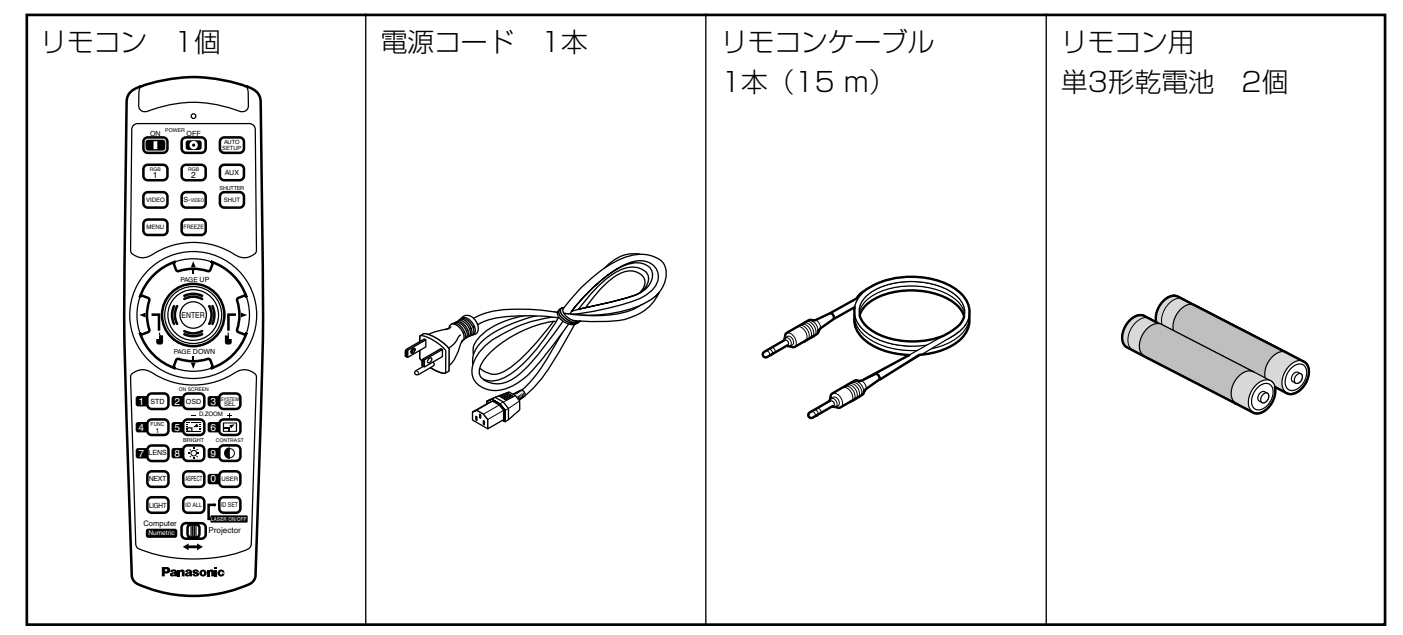

### 取り扱い上の留意点

#### ■ 運搬上の留意点

投写レンズは振動や衝撃に対して影響を受けやす い部品です。運搬時に振動や衝撃を与えないよう ご留意ください。

#### ■ 設置に関する留意点

本機の設置については下記の事項を必ずお守りく ださい。

● 振動や衝撃が加わる場所への設置は避け てください

動力源などの振動が伝わる所に設置したり、車両・ 船舶などに搭載すると、本機に振動や衝撃が加わ って内部の部品がいたみ、故障の原因となります。 振動や衝撃の加わらない場所に設置してください。

● 高圧電線や動力源の近くに設置しないで ください

高圧電線や動力源の近くに本機を設置すると妨 害を受ける場合があります。

#### ● ビニールシートやじゅうたんの上には設 置しないでください

エアーフィルター部にビニールシートなどがは り付き、本機内部温度が上昇するため保護回路 が働き、電源が切れる場合があります。

● 本機を天井に取り付ける場合は必ず専門 の技術者にご依頼ください

天井からつり下げて設置される場合は、別売の 天吊り金具 (高天井用品番:TY-PKD75) (低天 井用品番:TY-PKD75S) をお買い求めのうえ、 取り付け工事を専門の技術者にご依頼ください。

● 海抜2 700 m以上の場所に設置しない でください

また海抜1 400 m以上でご使用になる ときは、76ページの「ファン制御」を 「高地」に設定してください

そのまま使用すると、製品の寿命に影響する恐 れがあります。

#### ■ 使用上の留意点

#### ● 美しい映像をご覧いただくために

• スクリーン面に外光や照明などの光が入ると、 ハイコントラストで美しい映像を見ることがで きません。

窓のカーテンやブラインドなどを閉め、スクリー ン面近くの照明を消すなどの配慮をしてください。

• 使用環境によっては排気孔からの熱せられた空 気の影響で、まれに画面に「ゆらぎ」が発生す る場合があります。

#### ● 投写レンズ面は素手でさわらないでくだ さい

投写レンズ面に指紋や汚れがつくと、拡大され てスクリーンに映りますのでレンズ面には手を ふれないでください。また本機を使用されない ときは、付属のレンズキャップを被せておいて ください。

#### ● スクリーンについて

ご使用のスクリーンに汚れ、傷、変色などが発 生すると、きれいな映像が見られません。スク リーンに揮発性のものをかけたり、傷や汚れが 付かないよう取り扱いにご注意ください。

#### ● ランプについて

本機の光源には、内部圧力の高い水銀ランプが 使われています。高圧水銀ランプにはつぎのよ うな特性があります。

- 衝撃やキズ、使用時間の経過による劣化などで 大きな音をともなって破裂したり、不点灯状態 となって寿命が尽きたりすることがあります。
- 個体差や使用条件によって寿命に大きなバラツ キがあります。
- ごくまれに使用後まもなく破裂することがあり ます。
- 交換時期を越えると破裂の可能性が高くなります。

#### ■ 廃棄について

本機を廃棄する場合は、販売店に依頼するか専 門の業者に依頼してください。

#### 注意

パソコンや外部機器に接続する際、シールドされたインターフェースケーブルを使用してください。

#### お掃除とお手入れ

必ず電源プラグをコンセントから抜いて行ってください。

#### キャビネットはやわらかい乾いた布で

汚れがひどいときは水で薄めた台所用洗剤(中性)にひたした布をよく絞ってふき取り、乾いた布で仕上げて ください。化学ぞうきんをご使用の際はその注意書に従ってください。

#### レンズ面は毛羽だつ布やほこりのついた布でふかないでください

レンズにゴミやほこりが付着しますとスクリーン面へ、ゴミやほこりが拡大されて映ります。 やわらかいきれいな布でふいてください。

### システムアップ例

本機には、豊富な端子群とオプション(別売品)が準備されており、様々なシステムアップに対応しています。 下図にその一例を示しています。

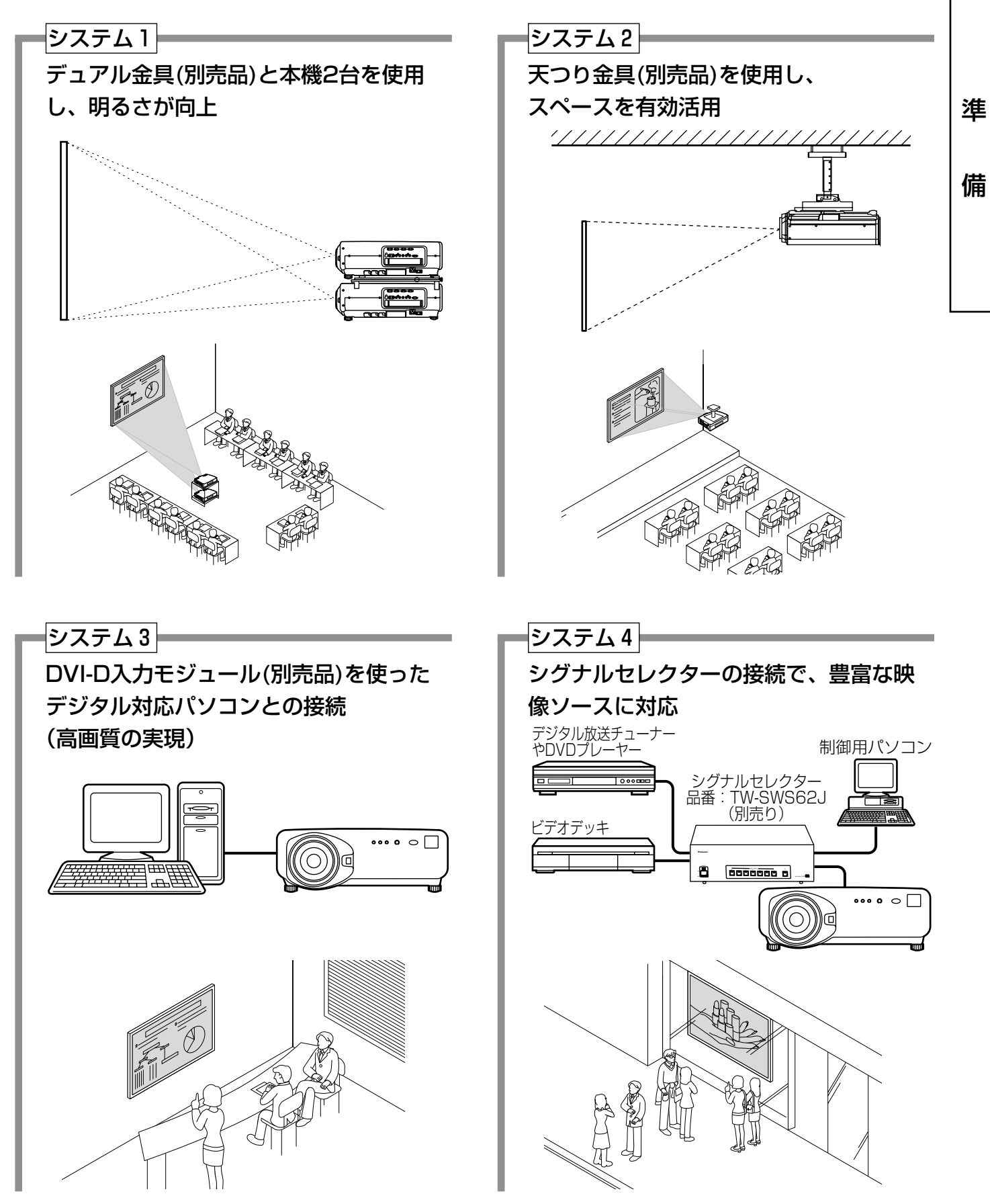

### 各部の名前と働き

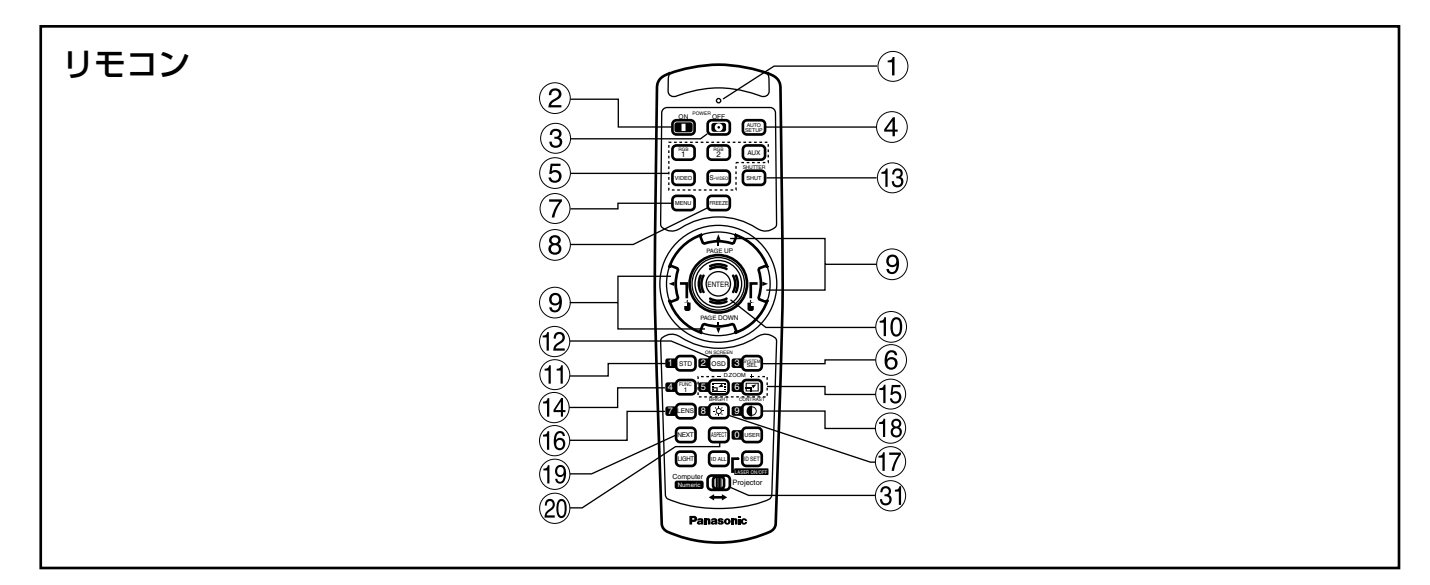

- <操作モード切り換え ③をプロジェクター (Projector)側にしているとき>
- リモコン操作表示ランプ リモコンボタンを押すと点滅します。
- (2) 電源入(|)ボタン(37ページ) 本体の主電源(MAIN POWER)が「 | | 側のとき、 電源の「入」ができます。
- ③ 電源切( 心) ボタン(38ページ) 本体の主電源(MAIN POWER)が「 | | 側のとき、 電源の「切」ができます。
- オートセットアップ(AUTO SETUP)ボタン (41ページ) 映像を投写して、このボタンを押すと画面表示位 置が自動調整されます。自動調整中は画面に「実 行中」と表示されます。
- 入力切り換え(RGB1、RGB2、AUX、VIDEO、 S-VIDEO)ボタン RGB1、RGB2、AUX(モジュール入力)、VIDEO、
- S-VIDEOの入力切り換えができます。 システム方式切り換え(SYSTEM SELECTOR) ボタン(67ページ)
	- システム方式の切り換えができます。
- メニュー(MENU)ボタン(48ページ) メインメニューを表示したり、消したりします。 メニューが表示されているときは1つ前の画面に 戻したりすることができます。
- フリーズ(FREEZE)ボタン(46ページ) 映像を一時的に静止させたいとき押します。
- ③ ▲ ▼ ◀ ▶ ボタン(48ページ) メニュー画面の項目の選択や、設定の切り換え、 およびレベルの調整ができます。 また、「セキュリティ」のパスワード入力にも使用 します。
- エンター(ENTER)ボタン(48ページ) メニュー画面の項目の決定や実行をすることがで きます。
- スタンダード(STD)ボタン(48ページ) 設定を工場出荷時に戻したいとき押します。
- オンスクリーン(ON SCREEN)ボタン (47、86ページ) オンスクリーン表示機能を「入」「切」します。
- シャッター(SHUTTER)ボタン(46ページ) 映像を一時的に消したいとき押します。
- ファンクション1(FUNC1)ボタン(78ページ) メインメニュー内から「オプション」画面の 「FUNC1」で設定した機能をこのボタンで操作で きます。
- デジタルズーム(- D.ZOOM +)ボタン (46ページ) 映像を部分的に拡大することができます。
- レンズ(LENS)ボタン(39ページ) 投写レンズを調整するモードに設定します。
- ブライト(BRIGHT)ボタン(50ページ) 黒レベルを調整するモードに設定します。
- コントラスト(CONTRAST)ボタン(50ページ) 映像の濃さを調整するモードに設定します。
- ネクスト(NEXT)ボタン 本体にシグナルセレクタ-を複数台接続して使用 するシステム時、2台目以降のシグナルセレクタ ーを指定します。IDセット(ID SET)ボタンを押し た状態では、押すごとにIDナンバーの10の位を切 り換えます。
- アスペクト(ASPECT)ボタン 映像のアスペクト比率を4:3と16:9に切り換えま す。

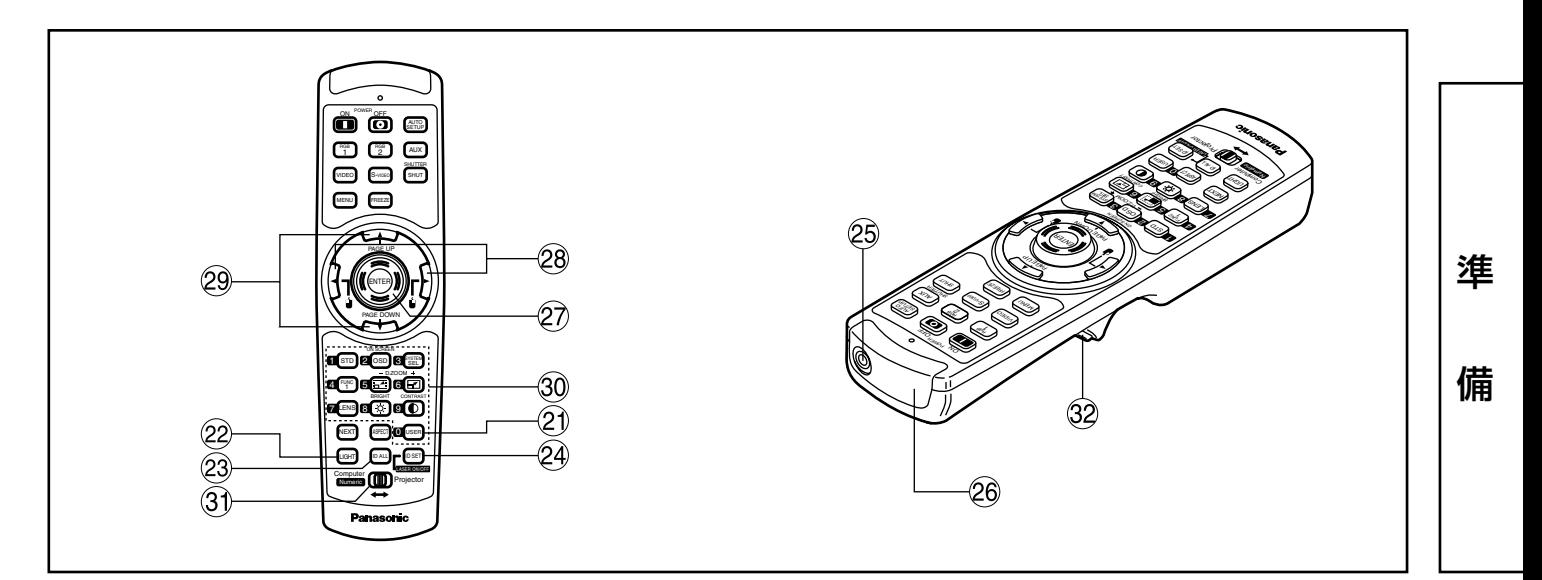

- ユーザー(USER)ボタン 信号登録のサブメモリー画面を表示します。
- (2) ライト(LIGHT)ボタン (32 クリックボタン) ボタンを押すと、リモコンボタンに照明がつきま す。リモコン操作をやめると約30秒後に消灯しま す。
- 23 IDオール(ID ALL)ボタン(16、69ページ) 本体を複数台使用するシステム時、ひとつのリモ コンで同時制御するモードに設定します。
- 24 IDセット(ID SET)ボタン(16、69ページ) 本体を複数台使用するシステム時、リモコンのID を設定します。
- リモコンワイヤード端子(17ページ) ワイヤード出力端子を使用する場合はケーブル(付 属品)でリモコンと本体を接続します。
- リモコン発信部 本体のリモコン受光部に向けて操作してください。
- <操作モード切り換え ③をコンピューター (Computer)側にしているとき>
- エンター(ENTER)ボタン マウスカーソルを移動させることができます。
- 28 ↓↓ (◀ ▶) ボタン マウス左ボタン/右ボタンに相当します。
- PAGE UP/PAGE DOWNボタン パソコンのキーボードのPAGE UP/PAGE DOWNボタンに相当します。
- 数字(0~9)ボタン 本機を複数台使用するシステムや別売のシグナル セレクタ-を接続するシステムで、本機の指定や シグナルセレクターの入力を指定するボタンです。 また、ID選択時にはID番号の入力、サービスマン 用のパスワード入力時にはパスワードの入力にも 使用します。
- 操作モード切り換え(Computer/Numeric, Projector)スイッチ(17ページ) プロジェクターを操作するときは右側に、パソコ ンを操作するときや数字ボタンを使うときは左側 に切り換えます。 クリックボタン(17ページ)
- 操作モード切り換えをコンピュータ(Computer) 側にしているときはマウス左ボタンに相当します。
- お知らせ リモコンをパソコンのマウス代わりに使 用する場合は、別売のワイヤレスマウス レシーバー(品番:TW-RMRC2)をお買い 求めください。
	- 入力切り換えのAUXボタンは、オプショ ン入力モジュールが装着されていない場 合は無効です。

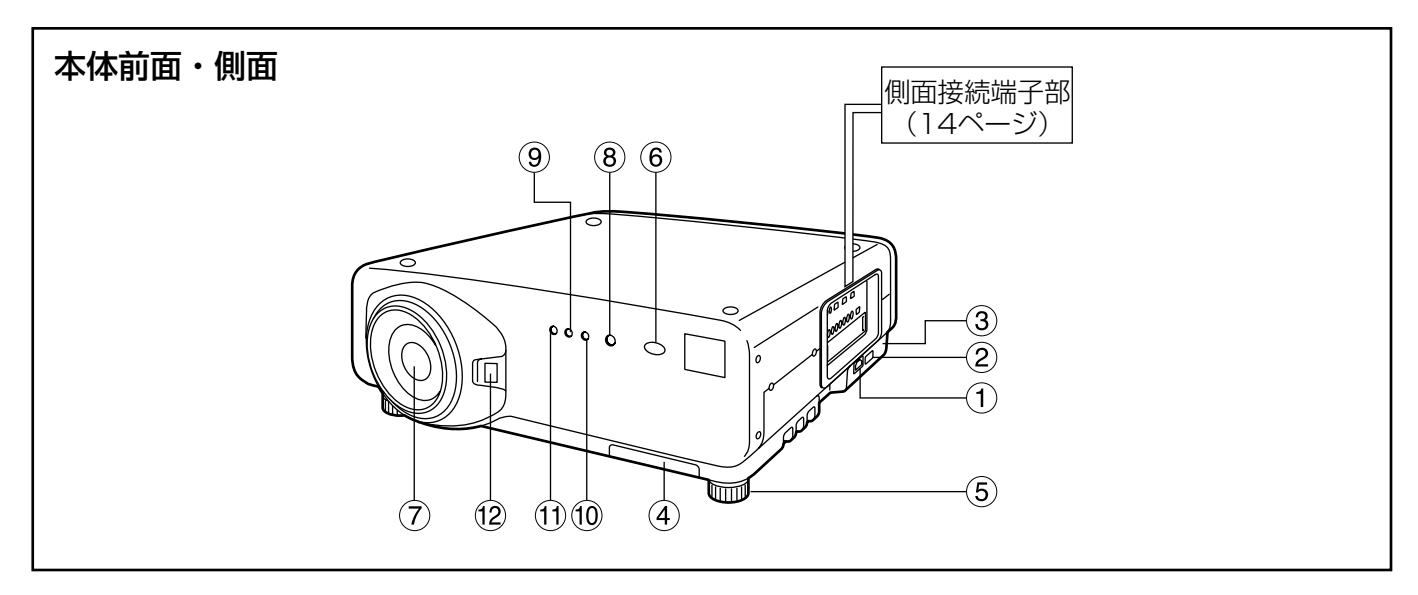

AC入力(AC IN)端子(37ページ) 付属の電源コードを接続する端子です。 付属のもの以外は接続しないでください。

- 主電源(MAIN POWER)スイッチ(37ページ) 主電源を「┃|(入)、「○|(切)にすることがで きます。
- 盗難防止用ロック 市販の盗難防止用ケーブル(Kensington社製) などを接続することができます。 また、Kensington社製のマイクロセーバー セキュリティシステムに対応しています。 日本国内総代理店の連絡先は下記の通りです。 日本ポラデジタル株式会社 第3営業部 〒104-0032 東京都中央区八丁堀1丁目5番2号 はごろもビル TEL:03-3537-1070 FAX:03-3537-1071 連絡先は変更になる可能性がありますので ご了承ください。
- エアーフィルター部(98ページ)
- 高さ調整機能付セット脚(18ページ) 本体の傾き調整に使用します。 (セット脚は前後左右にあります)
- リモコン受光部(前)(15ページ) リモコン信号の受光部です。
- 投写レンズ(別売品) スクリーンに映像を投写するレンズです。
- 電源表示ランプ(37ページ) 主電源( MAIN POWER)スイッチが 「 | 」(入)の とき赤色に点灯します。このとき本体またはリモ コンの電源入(|)ボタンを押すと緑色に点灯しま す。
- ランプ1モニター(LAMP1)(97ページ) ランプユニット1の交換時期になると点灯します。 またランプ回路に異常が発生すると点滅します。
- ランプ2モニター(LAMP2)(97ページ) ランプユニット2の交換時期になると点灯します。 またランプ回路に異常が発生すると点滅します。
- 温度モニター(TEMP)(97ページ) 本体内の内部温度の異常を点灯や点滅で表示します。
- (2) 投写レンズカバーロックボタン 投写レンズ(別売品)用着脱式カバーをロック/ロック 解除します。

#### 本体後面 インフィッシュ おおおところ あいじょう あいじょう 後面操作部  $\odot$  $(4)$  (10)  $\circled{3}$ (8) AUTO SETUP 222  $(\widehat{\mathbf{7}}% ,\mathbf{7},\mathbf{7})$  $\circledS$ 準 RGB 1 | RGB 2 | | AUX  $\overline{\overset{5}{\textcirc}}$ M VIDEO S-VIDEO SHUTTER (15)  $\overline{F}$ NU LENS  $\circled{12}$ 14) 備 mm प्रताप  $\circledR$  $\circled{2}$

- ランプユニット収納扉 ランプユニットが収納されています。
- リモコン受光部(後)(15ページ) リモコン信号の受光部です。
- 3 電源入(|)ボタン(37ページ) 電源の「入」を行います。
- (4) 電源切( (b) ボタン(38ページ) 電源の「切」を行います。
- ビデオ(VIDEO)ボタン(37ページ) ビデオに入力切り換えができます。
- S-VIDEOボタン(37ページ) S-VIDEOに入力切り換えができます。
- (7) RGB1ボタン(37ページ) RGB1に入力切り換えができます。
- 8 RGB2ボタン(37ページ) RGB2に入力切り換えができます。
- **⑨ AUXボタン(37ページ)** オプション入力モジュールに入力切り換えができ ます。

オートセットアップ(AUTO SETUP)ボタン (41ページ) 映像を投写して、このボタンを押すと画面表示位

置の自動調整がされます。自動調整中は画面に 「実行中」と表示されます。

- シャッター(SHUTTER)ボタン(46ページ) 映像を一時的に消すことができます。
- メニュー(MENU)ボタン (48ページ、86、87ページ) メインメニューを表示したり、消したりします。 メニューが表示さているときは1つ前の画面に戻 したりすることができます。 オンスクリーン表示が「切」の状態でメニューキ ーを3秒以上長押しすると、メニューを表示する ことができます。
- (3) ▲ ▼ ◀ ▶ 選択ボタン(48ページ) メニュー画面の項目を選択したり、設定の切り換 えおよびレベルの調整ができます。 また、「セキュリティ」のパスワード入力にも使用 します。
- エンター(ENTER)ボタン(48ページ) メニュー画面の項目の決定や実行をすることがで きます。
- レンズ(LENS)ボタン(39ページ) レンズのフォーカス、ズーム、シフト(位置)の調 整モードに設定します。

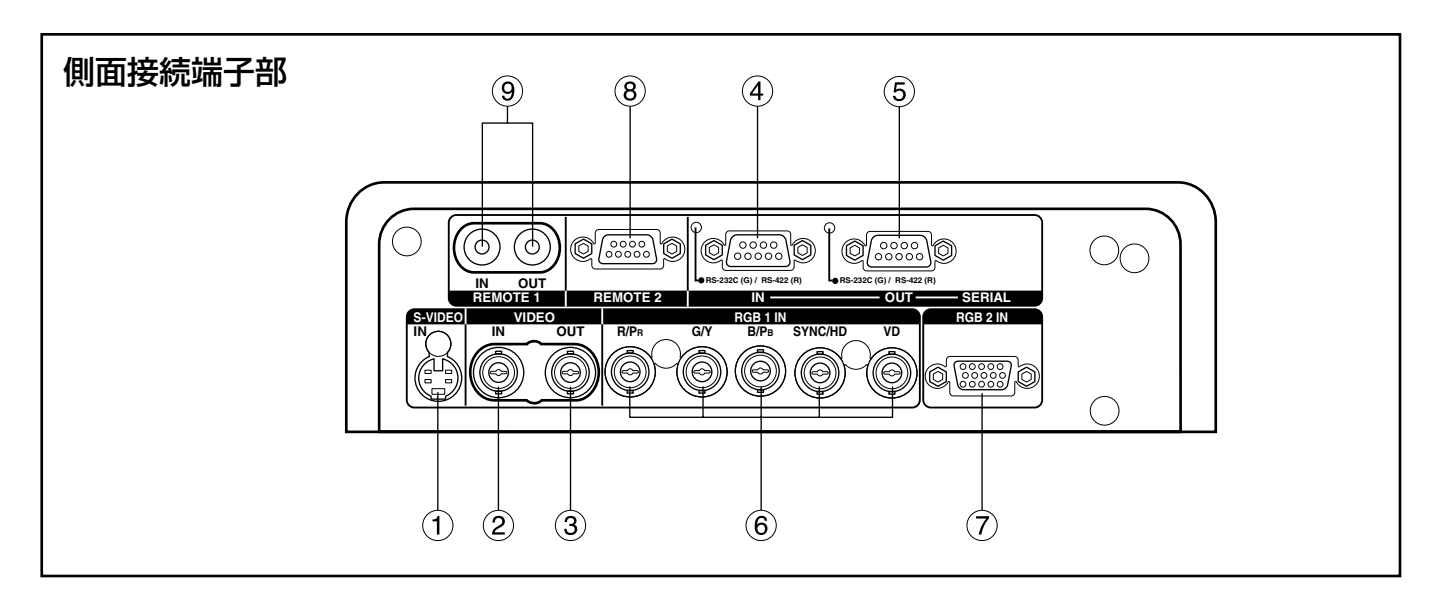

#### Sビデオ入力(S-VIDEO IN)端子 (22、23ページ) Sビデオ信号の入力端子です。(MIN4ピン DIN) S1信号に対応しており入力信号のサイズに合わせ

て16:9と4:3の自動切り換えを行います。

- ビデオ入力(VIDEO IN)端子(23ページ) ビデオ信号の入力端子です。(BNC)
- ビデオ出力(VIDEO OUT)端子(23ページ) ビデオ信号の出力端子(アクティブスルー)です。 (BNC)
- シリアル入力(SERIAL IN)端子 (23~25、72、80、81ページ) パソコンを接続して本体を外部制御するための RS-232C/RS-422準拠の入力端子(切り換え必 要)です。(D-SUB 9ピン メス型)
- シリアル出力(SERIAL OUT)端子 (24、25、72、80、81ページ) シリアル入力端子に接続されている信号を出力す るRS-232C/RS-422準拠の出力端子(切り換え 必要)です。(D-SUB 9ピン オス型)
- RGB(YPBPR)1入力端子(24、25ページ) RGB信号またはYPBPR信号を入力する端子です。 (BNC)
- RGB2入力端子(24ページ) RGB信号またはYPBPR信号を入力する端子です。 (D-SUB 15ピン メス型)
- リモート2(REMOTE2)端子(82ページ) 本体を外部制御回路を使用して遠隔操作すること ができます。(D-SUB 9ピン メス型)
- リモート1入力/出力(REMOTE1 IN/OUT)端子 (17ページ) 本体を複数台使用するシステム時にワイヤードリ モコンケーブルで連結制御することができます。 (M3ジャック)

## リモコンの使いかた

#### ■ 乾電池の入れかた

付属の単3形乾電池を極性に注意して入れてくだ さい。

1.電池ふたを開ける

(1) 2) の順でふたを開ける。

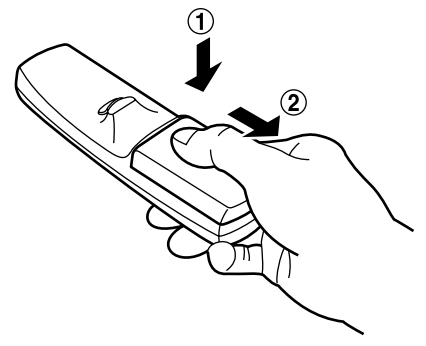

#### 2.乾電池を入れる

極性表示(6)、〇)に合わせて乾電池を入れ ます。

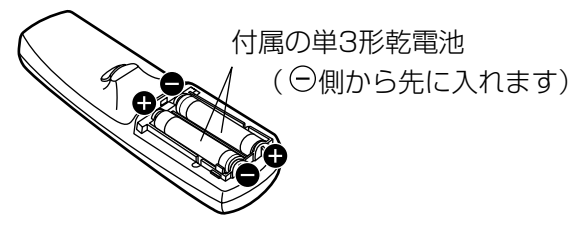

#### 3.電池ふたを閉める

ふたを元どおりにカチッと音がするまで閉めま す。

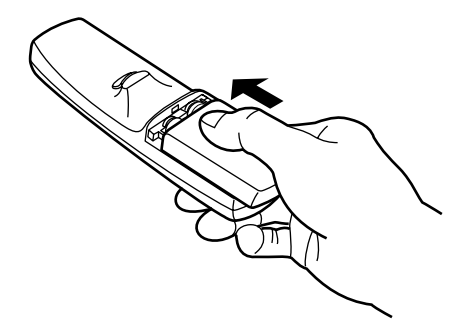

- リモコンは落とさないようにしてくだ お願い さい。
	- リモコンに液状のものをかけないよう にしてください。
	- ニカド電池は使用しないでください。

#### ■ リモコンの有効操作範囲

リモコンの操作は、直接本体の前面・後面のリモ コン受光部に向けて操作します。(図1) また、図2のようにスクリーンの反射を利用して 操作することもできます。

操作可能距離は前面または後面受光部の正面より 約7m以内です。

準

備

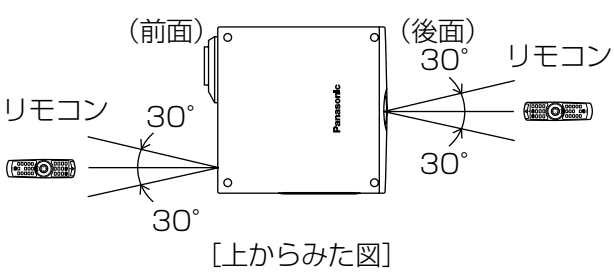

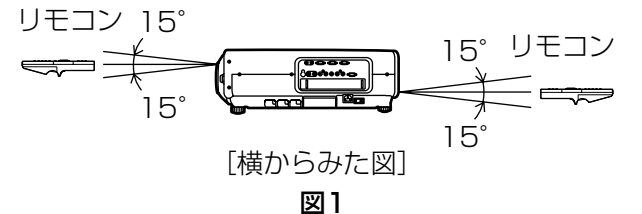

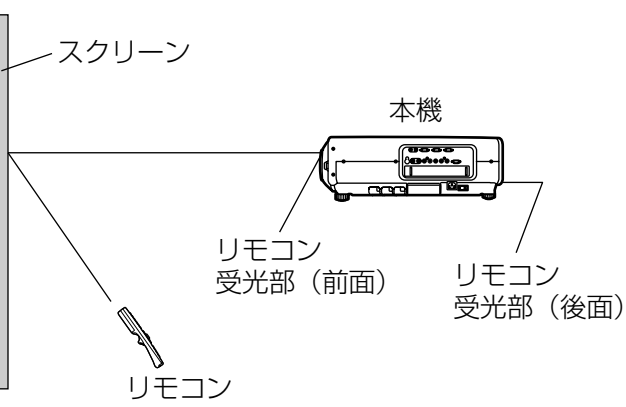

#### 図2

- お知らせ・スクリーンに向けて操作する場合は、 スクリーン特性による光反射ロスで操 作有効範囲に制限がでる場合がありま す。
	- リモコンと受光部の間に障害物がある と正しく動作しない場合があります。
	- リモコン受光部に蛍光灯などの強い光 があたるとリモコンが誤動作する場合 があります。できるだけ光源から離し て設置してください。

#### ■ リモコンのIDナンバーを指定する

本機にはIDナンバーが設定されており、リモコンを使用するためには、事前に制御する本機のIDナンバーをリ モコンに指定しないと操作できません。なお、本機のIDナンバーは工場出荷時は「オール」に設定されていま すので1台だけでご使用の場合は、リモコンはIDオール(ID ALL)ボタンをご使用ください。

#### 設定方法

IDセット(ID SET)ボタンを押した後、5秒以内に、本機側で設定されているIDナンバーの10の桁をネクス ト(NEXT)ボタンで設定し、1の桁を数字(0~9)ボタンで設定する。

ただし、IDオール(ID ALL)ボタンを押した場合は、本機のIDナンバー設定に関係なく制御できます。(同時 制御モード)

- IDセット(ID SET)ボタンを押した場合は、5秒以内にネクスト(NEXT)ボタンおよび数字ボタンを押さな いとIDセット(ID SET)ボタンを押す以前のIDナンバーに戻ります。
- リモコンのIDナンバー指定は、本機がなくても可能なため、IDセット(ID SET)ボタンは不用意に押さない でください。
- リモコンに入力されたIDナンバーの指定は、再度指定しない限り記憶しています。ただし、リモコンの電 池が消耗したまま放置しておくと消去されます。乾電池を交換した場合は、同じIDナンバーを再度設定し てください。

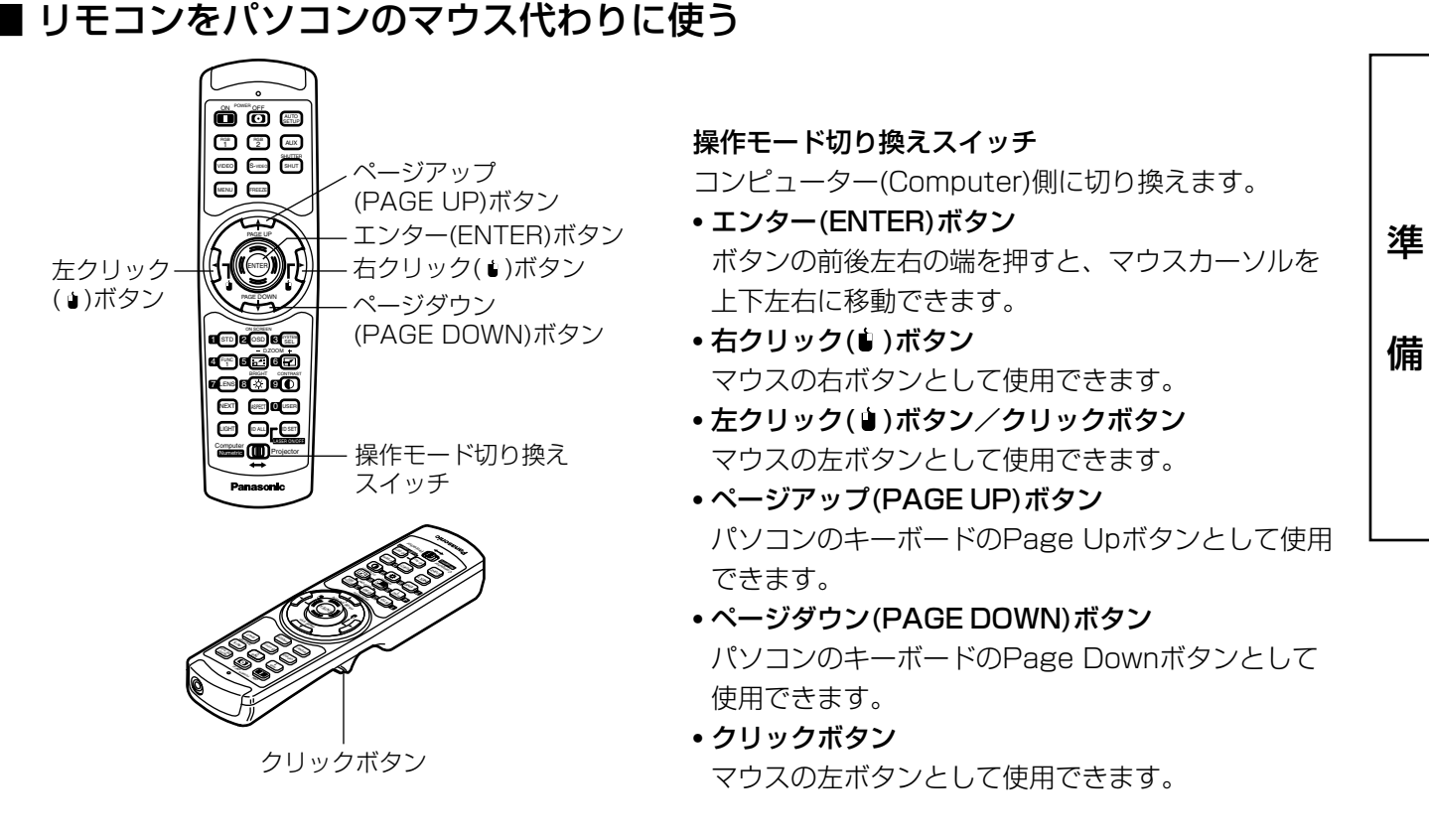

**お知らせ )•** リモコンをマウスがわりに使用する場合は別売品のワイヤレスマウスレシーバー(品番:TW-RMRC2)をお買い求めください。

#### ■ ワイヤードリモコンで使う

本体を複数台接続するシステムでリモート1入出力(REMOTE1 IN/OUT)端子を利用して複数台を1つのリモ コンで同時制御したい場合は、付属のリモコンケーブルを接続して制御します。また本機の設置環境によって は、本機とリモコンの間に障害物があったり外光の影響を受けやすい場所で使用する場合など効果的です。

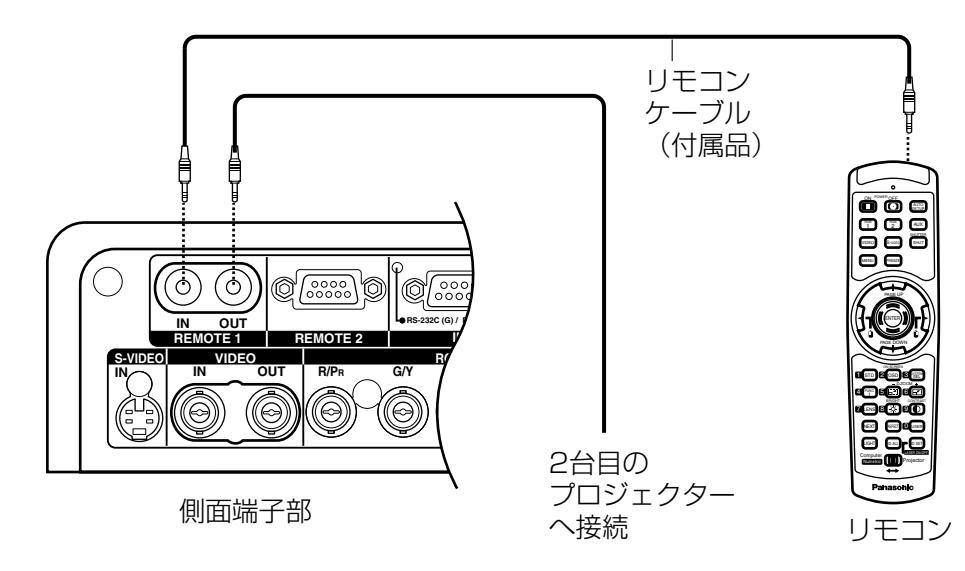

設置する

#### ■ セット脚の調整

本機底面に取り付けられた4個のセット脚には高さ調整機能(0 mm~33 mm)があり、床置き設置面が水平で ない場合の調整用に使用できます。

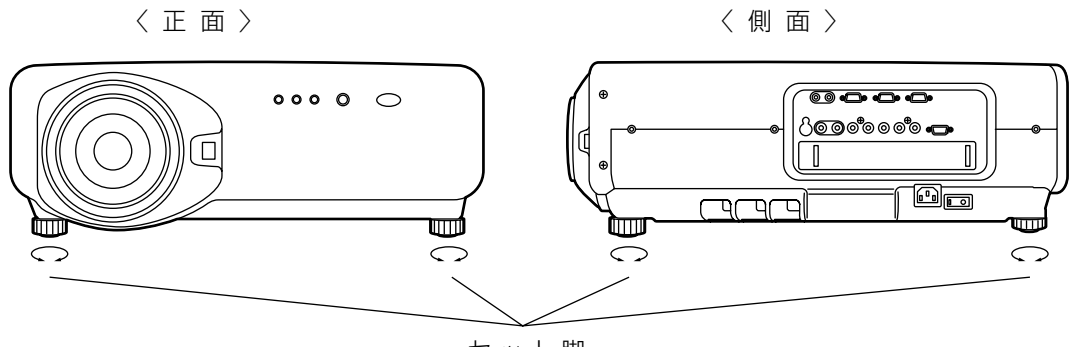

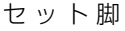

#### ■ 投写方式

本機は、右図の4通りの投写方式が可能です。設 置場所に応じた投写方式を選択してください。 投写方式の設定方法については、メニュー画面の オプションメニューで行うことができます。(70 ページ参照)

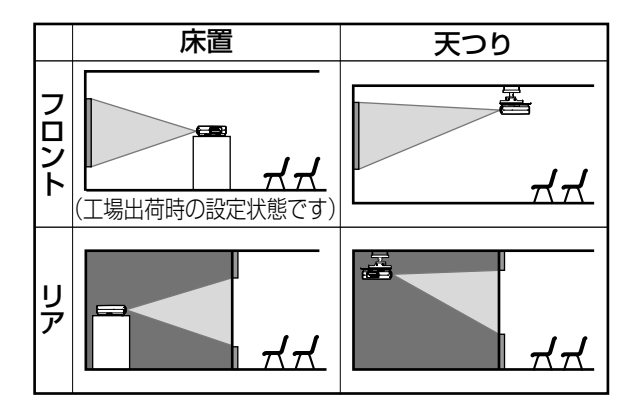

#### ■ 投写関係

本機の設置は、下図や次ページを参考にして設置してください。なお、電動ズームレンズの採用により画面サ イズの調整と、レンズ位置移動機能による画面位置の高さ調整が可能です。

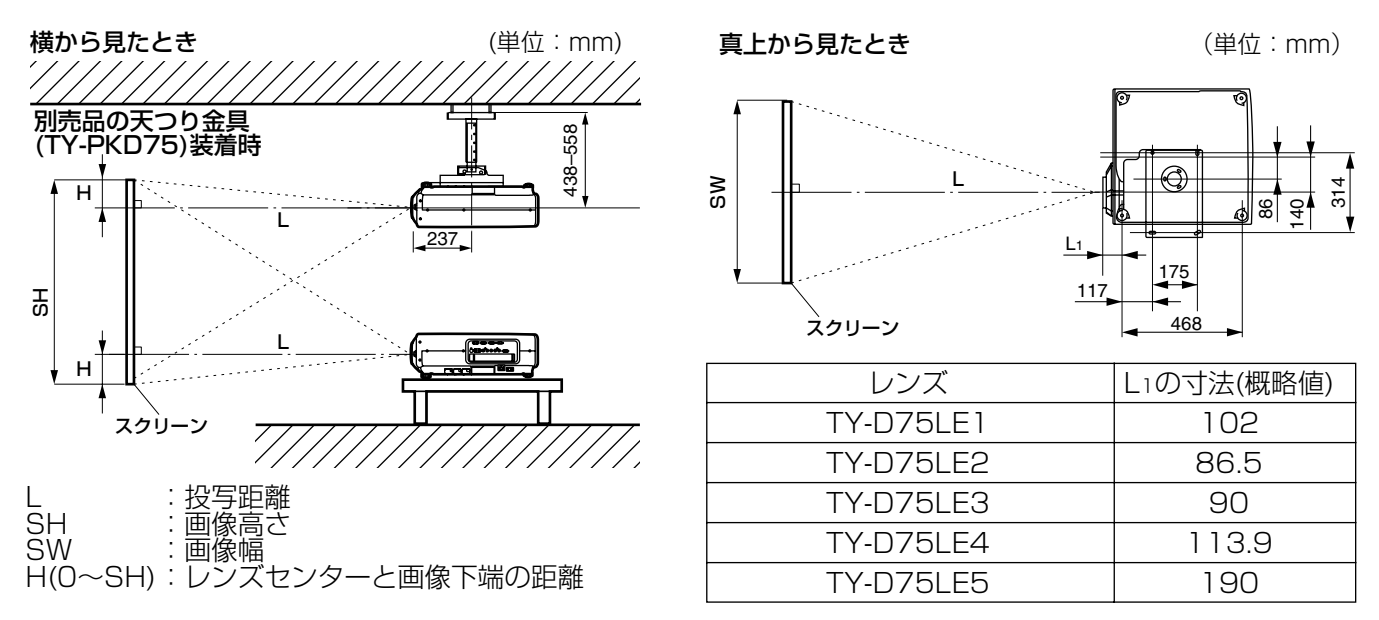

#### ■ 投写レンズ (別売品) ごとの投写距離

別売品の投写レンズは同じ画面サイズを得るにも、種類によりそれぞれ投写距離が異なります。下表や次ペー ジの各投写レンズごとの投写距離をご参照のうえ、設置場所の広さに合った投写レンズをお買い求めください。

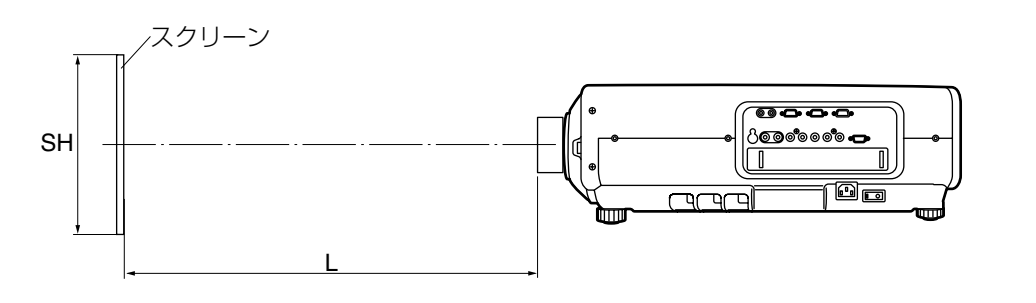

L :投写距離 SH:スクリーン有効高さ

#### 投写レンズごとの投写距離

• スクリーンアスペクト比が4:3のとき ねんしょう しゅうしょう せいしょう せん 単位: m

準

備

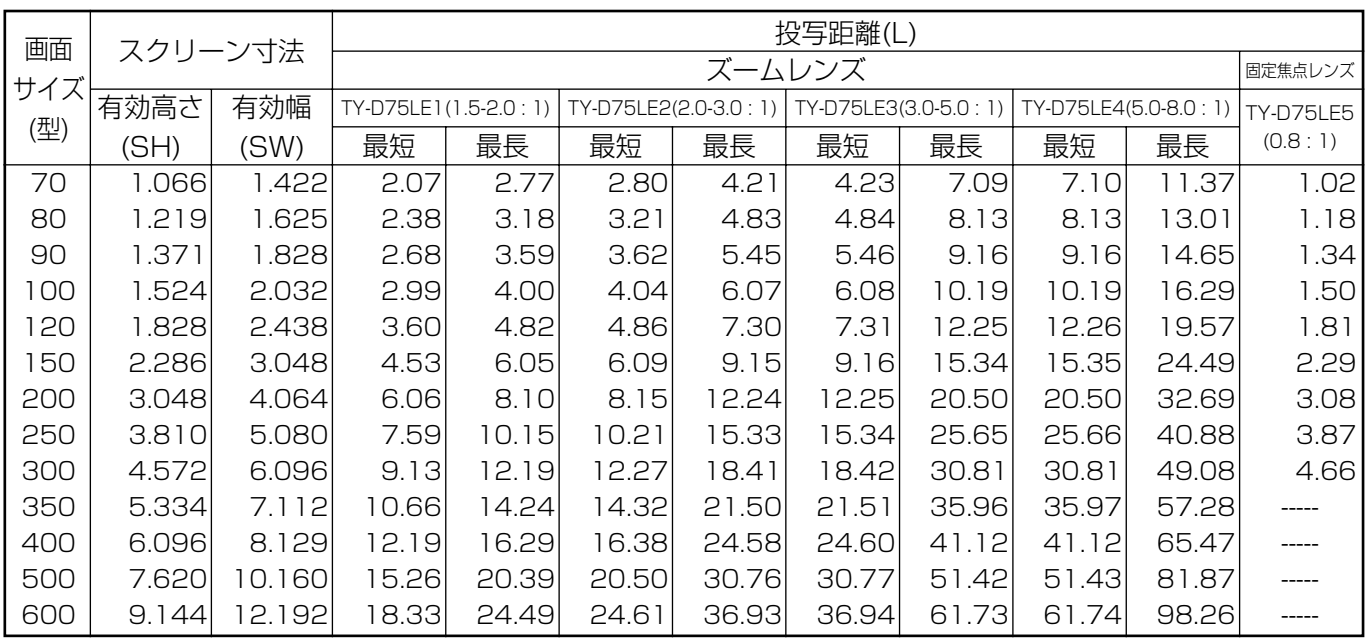

**お知らせ)・**記載の投写距離は±5 %の誤差が発生します。

• キーストン(台形歪)補正は、所定の画面サイズよりも小さくなる方向で補正されます。

(次ページへつづく)

### ■ 投写レンズ (別売品) ごとの投写距離(つづき)

●スクリーンアスペクト比が16:9のとき ねんしゃ せいしょう せいしゅう せんじゅう 単位:m

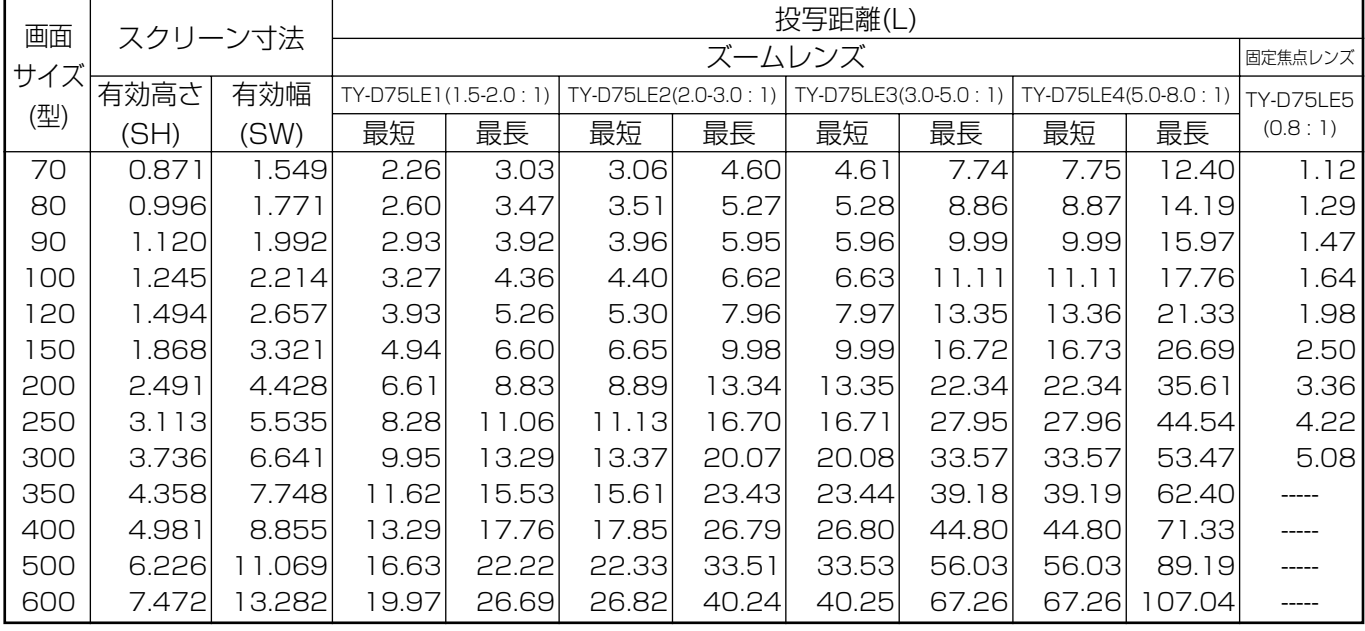

**お知らせ)・**記載の投写距離は±5 %の誤差が発生します。

• キーストン(台形歪)補正は、所定の画面サイズよりも小さくなる方向で補正されます。

本書に記載のない画面サイズで、ご使用の場合は、使用されるスクリーンの対角寸法(型)をご確認のうえ、 下記計算式で投写距離を求めてください。

#### 投写レンズ別投写距離計算式

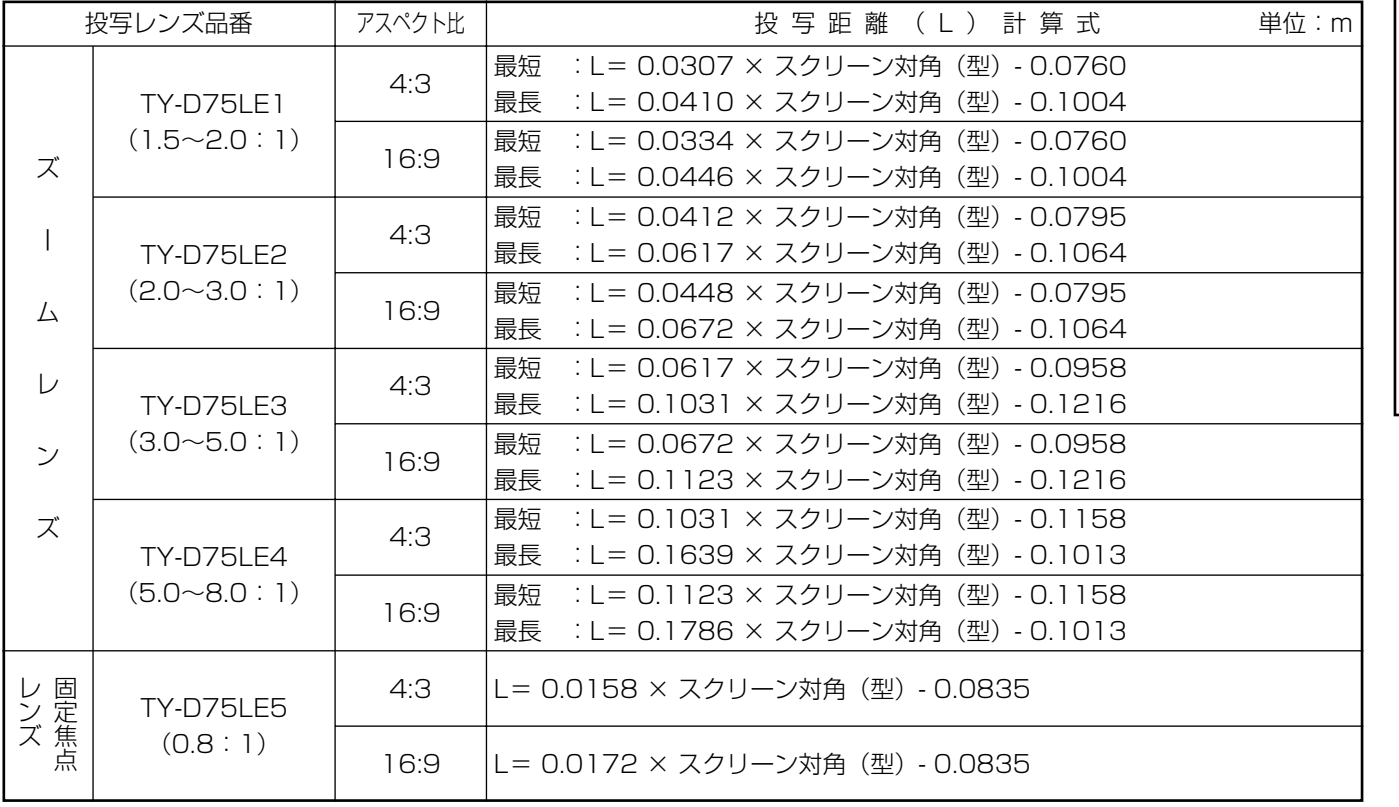

準

### 接続する

#### ■ 接続する前に

- 接続の際は、接続される機器の取扱説明書もよくお読みください。
- 各機器の電源を「切」にしてからケーブルの接続を行ってください。
- システム接続に必要な接続ケーブルは、各機器の付属品、別売品がない場合は接続される機器に合わせて準備し てください。
- 映像ソースからの映像信号にジッター成分が多い場合は、画面がふらつくことがあります。 この場合はタイムベースコレクター(TBC)の接続が必要です。
- 本機に接続できる信号はビデオ信号、Sビデオ信号、アナログRGB信号、およびオプション入力モジュールです。
- パソコンのモデルによっては、本機と接続して使用できないものもあります。
- Sビデオ入力 (S-VIDEO IN)端子のピン配列と信号名は下記の通りです。

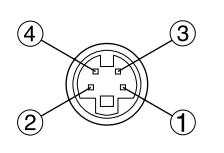

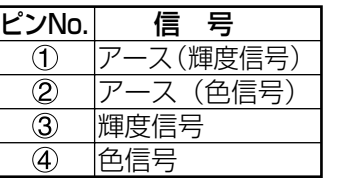

外側から見た図�

• RGB2入力端子のピン配列と信号名は下記の通りです。

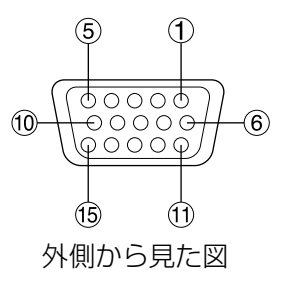

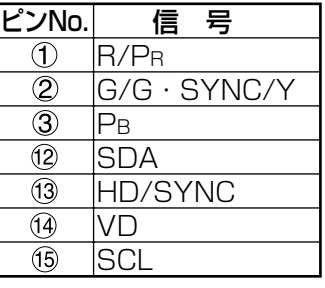

- (4)、 (9)は未使用
- $(5) \sim (8)$ , 10, 11はGND端子です。
- 12、15はパソコン側に機能があれば有効です。

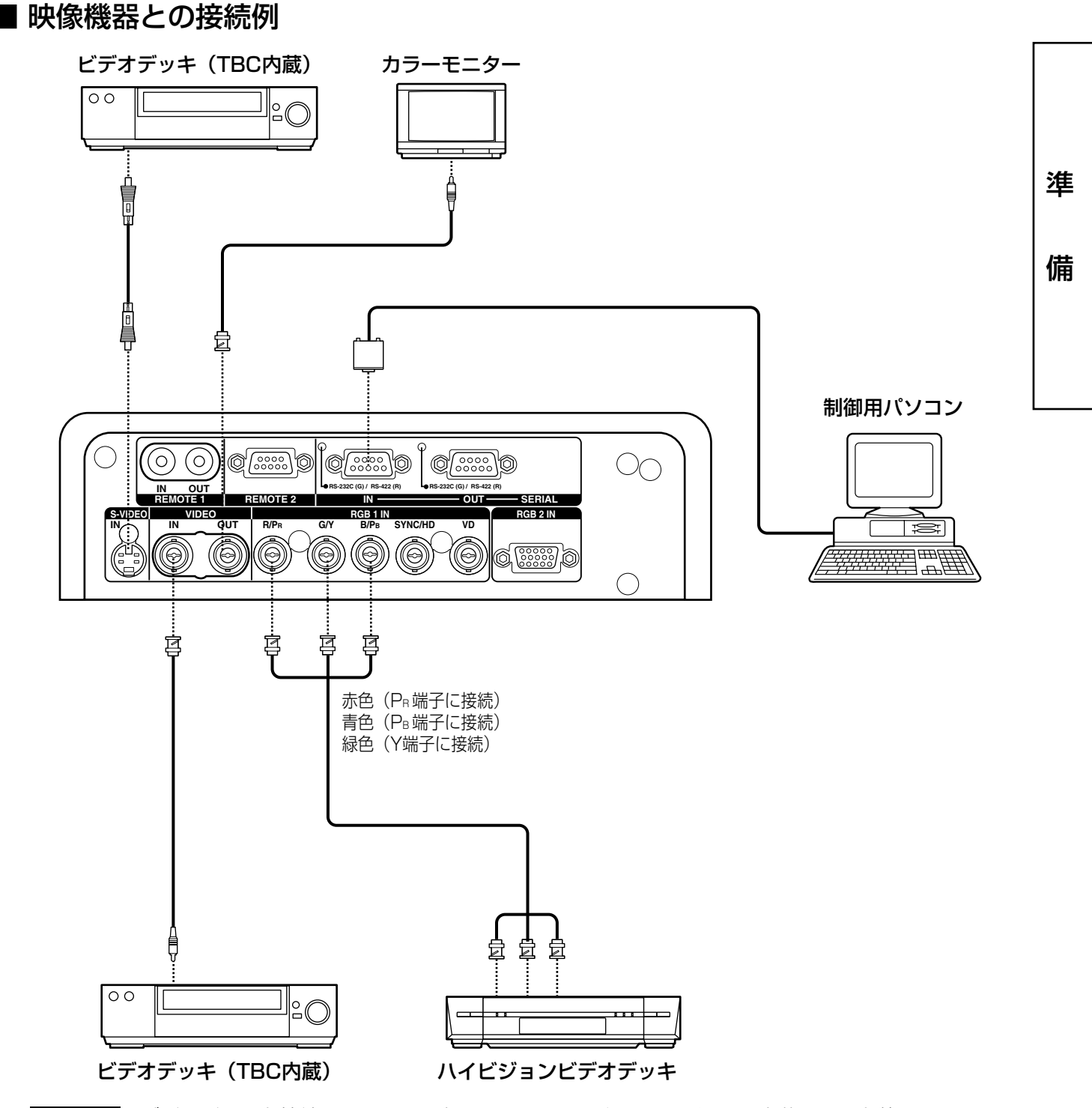

- 
- お願い |•ビデオデッキを接続するときは、必ずTBC(タイムベースコレクター)内蔵のものを使用するか、 または本機とビデオデッキの間にタイムベースコレクターを使用してください。
	- バースト信号が非標準の信号を接続すると、映像が乱れる場合があります。その場合は本機との 間にタイムベースコレクターを接続してください。

#### ■ パソコンとの接続例

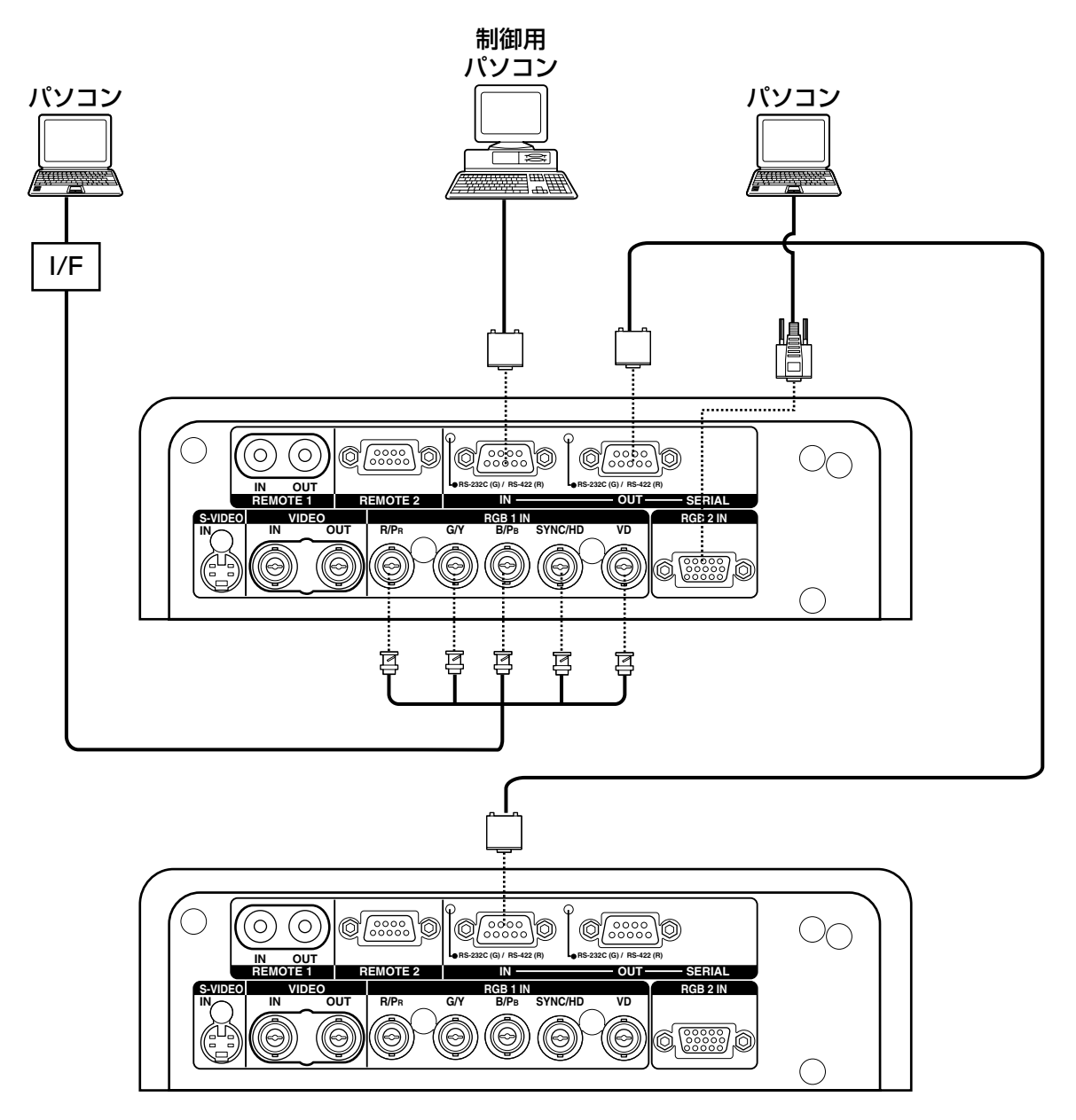

- 
- お願い •本体の主電源を切ったときにはバソコンの電源も切ってください。
- お知らせ 本機に接続できるパソコンからのRGB信号は、105ページに記載のデータを参照ください。
	- レジューム機能(ラストメモリー)のパソコンを使用される場合は、その機能をリセットしないと 動作しない場合があります。

### ■ シグナルセレクターなどの接続例

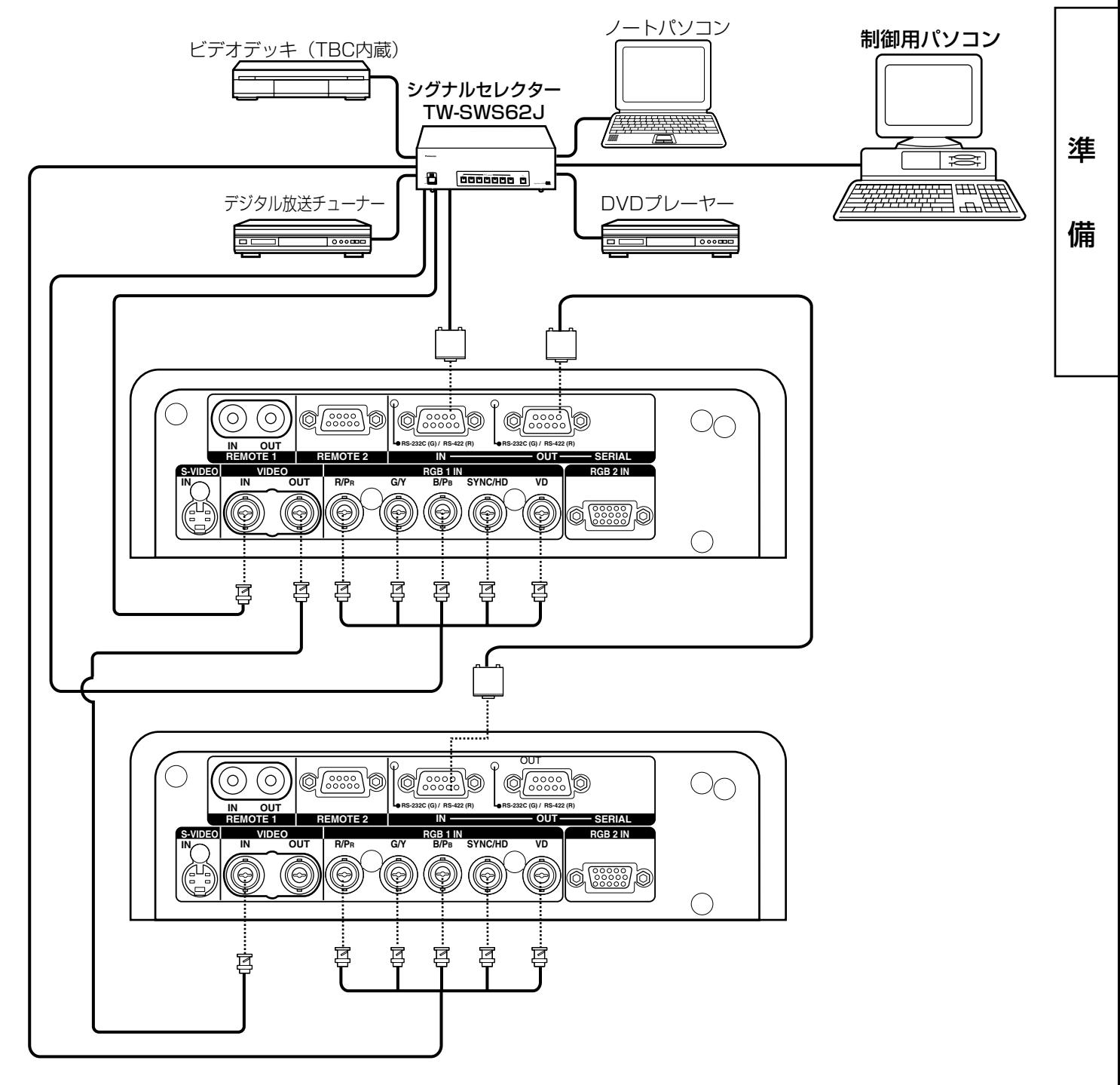

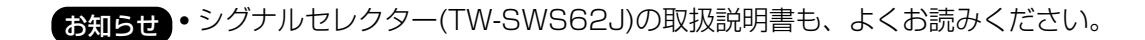

## 入力モジュール(別売品)の取り付け

### ■ 入力モジュールの取り付け

入力モジュール(別売品)の種類

あらかじめシステムの入力信号に合った入力モジュール(別売品)をご用意ください。

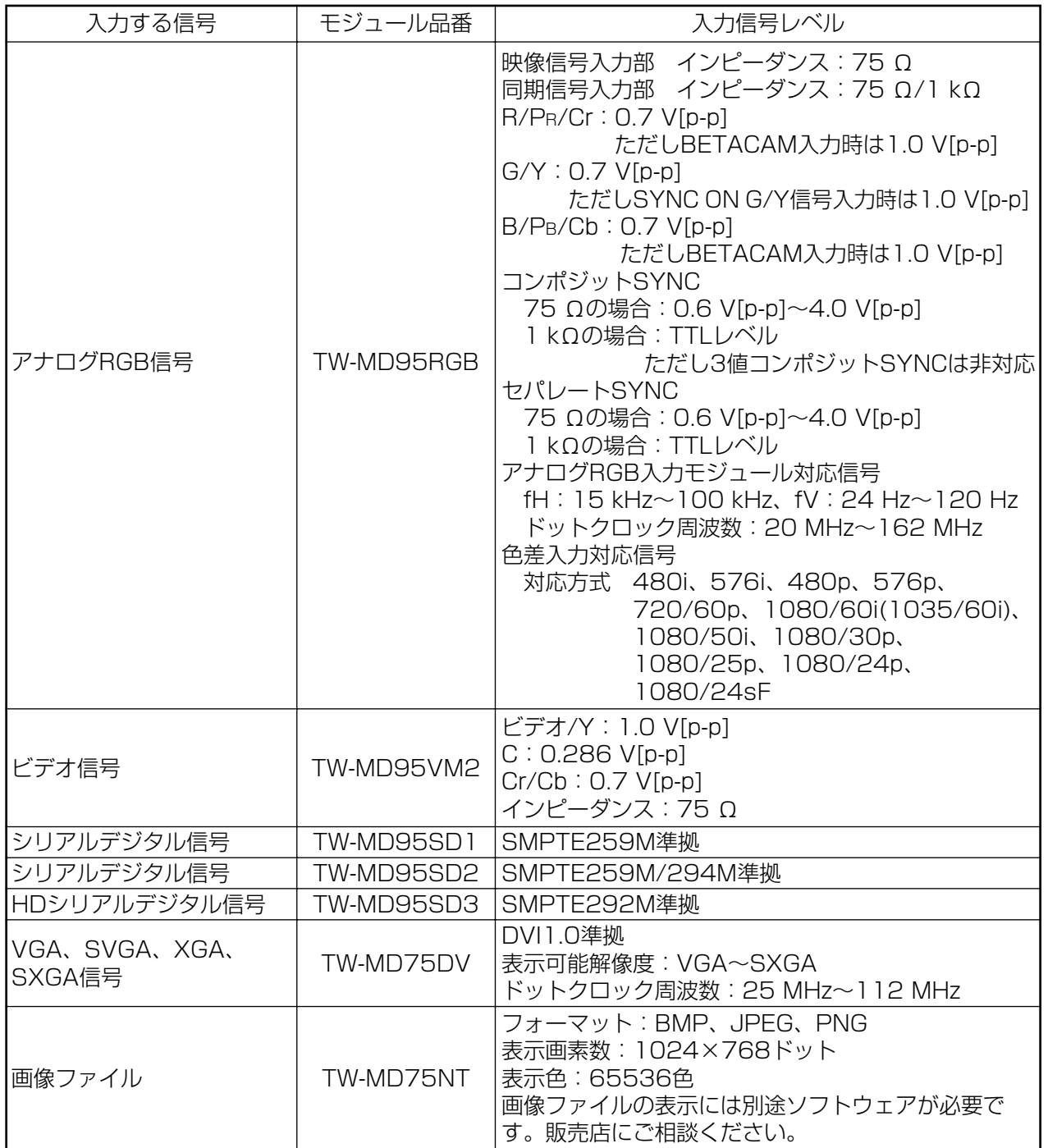

#### 取り付け手順

電源を接続しない状態で入力モジュールの取り付けを行ってください。

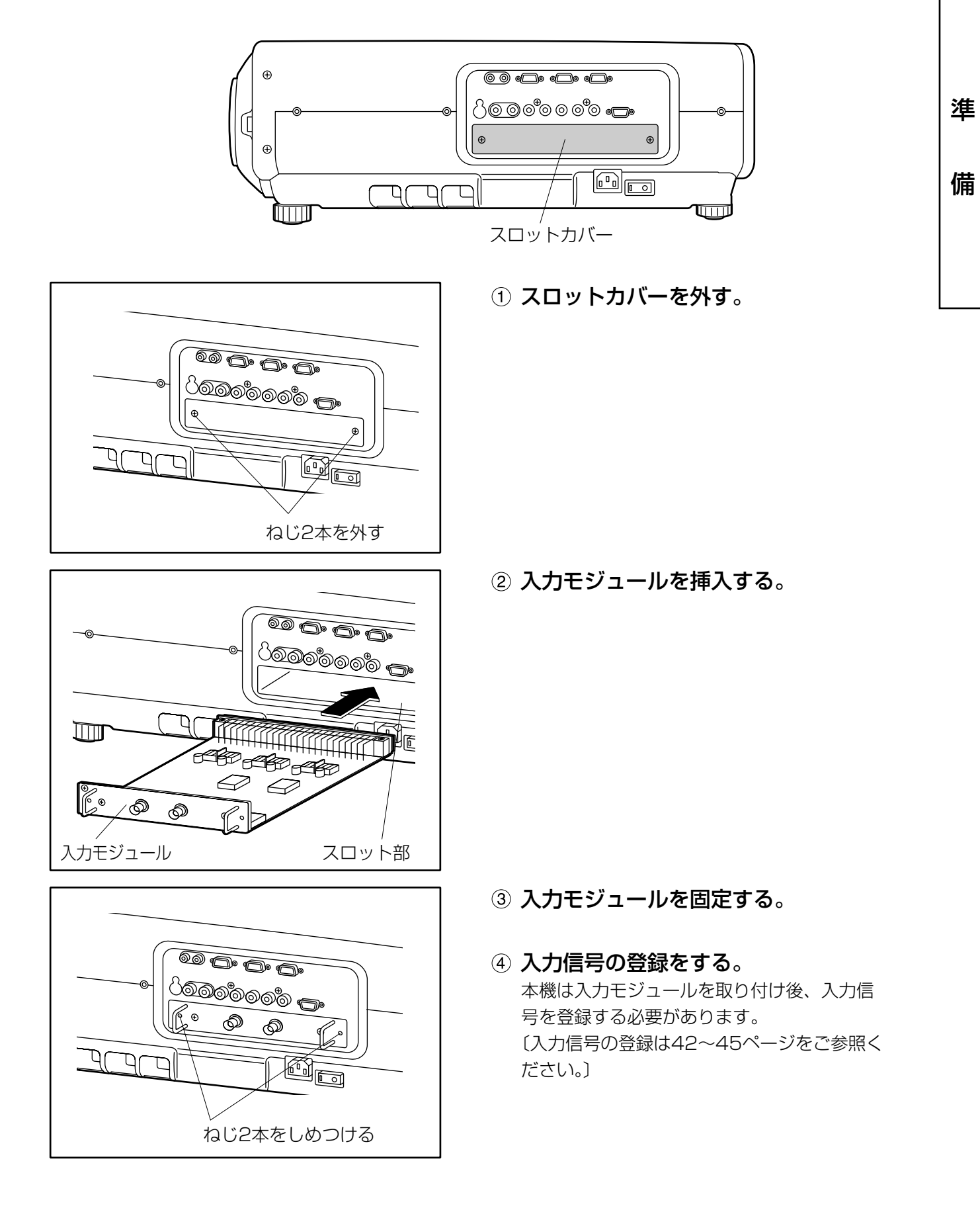

#### ■ 入力モジュールへの信号の接続

本機を設置時は、接続機器に合わせて入力モジュールへの信号の接続が必要です。 下図を参照のうえ、信号の接続を正しく行ってください。

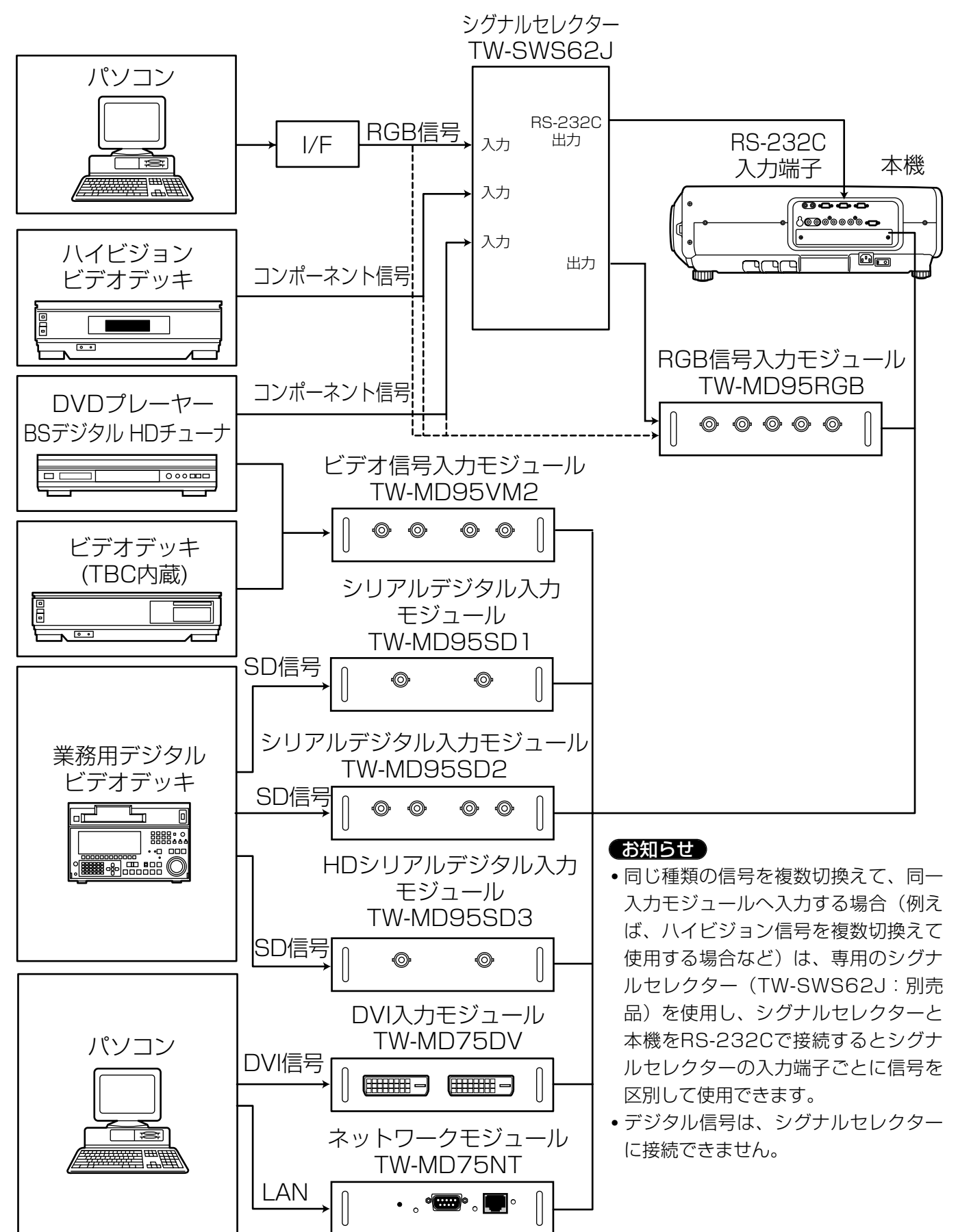

#### ■ アナログRGB信号用入力モジュールへの信号の接続 アナログRGB信号用入力モジュールを使用して、本機とパソコンを接続する場合は、インターフェース(D-

SUB → BNC)が必要です。

1. アナログRGB信号接続

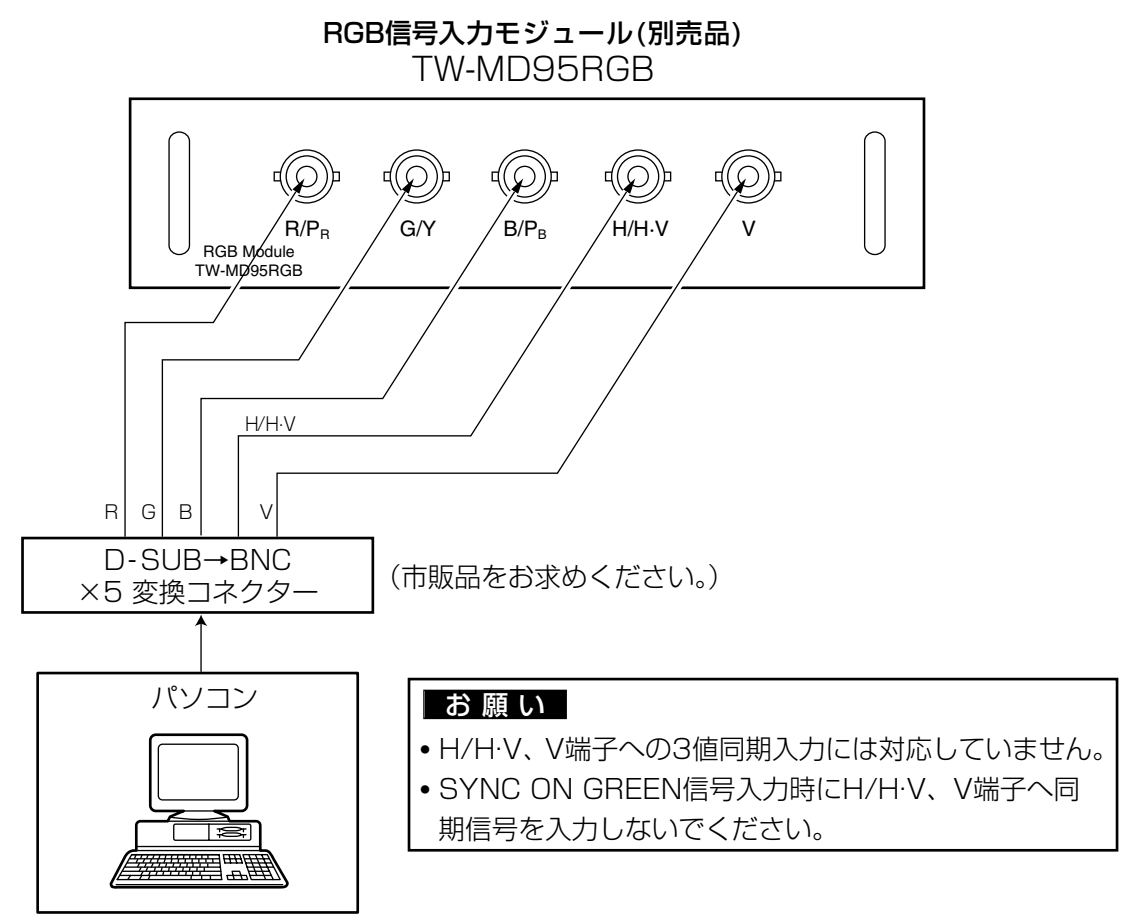

#### 2. コンポーネント信号接続

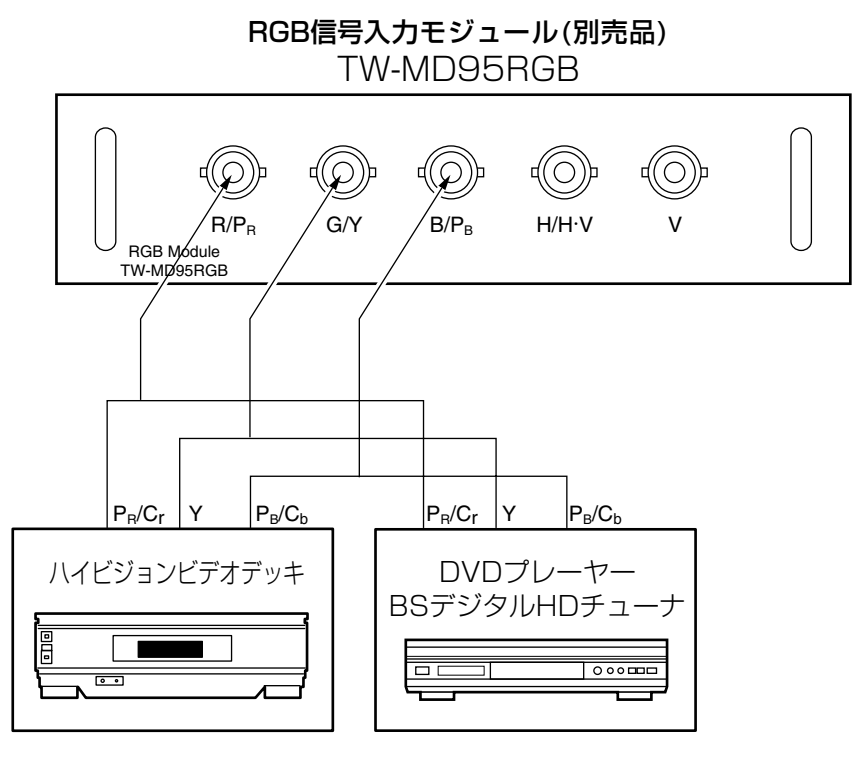

準

備

- ビデオ信号用入力モジュールへの信号の接続
	- 1. ビデオ信号接続

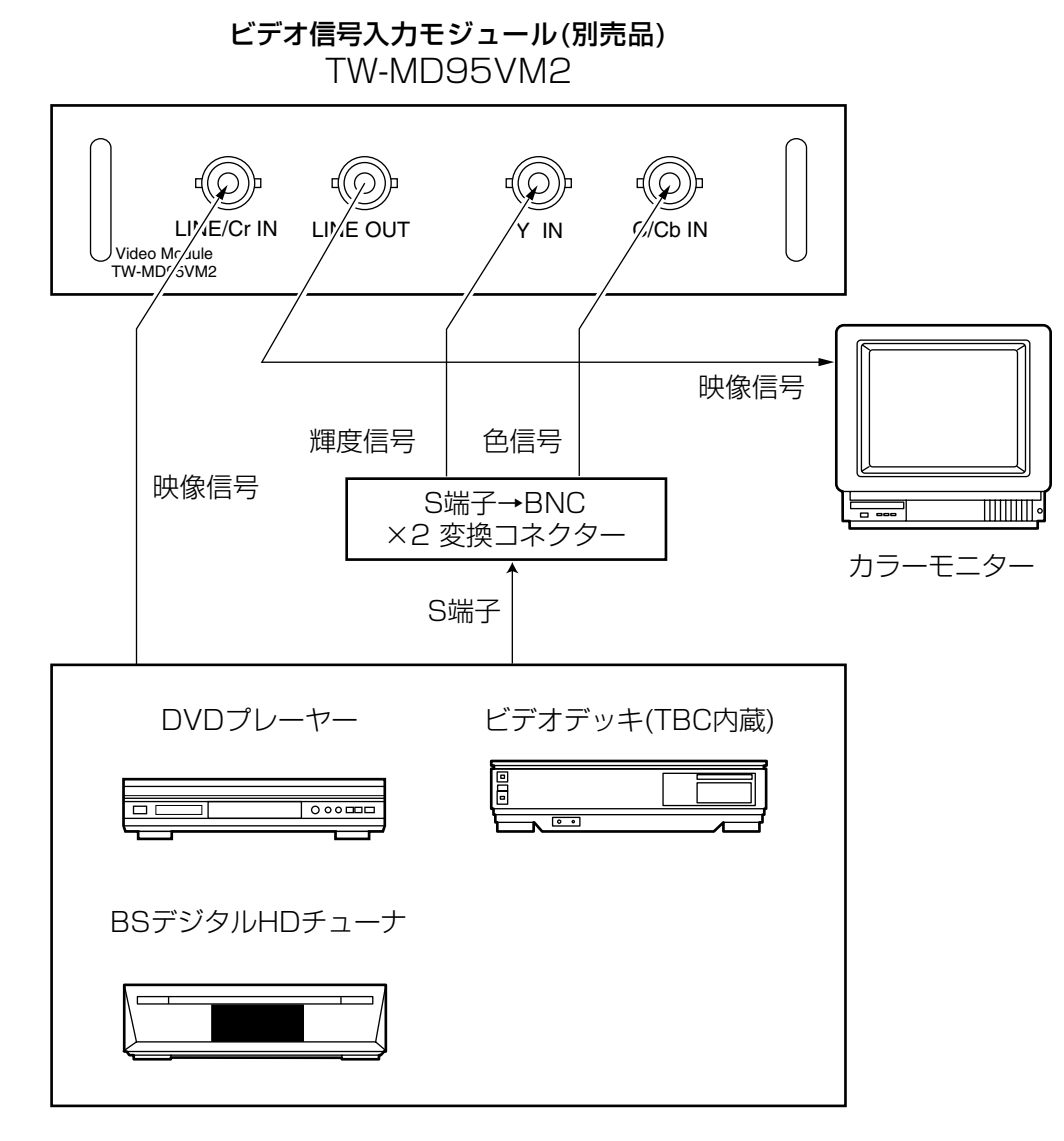

• LINE入力とY/C入力の切換はオプションスロット選択(AUX)ボタンのトグル切り換えです。 (例) AUXを押すたびに LINE入力 → Y/C入力

 $\uparrow$   $\uparrow$ 

を繰り返します。

- ビデオデッキを接続される際は必ずTBC(タイムベースコレクター)内蔵のものまたは、本機とビデオ デッキの間にタイムベースコレクターを使用してください。
- バースト信号が非標準の信号を接続される際、映像が乱れることがあります。その場合は本機との間に タイムベースコレクターを接続してください。

#### 2. コンポーネント信号接続

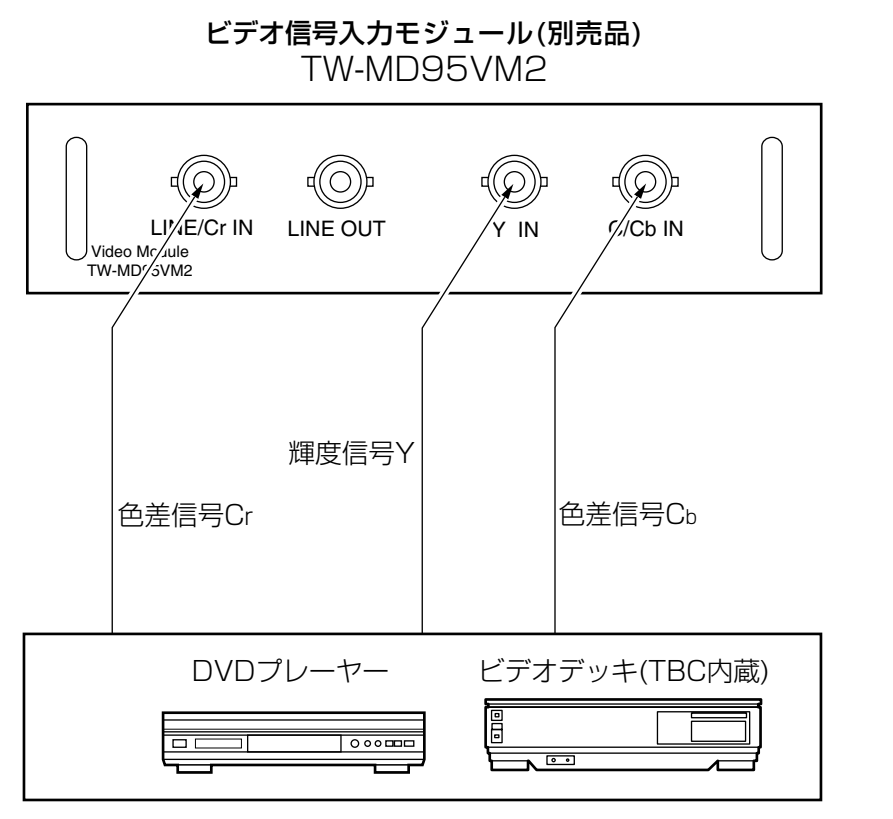

• ビデオ信号接続とコンポーネント信号 接続の切り換えは、79ページのTW-MD95VM2(別売品)信 号の切り換えをご参照ください。

準

備

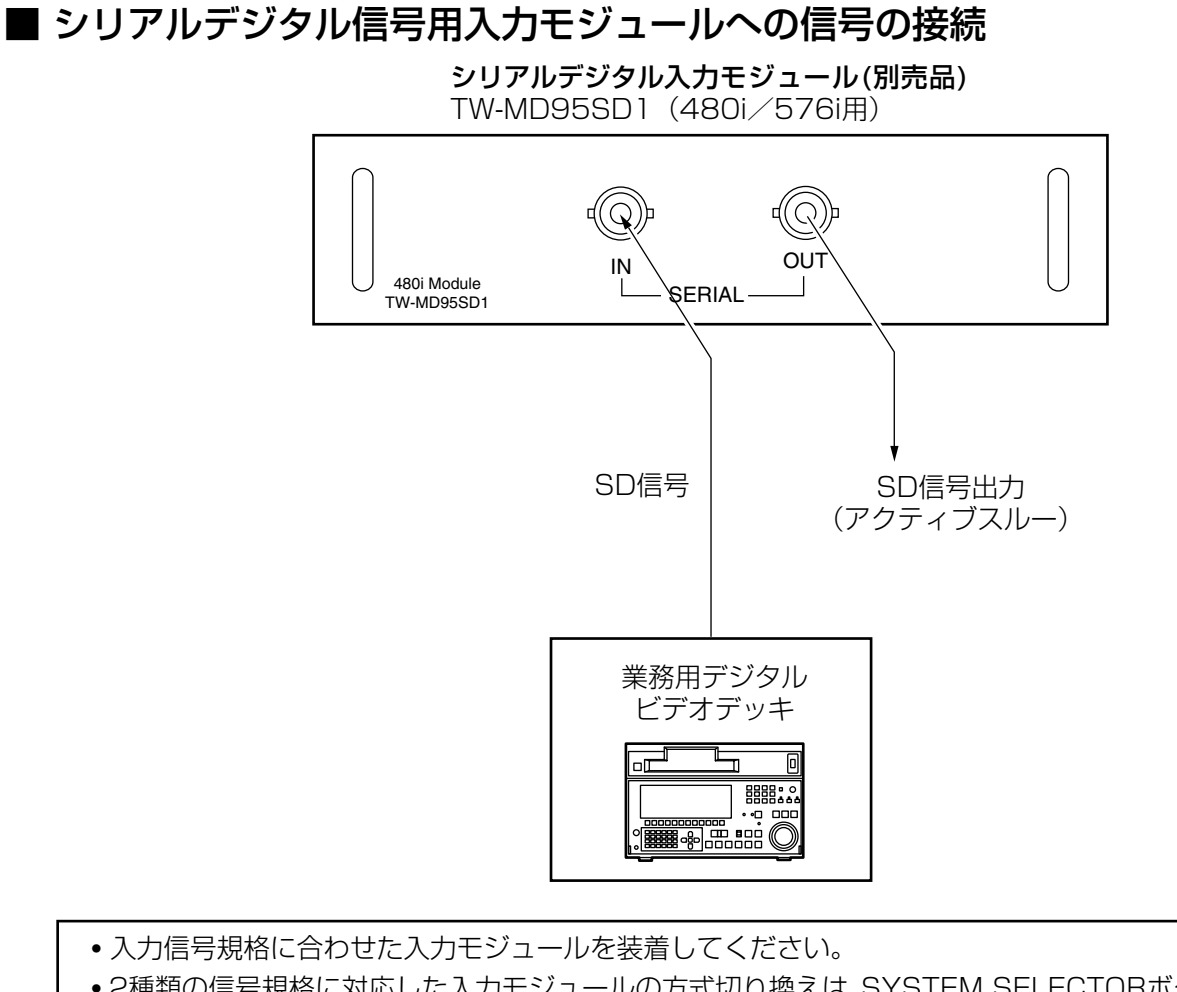

• 2種類の信号規格に対応した入力モジュールの方式切り換えは、SYSTEM SELECTORボタンでトグ ル切り換えを行います。その時、入力信号などはオンスクリーン表示され、自動的に消えます。

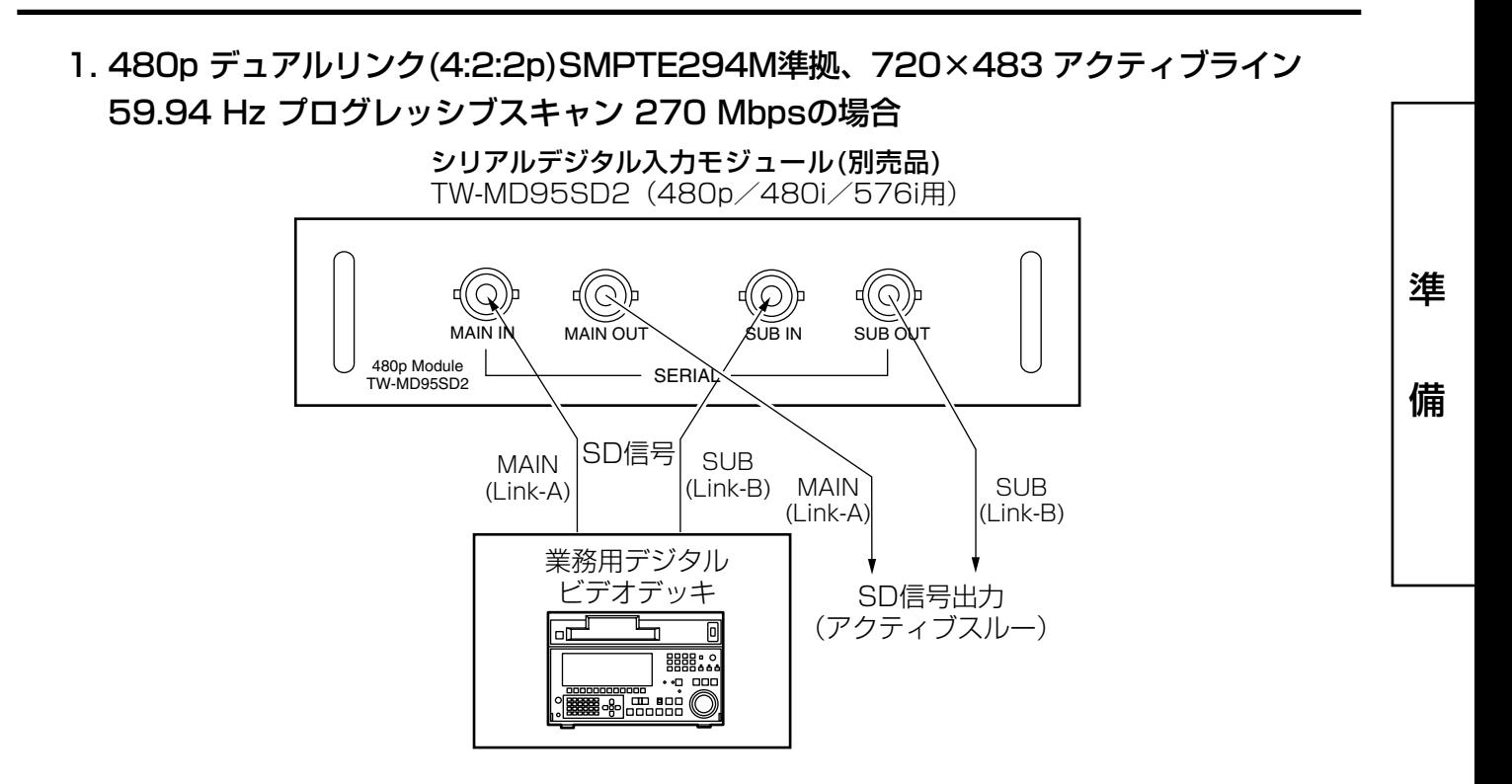

- 2. 1) 480p シングルリンク(4:2:0p)SMPTE294M準拠、720×483 アクティブライン 59.94 Hz プログレッシブスキャン 360 Mbpsの場合
	- 2) 480i (4:2:2):SMPTE259M準拠、59.94 Hz 525ライン 270 Mbpsの場合
	- 3) 576i (4:2:2):SMPTE259M準拠、50 Hz 625ライン 270 Mbpsの場合

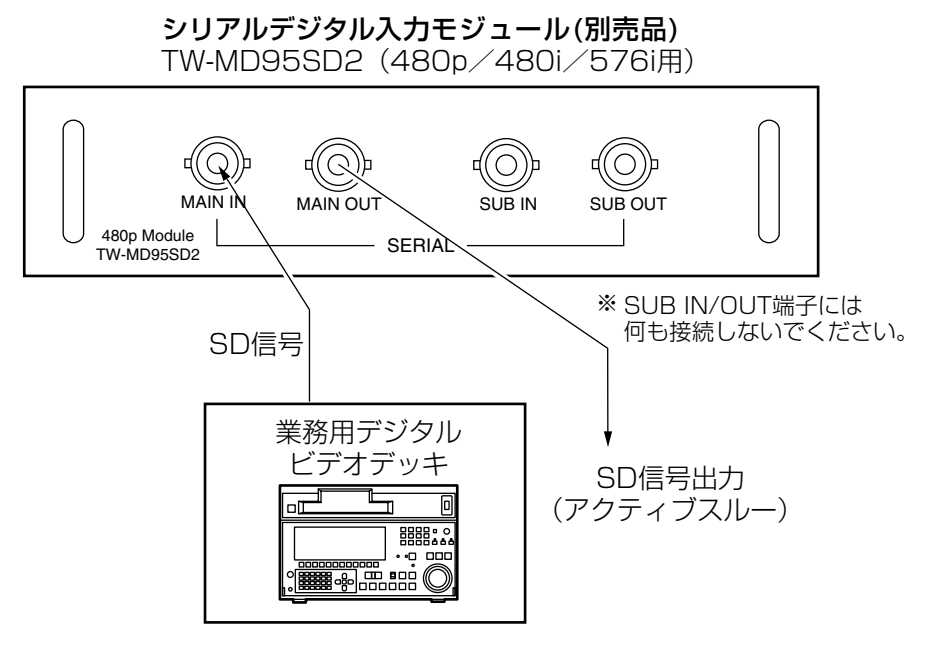

- 入力信号規格に合わせた入力モジュールを装着してください。
- 上記4種類の信号規格に対応した入力モジュールの方式切り換えは、SYSTEM SELECTORボタンで トグル切り換えを行います。その時、入力信号などはオンスクリーン表示され、自動的に消えます。
- 通常、SYSTEM SELECTORは、"AUTO"でご使用してください。
- 上記以外の接続をした場合や不安定な信号を接続した場合は、自動判別が誤動作することがあります。 その場合は、SYSTEM SELECTORボタンで信号フォーマットに合った方式に切り換えてください。
- 接続ケーブルは、画像性能を正しく伝達するために3C2W以上のケーブルを使用してください。 (例:3C2W, 3CFB, 4CFB, 5C2W, 5CFB, 5CFTX, 7CFB 等。)

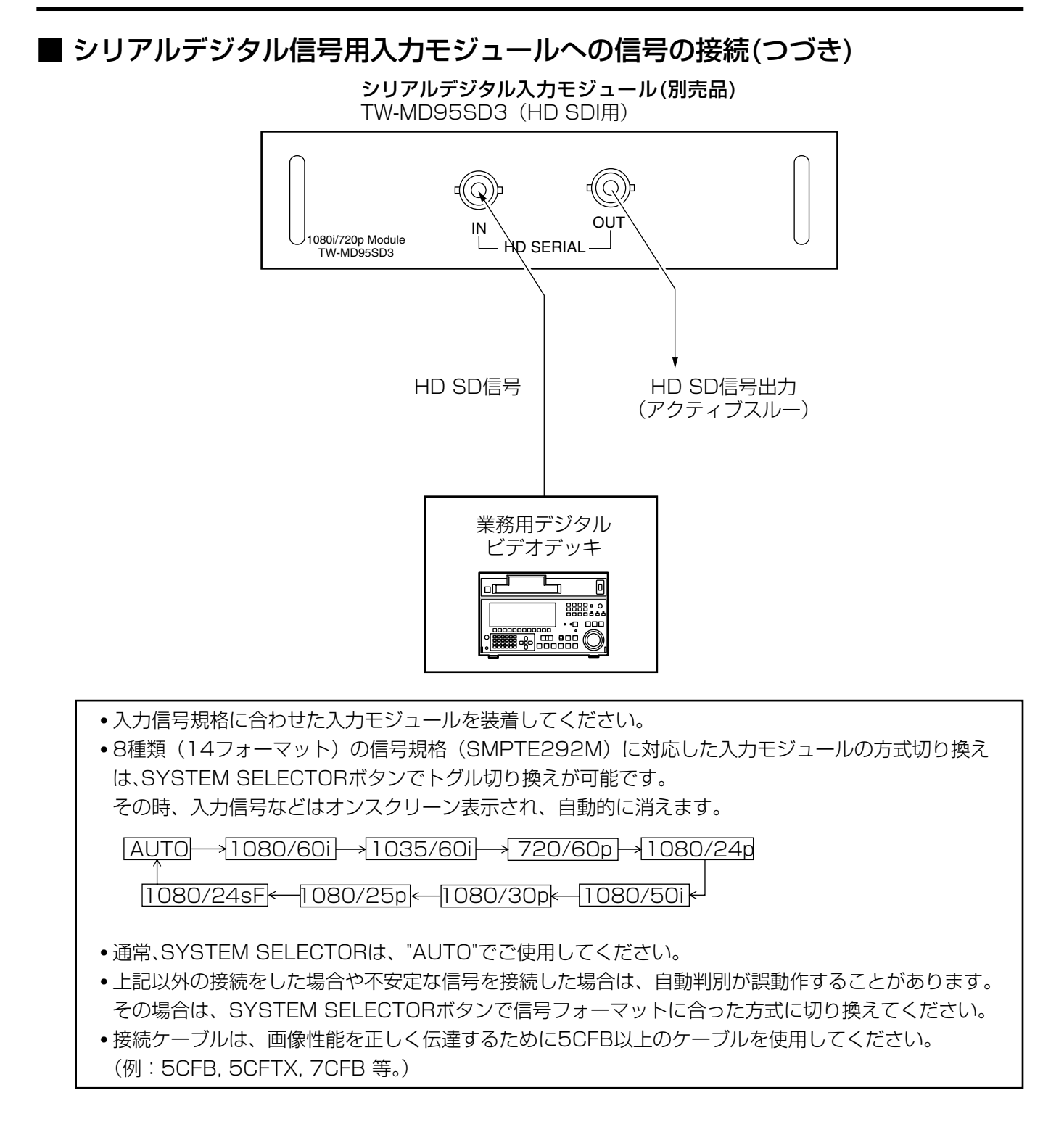

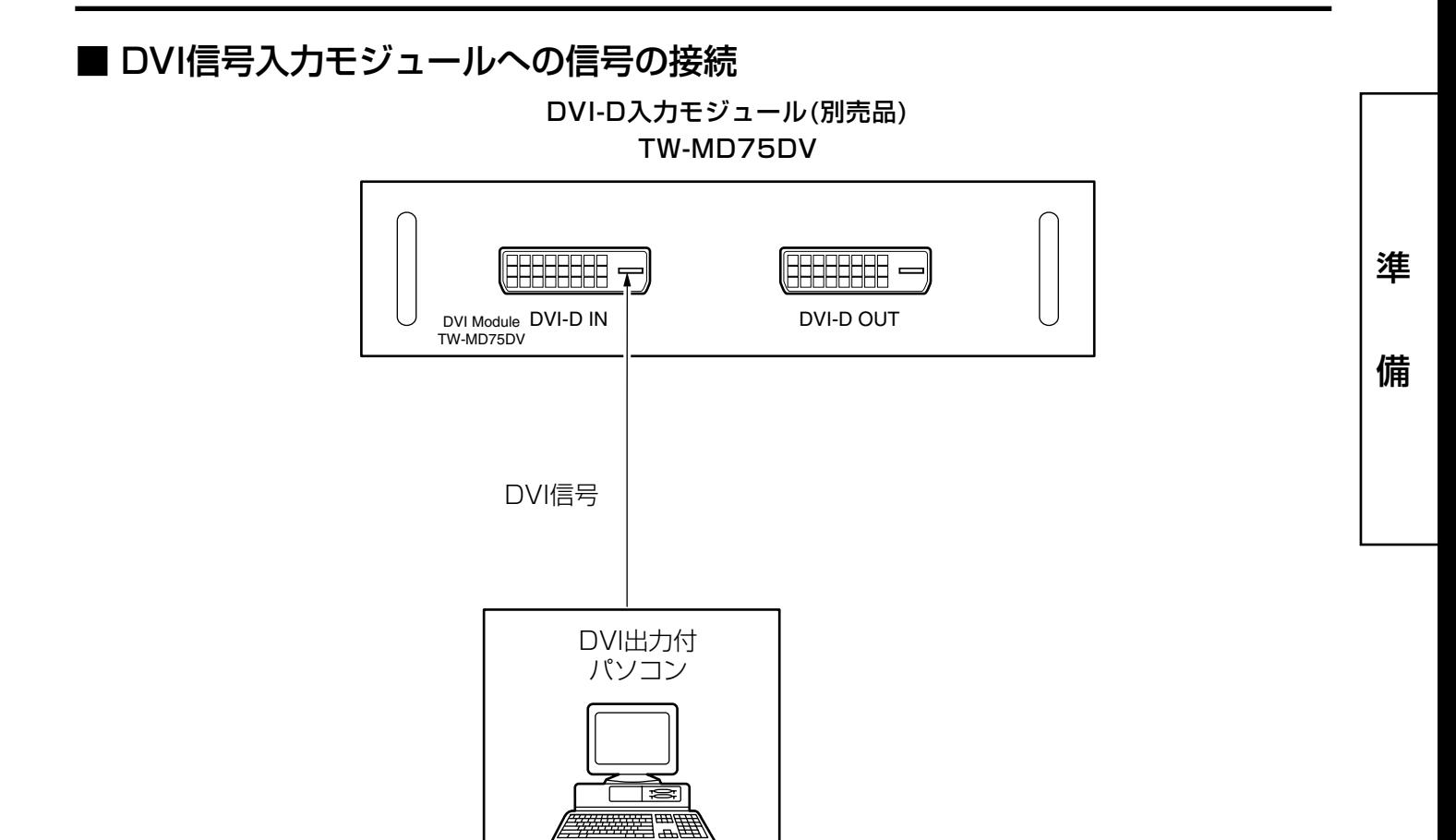

• DVI-D入力端子のピン配列と信号名は、右記の とおりです。(TMDS付パソコン用端子)

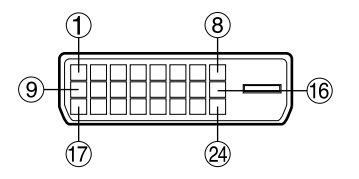

外側から見た図

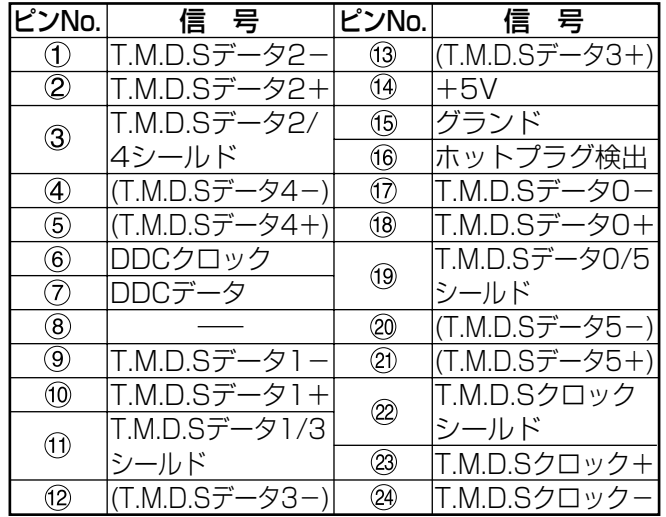

• DVI-D入力モジュールはシングルリンクのみ対応しています。

# 投写レンズ(別売品)の取り付け/取りはずしかた

#### ■ 投写レンズの取り付けかた

- (1) 投写レンズカバーのロックボタンを押しながらカ バーを手前に引いてはずす。(図1)
- 2 投写レンズカバー裏側の防塵シートを引いて取り はずす。
- 3 投写レンズ側目印(橙色)をセット側目印( $\sqrt[10000]{\,}$ ) に合わせて差し込む。(図2)
- 「カチッ」と音がするまで時計方向(右回り)に回 す。
- 投写レンズカバーの左端にあるツメを本機に差し 込み、ロックボタンを押しながら投写レンズカバ ーを取り付ける。(図3)

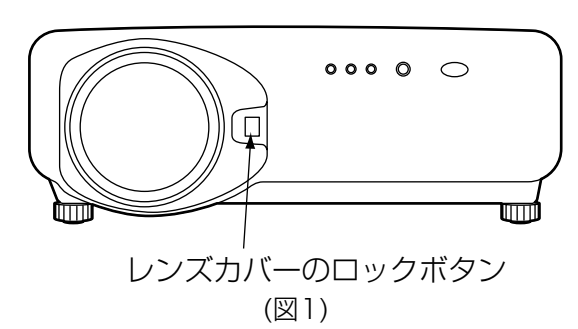

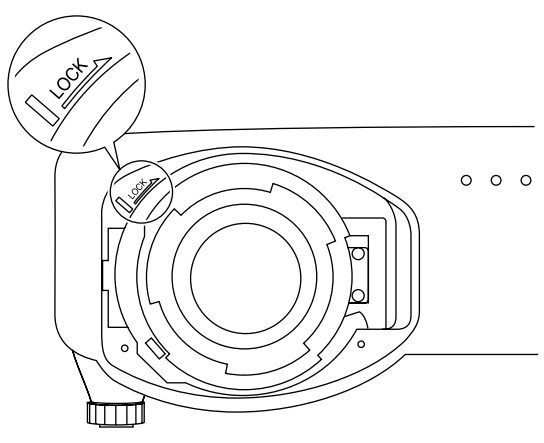

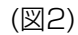

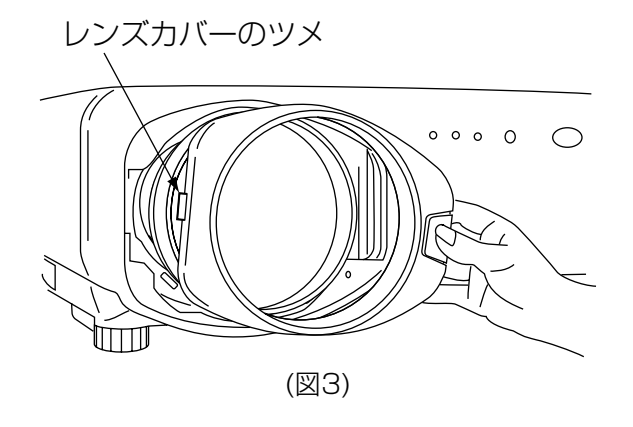

■ 投写レンズの取りはずしかた

- 投写レンズカバーのロックボタンを押しながらカ バーを手前に引いてはずす。(ツメを折らないこ と)(図4)
- 2 投写レンズロックボタンを押しながら投写レンズ を反時計方向(左回り)に回す。(図5)
- 3 投写レンズを抜き取る。

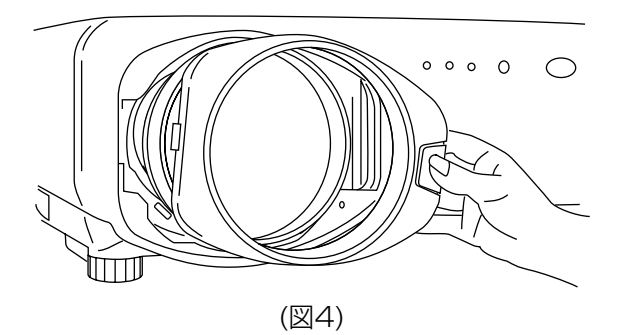

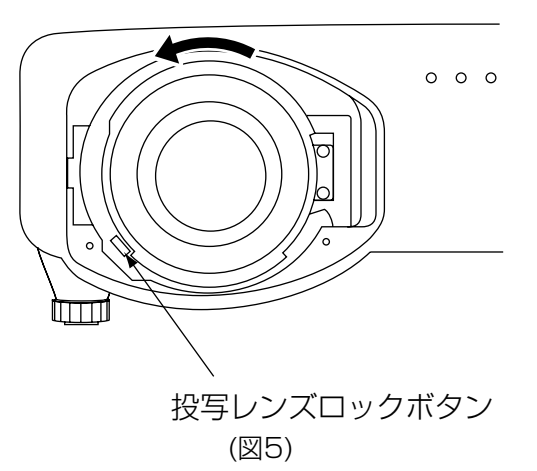
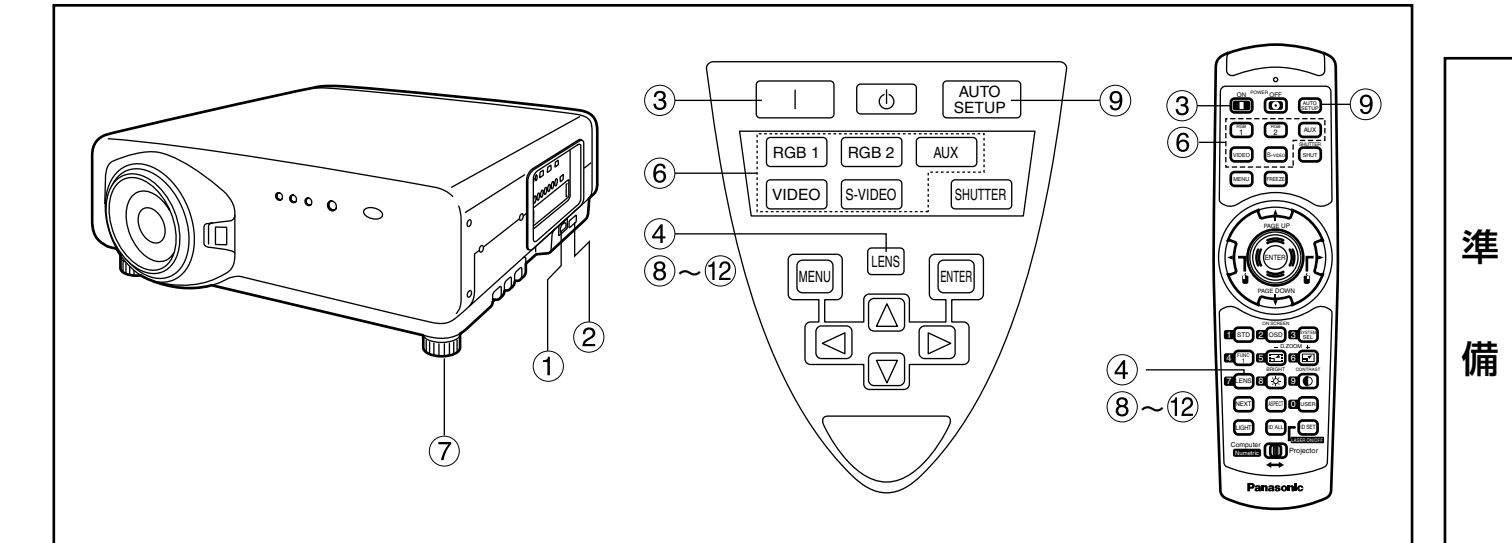

### ■ 電源を入れる

- 電源コード(付属)を接続する。 (AC 100 V 50 Hz/60 Hz)
- ② 主電源(MAIN POWER)スイッチの「|」 側を押し電源を入れる。 電源表示ランプが赤色に点滅した後、点灯してス

タンバイ状態になります。

- 3 電源入( )ボタンを 押す。…[本体またはリモコン] 電源表示ランプが緑色に点灯し、しばらくすると 映像が投写されます。
- 調整・選択をする
- 画像のフォーカスをおおまかに合わせる。 (39ページ参照) 本体またはリモコンのレンズ(LENS)ボタンを押す

とフォーカス調整画面が表示されます。▲▼ ボタンを押してフォーカスを合わせてくだ さい。

- 投写方式を設定する。(70ページ参照)
- 入力切り換え(RGB 1、RGB 2、VIDEO、 S-VIDEO、AUX)ボタンを押して入力信 号を選択する。…[本体またはリモコン]
- 本体の前後左右の傾きを調整する。 (18ページ参照)
- レンズ(LENS)ボタンを2または3回押し、 レンズシフトを調整する。 (39ページ参照)
- 入力信号がRGB信号の場合はオートセッ トアップ(AUTO SETUP)ボタンを押す。 …[本体またはリモコン]
- 画像の大きさをスクリーンに合わせる。 (39ページ参照)

レンズ(LENS)ボタンを2回押し、レンズズーム調 整メニューでレンズズームを調整してください。

- レンズ(LENS)ボタンを押し、レンズフォ ーカス調整メニューでレンズフォーカス を調整する。
- 再度ズーム調整メニューを表示し、レン ズズームを調整して画像の大きさをスク リーンに合わせる。(39ページ参照)

#### お知らせ

- 0℃付近での電源「入」は出画までに5分程度のウォ ームアップ時間が必要な場合があります。 ウォームアップ中は温度モニター(TEMP)ランプが 点灯します。 ウォームアップが完了すると温度モニター(TEMP) ランプが消灯し、映像を投写します。
- 使用環境温度が低く、ウォームアップ時間が5分を 超える場合は、異常とみなし、自動的に電源を「切」 にします。この場合は使用環境温度を0℃以上にし て、再度主電源「入」→電源「入」( )の操作を行 ってください。
- AUXボタンは、オプション入力モジュールが装着さ れていないときは無効です。

使

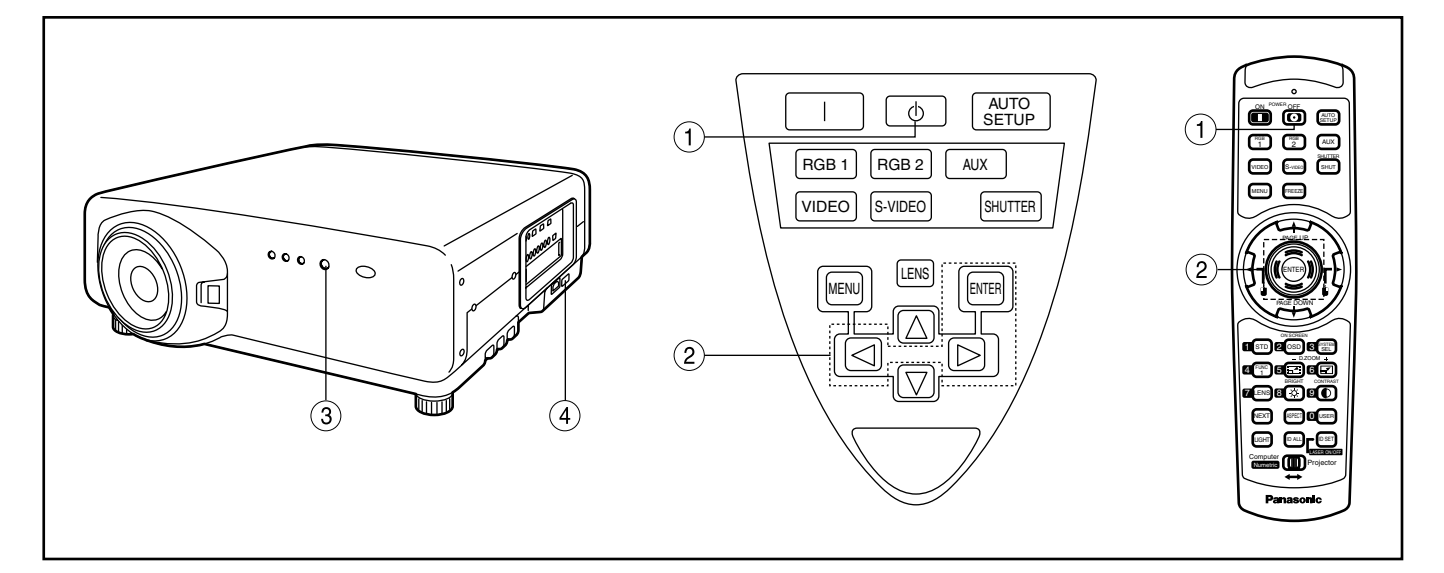

### ■ 電源の切りかた

- (1) 電源切((b)ボタンを押す。
- 2 < ▶ ボタンで「実行」を選び、エンタ ー(ENTER)ボタンを押す。 (または電源切( $($ )ボタンを再度押す) 映像の投写が停止し、本体の電源表示ランプが橙 色に点灯します。(冷却ファンは回転したままで す。)
- 本体の電源表示ランプが赤色に点灯(冷却 ファンが停止)するまで待つ。(約4分) 冷却ファンが回転している間は絶対に主電源 (MAIN POWER)スイッチを切ったり、電源コー ドを抜いたりしないでください。
- 主電源(MAIN POWER)スイッチの「○」 側を押して電源を切る。

#### お知らせ

- 電源を切った後の光源ランプ冷却中に電源を入れて も点灯しません。この場合は光源ランプ冷却が終了 した後、再度電源を入れ直してください。
- スタンバイ状態で冷却ファンが停止した状態でも約 12 Wの電力を消費しています。 (電源表示ランプ…赤点灯)
- 使用中に間違って主電源を切った場合、電源を入れ てもランプが点灯しないことがあります。この場合 は、しばらくたってから再度電源を入れ直してくだ さい。

# レンズ調整のしかた

### ■ レンズフォーカス調整、レンズズーム調整、レンズ位置移動(光学シフト)の調 整のしかた

本機とスクリーンの位置関係が正しく設置された状態で、スクリーンに投写された映像のフォーカス、ズー ム、位置がずれている場合は、フォーカス調整、ズーム調整、上下左右に投写位置を移動させる調整ができ ます。

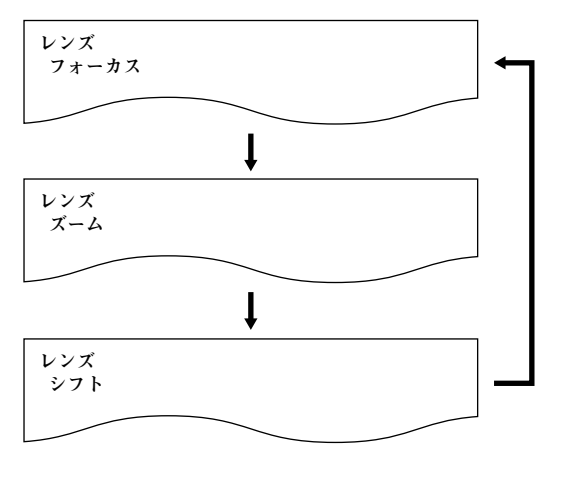

リモコンまたは本体操作部のレンズ (LENS)ボタンを押す

ボタンを押すごとに「レンズ フォーカス」「レン ズ ズーム」「レンズ シフト」の順に設定画面が切 り換わります。

② それぞれの調整項目を選び、▲▼ ◀ ボタンで調整する

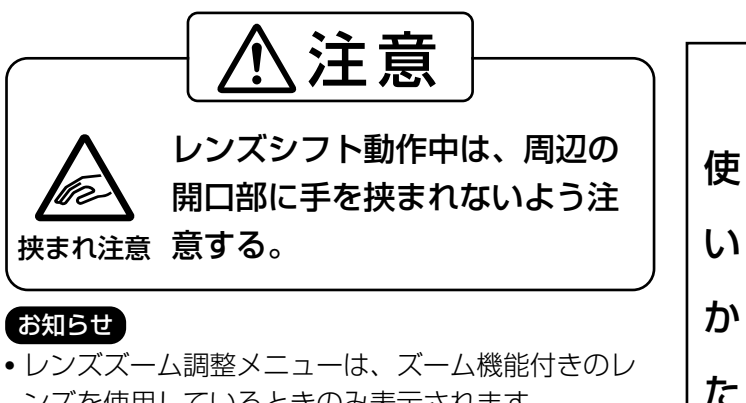

ンズを使用しているときのみ表示されます。

#### ■ レンズ位置移動による(光学シフト)調整範囲

レンズ位置の移動は調整範囲内で行ってください。調整範囲外へレンズ位置を移動すると、フォーカスが変 化する場合がありますのでご注意ください。これは光学部品の保護のためにレンズの移動を規制しているた めです。

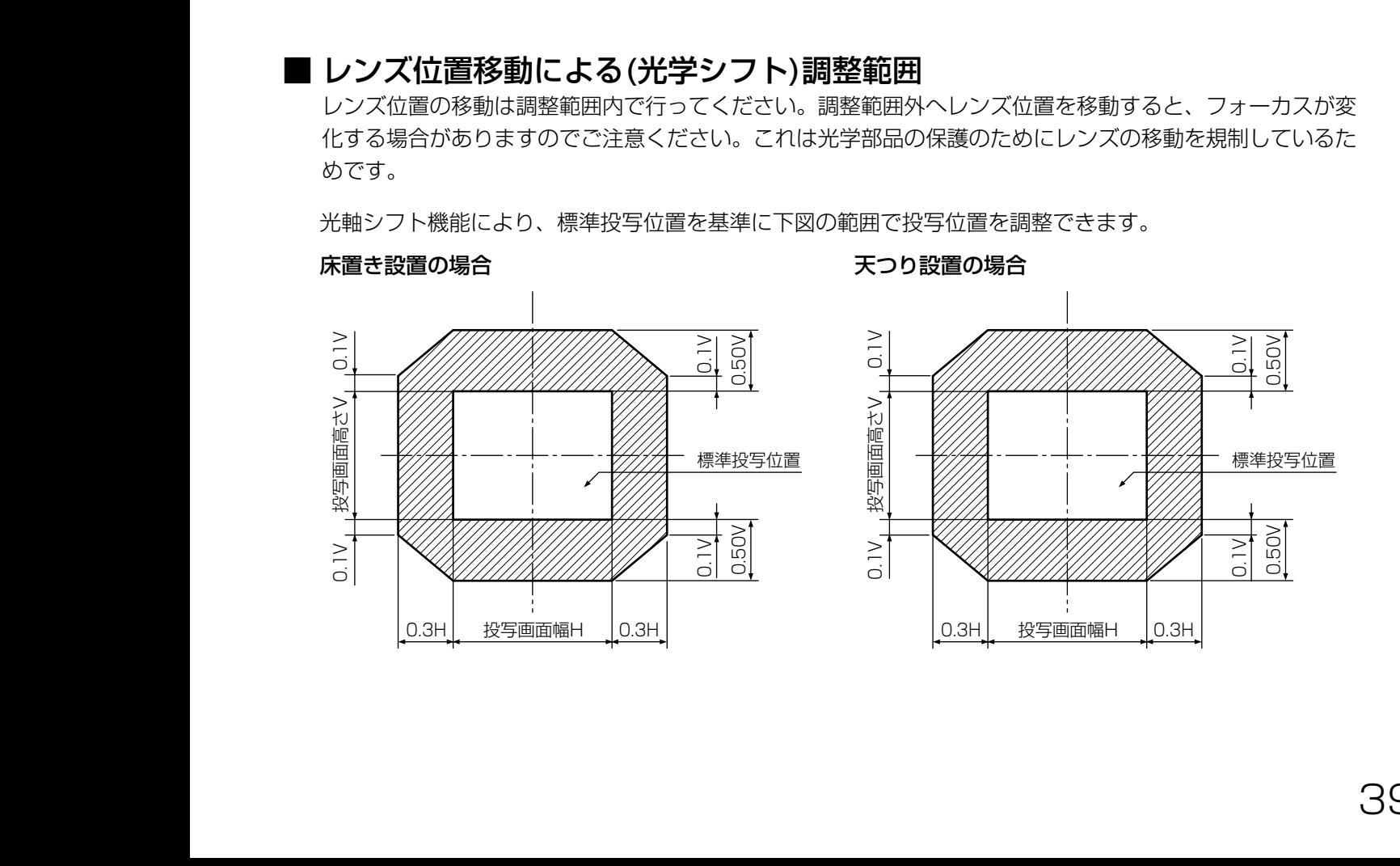

39

#### ■ フォーカスアンバランス時のレンズ調整のしかた

スクリーン上のフォーカスが場所によって合っていない(スクリーン奥に存在する)場合、調整ネジを回転さ せてレンズの傾きを調整することにより、フォーカスのバランスを合わせてください。

- レンズカバーとレンズを取りはずす (36ページ参照)
- 2 レンズ取付け金具の固定ネジ (3本)を2回転 程度ゆるめる ※使用工具:

六角ドライバーまたは六角レンチ(対角2.5mm)

- 取りはずしたレンズを取り付ける
- 4 フォーカスアンバランス調整ネジ (a)、(b)、(c) を左へ回転させて、レンズの傾きを調整する ※使用工具: 六角ドライバーまたは六角レンチ(対角2.5mm) ◎<br>(調整ネジ @、 ⑥ はレンズ装着状態で

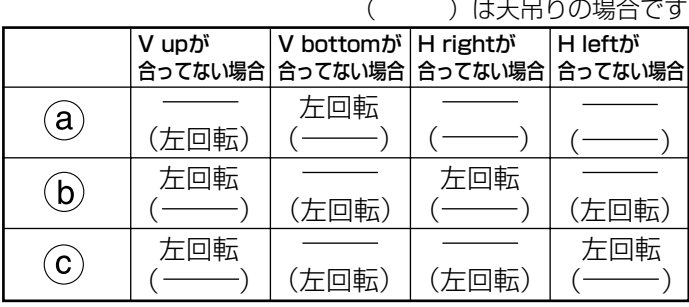

- (例) スクリーン上側 (V up) のフォーカスが合ってい ない(スクリーン奥に存在する)場合: スクリーン上下のバランスを確認しながら、フォ ーカスアンバランス調整ネジ (b) (c) を少しづつ左 回転させます。
- お願い |• プロジェクターを移動する時には、固定ネジ (3本)をしめて、レンズ取付金具を固定して ください。

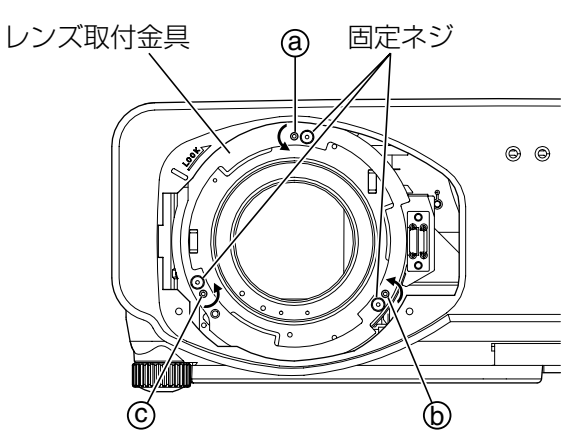

調整します)

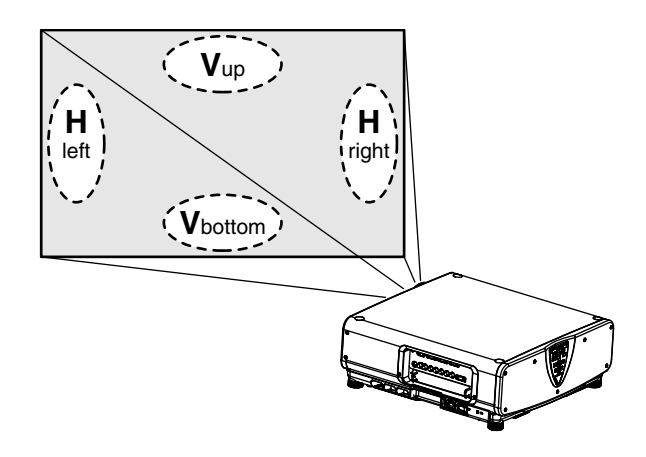

# オートセットアップ(AUTO SETUP)機能について

オートセットアップ(AUTO SETUP)機能は、コンピューター信号のようなドット構成されたアナログRGB信号 を入力したとき、解像度、クロックフェーズ、映像位置を自動で調整するものです。(アナログRGB信号以外の信 号や動画入力では自動調整はできません。)

自動調整時は、最外郭が明るい白枠で、白黒がはっきりしたキャラクタ文字などを含む画像を入力することをお勧 めします。写真やCGのような中間調を含む画像は適しません。

お知らせ)・正常に終了した場合は「自動調整OK」と表示されます。

- 正常終了した場合でも「クロックフェーズ」がずれることがあります。 このときは「クロックフェーズ」を手動で調整してください。
- 画面の端がわからないような画像や暗い画像を入力すると、「自動調整NG」と表示され自動調整でき ません。

このときは「入力解像度」「クロックフェーズ」「シフト」の項目を手動で調整してください。

- 特殊な信号や16:9などの横長の信号は、オプションメニューの中の「自動調整」に従って調整して ください。
- パソコンの機種によっては自動調整できない場合があります。
- C-SYNCやG-SYNCの同期信号では自動調整できない場合があります。
- 自動調整中約4秒間画像が乱れる場合がありますが異常ではありません。
- 入力信号ごとに調整が必要です。
- 自動調整中にメニュー(MENU)ボタンを押すと、自動調整を取り消すことができます。

使 い か た

# 入力信号データの登録

本機は工場出荷時は入力信号データの登録はされていませんので、必ず登録が必要です。

#### ■ 新規登録

新規信号が入力され、リモコンまたは本体操作部のメニュー(MENU)ボタンを押すと登録が完了し、「メイン メニュー」画面が表示されます。

- お知らせ 登録できる入力信号数は96個です。
	- 取り付けた入力モジュールに対応した信号を入力して登録します。
	- メモリー番号は12ページ(A~L各8メモリー、1ページに8メモリーが可能)あり、空いているメモリ ーの中で若い番号に登録されます。メモリーの空きがない場合は古い信号から順番に上書きされます。 • 登録の名前は入力信号とメモリー番号により自動で決定されます。

### ■ 登録信号の名前の変更

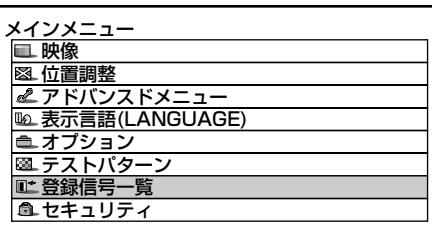

▲▼:項目選択 ENTER:サブメニュー

登録信号一覧�

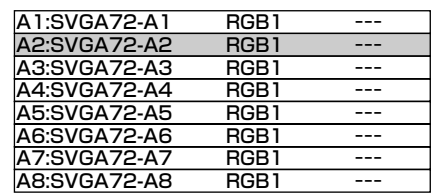

:選択 ENTER:詳細 STD:削除�

#### 登録信号詳細�

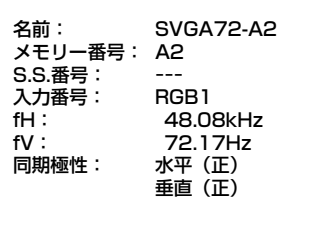

ENTER:名前の変更�

- メニュー(MENU)ボタンを押す 「メインメニュー」画面を表示します。
- ② ▲ ▼ ボタンで「登録信号一覧」を選択 する
- エンター(ENTER)ボタンを押す 「登録信号一覧」画面を表示します。メモリーは 12ページ(A~L各1~8の96メモリー)あります。
- 4) ▲ ▼ ◀ ▶ ボタンで詳細を表示したい信 号を選択する
- エンター(ENTER)ボタンを押す 「登録信号詳細」画面を表示します。
- お知らせ 入力信号の名前、メモリー番号、シグナ ルセレクター入力番号、入力端子、周波 数、同期信号などを自動判別し、表示し ます。
	- メニュー(MENU)ボタンを押すと「登録 信号一覧」画面に戻ります。

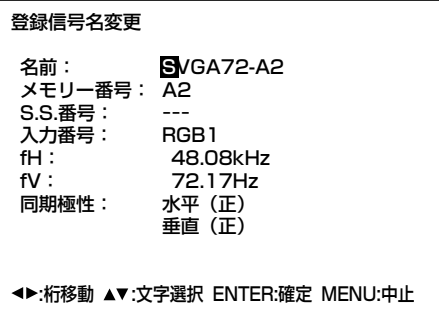

- エンター(ENTER)ボタンを押す 「登録信号名変更」画面を表示します。
- ⑦ ◀ ▶ ボタンで1文字ずつ選び、▲ ▼ ボ タンで文字や数字を設定し(自動表示され た名前を削除する場合はスタンダード (STD)ボタンを押す)、名前の変更が完了 すればエンター(ENTER)ボタンを押す 登録が完了し「登録信号詳細」画面に戻ります。
- お知らせ エンター(ENTER)ボタンのかわりにメニ ュー(MENU)ボタンを押すと変更した信 号名は登録されず、自動表示された信号 名のままになります。

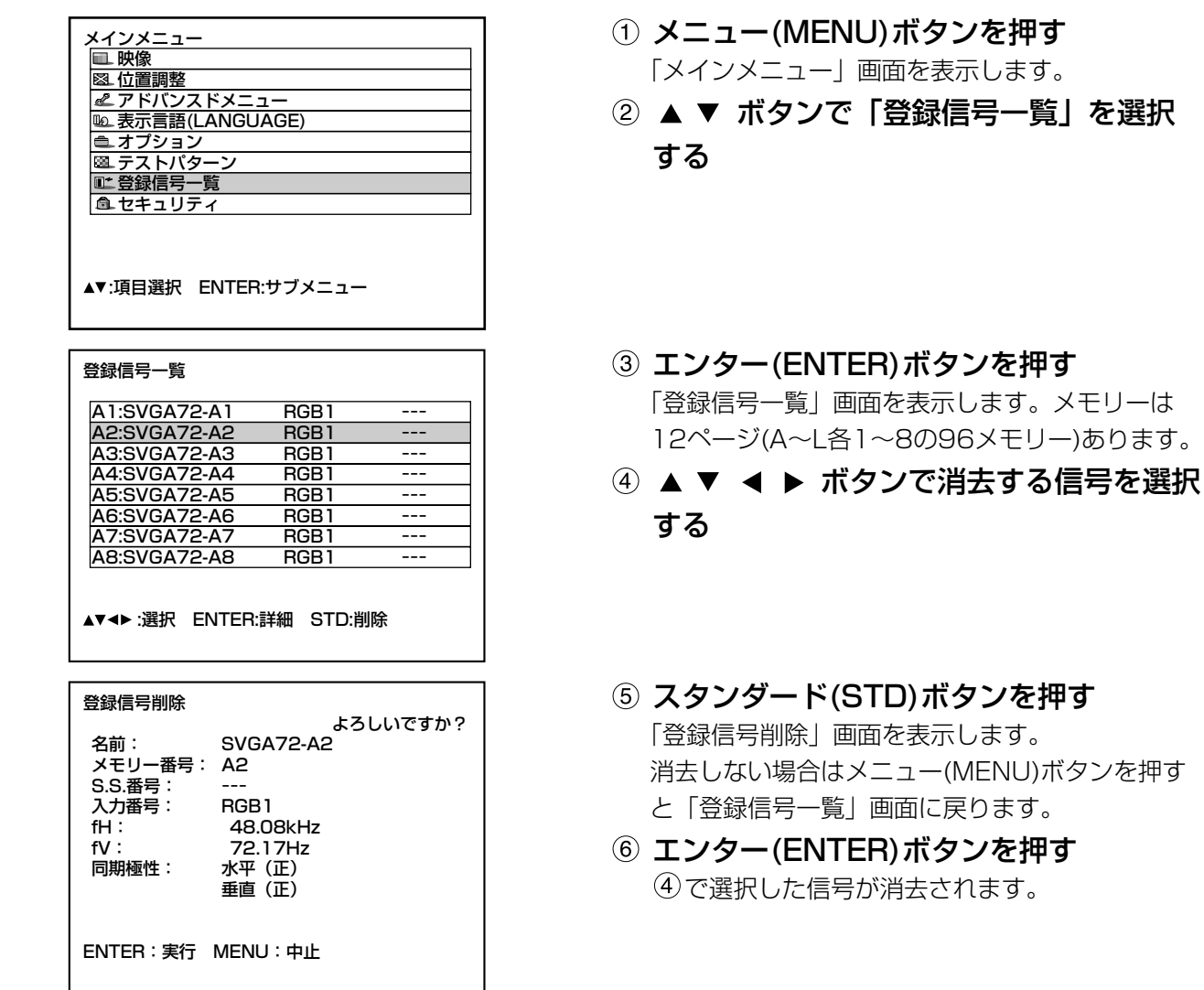

# ■ 登録した信号を消去する

使

い

か

た

#### ■ サブメモリーについて

本機は同期信号源の周波数や形態により同一信号と判断した場合でも画像調整データを複数登録できるサブメ モリー機能を持っています。

同一信号源によるアスペクト切り換えやホワイトバランス等、画質調整が必要な場合にご使用ください。 サブメモリーには画面アスペクト比、映像調整データ(BRIGHT、CONTRAST等)など各信号ごとに調整でき るデータすべてを含みます。

#### サブメモリーへの登録方法

新規信号ではサブメモリーを登録できません。必ず信号登録をしてください。

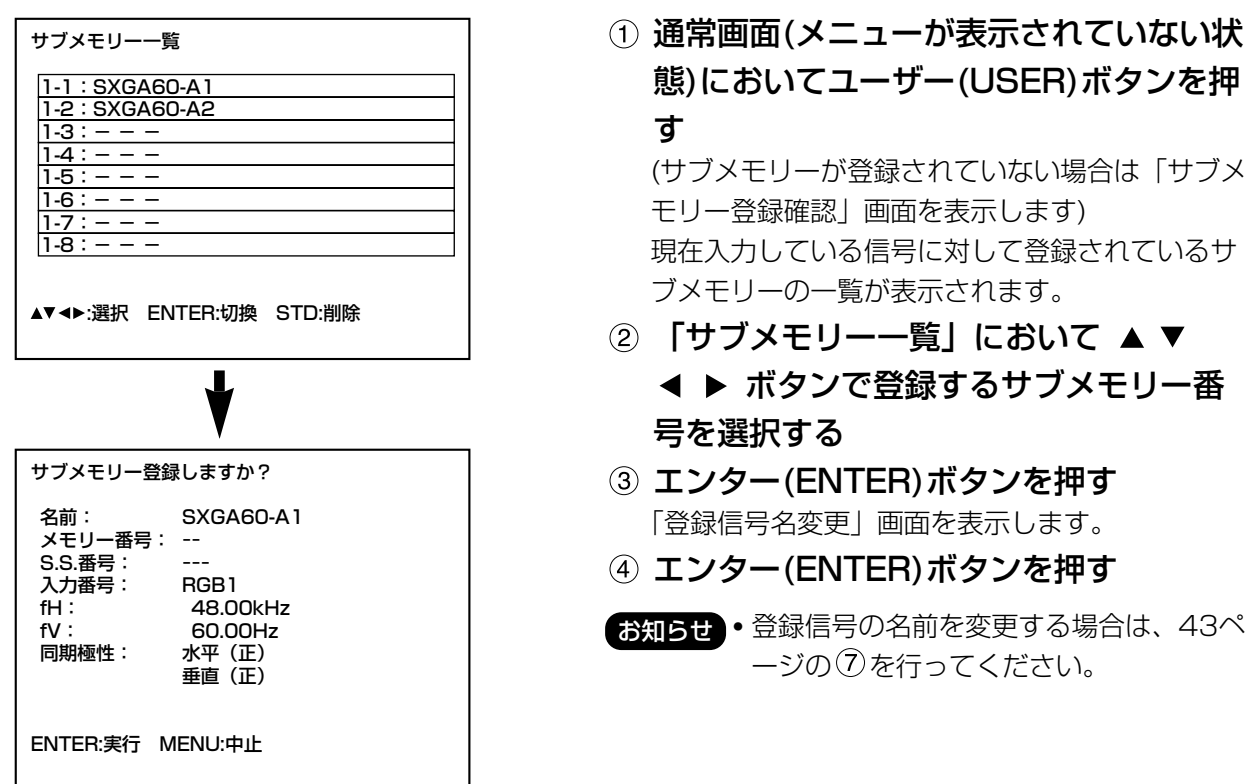

#### サブメモリーへの切り換え方法

- 通常画面(メニューが表示されていない状態)においてユーザー(USER)ボタンを押す 現在入力している信号に対して登録されているサブメモリーの一覧が表示されます。
- 2) 「サブメモリー一覧」において ▲ ▼ ◀ ▶ ボタンで切り換える信号を選択する
- 3 エンター(ENTER)ボタンを押す

で選択した信号に切り換わります。

#### サブメモリーの削除方法

「登録信号一覧」または「サブメモリー一覧」にてスタンダード(STD)ボタンを押すことにより、現在選択されて いるサブメモリーを削除します。

#### オンスクリーン表示

入力切り換え/信号切り換え 信号切り換え時のステータス画面に登録信号名を表示します。

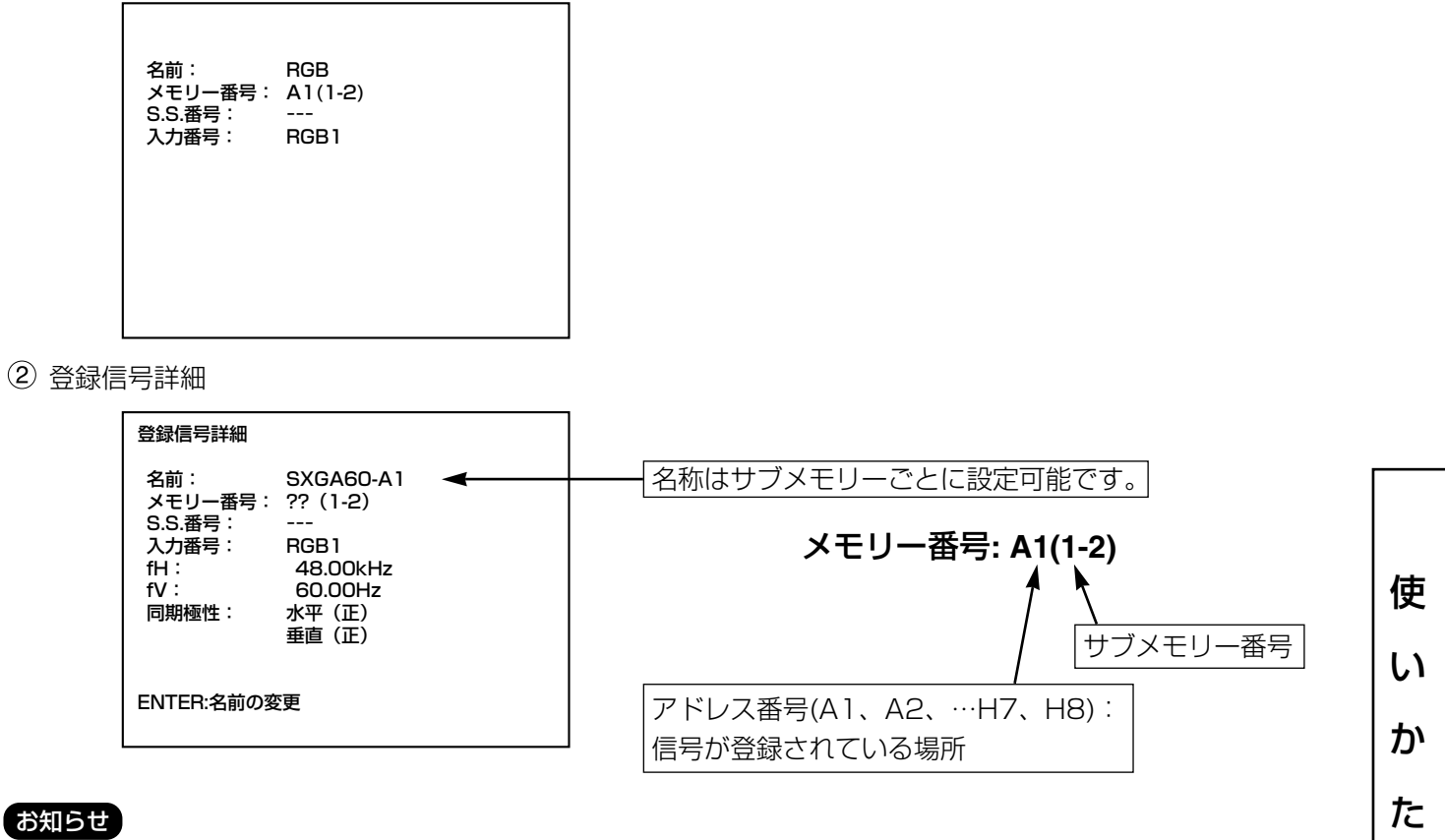

# 制限事項

本機に対して登録できるサブメモリーは基本信号を含めて96個までです。

# フリーズ(FREEZE)機能を使う

リモコンのフリーズ(FREEZE)ボタンを押すごとに静止画と動画を切り換えます。

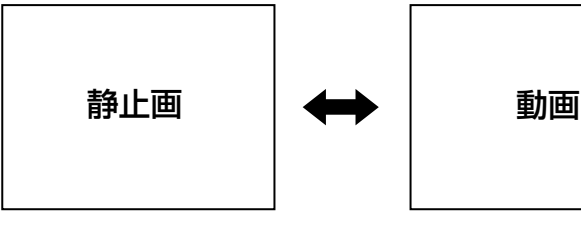

# シャッター(SHUTTER)機能を使う

会議の休憩時間や準備などの一定時間だけ本機を使用しない場合には、映像を一時的に消すことができるシャッタ ーモードにすることができます。

- リモコンまたは本体操作部のシャッター(SHUTTER)ボタンを押す。 映像が消えます。
- 再度シャッター(SHUTTER)ボタンを押す。 映像が出ます。

# デジタルズーム(- D.ZOOM +)機能を使う

リモコンのデジタルズーム(- D.ZOOM +)ボタンを押すことで映像を部分的に拡大できます。拡大したい部分を スポット表示することでプレゼンテーション時の演出効果を出すことができます。

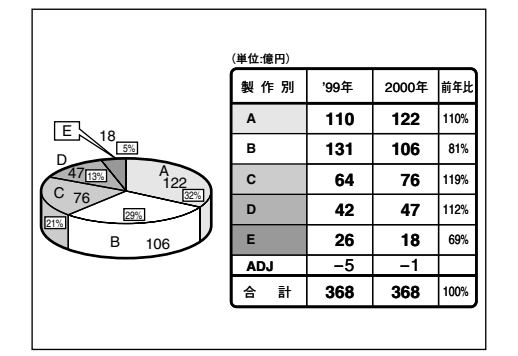

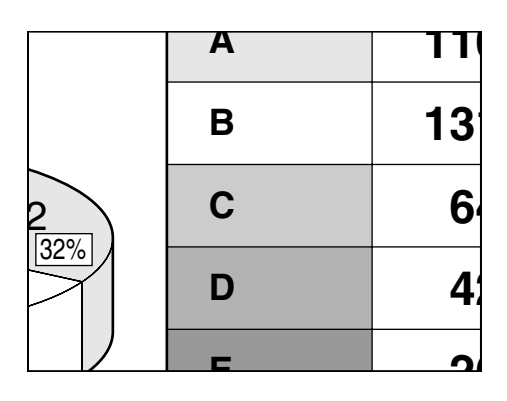

- ① リモコンのデジタルズーム(- D.ZOOM +)ボタンを押す。 映像を拡大して表示します。
- ② デジタルズーム(- D.ZOOM +)ボタンで 倍率を変える。 倍率は1.0倍~3.0倍まで調整できます。
- ③ ▲ ▼ ◀ ▶ ボタンで拡大した画面を移動 させる。
- ④ メニュー(MENU)ボタンを押し、元の画 面に戻す。

お願い |• デジタルズームされた状態は記憶されません。 • デジタルズーム中に入力信号の種類が変わるとデジタルズーム機能が解除されます。

# オンスクリーンメニューについて

#### ■メニュー画面一覧

メインメニュー

本機では、各種設定や調整および変更はメニュー操作によって実行されます。 本機のメニュー全体の構成は下図のとおりです。

映像 (49~54ページ) | 32 位置調整<br>| 24 アドバンスドメ 映像 Le 表示言語(LANGUAGE) 映像モ ダイナミック ニオプション |色の濃さ  $50$ 國子 ミストパタ 色あい  $30$ ٠ |<u>|ニッス||パン|</u><br>||�� 登録信号一覧 色温度設定 フォルト 血セキュリティ ガンマ選択  $\overline{2.2}$ ピクチャー  $\frac{2}{32}$   $\equiv$  $32$ 黒レベル 6 ▲▼:項目選択 ENTER:サブメニュー ダイナミックアイリス ▲▼:項目選択 → :切換 ENTER:登録 セキュリティ (84ページ) -位置調整 (55~58ページ) 登録信号一覧 (42、43ページ) -登録信号一覧 位置調整 シフト<br>サイズ A1: XGA67-A1 RGB<sub>1</sub> 標準 VIDEO -<br>クロックフェース A2: NTSC-A2  $\overline{\Omega}$ A3: SVGA60-A3 RGB<sub>1</sub> 台形補正 A4: VGA60-A4 RGB<sub>1</sub> RGB<sub>1</sub> A5: VGA70-A5 A6 : SVGA51-A6<br>A7 : XGA60-A7 **RGB1 AUX** A8 : PAL-A8 **VIDEO** ▲▼ <▶ :選択 ENTER:詳細 STD:削除 ▲▼:項目選択 ENTER:サブメニュー テストパターン (83ページ)-アドバンスドメニュー (59~66ページ) アドバンスドメニュー<br>*デジタ*ルシネマリアリティ 自動<br>フォーマット SMPTE オプション (69~78ページ) オプション ブランキング プロジェクターID <u>//<br>入力解像度</u> -<br>フロント-床置<br>デュアル 設置設定 クランプ位置 <u>||8|||8次<br>|ランプ選択</u><br>|ランプ出力 エッジブレンディング<br>同期信号終端抵抗 オフ 葿  $\frac{25}{750}$ RS232C設定 ラスター位置 <u>| 1958年)<br>|オンスクリーン位置</u><br>|シス<u>テム情報</u> 2 カラーマッチング オフ -<br>デオ設定 ▲▼:項目選択 →▶:切換 百動調整 ▲▼:項目選択 →▶:切換 表示言語 (66ページ) オプション 表示言語 **ENGLISH** 出力解像度 SXGA+ **DEUTSCH** 入力自動セットアッ **FRANÇAIS オン** ファン制御 標準 **ESPAÑOL PINP**  $\frac{1}{7}$ <br>PINP **ITALIANO** FUNC<sub>1</sub> 日本語 パスワード入力 中文 한국어 ▲▼:項目選択 <▶:切換 ▲▼:選択 ENTER:確定

使

い

ゕ

た

■ メニュー画面の基本操作 メニュー(MENU)ボタンを押す。 メインメニュー画面を表示します。 ② ▲ ▼ ボタンを押して項目を選択する。 選択中の項目は青色で表示します。 エンター(ENTER)ボタンを押して決定する。 選択したメニュー画面の詳細が表示されます。 (例:映像メニュー) メインメニュー� □映像 ■ 〜〜<br>图 位置調整 **Lアドバンスドメニュ Le 表示言語(LANGUAGE)** パション ||31||テストパター ■ 登録信号一覧 **血セキュリティ** ▲▼:項目選択 ENTER:サブメニュー <u>メインメニュー</u> ▐■ 映像 图 位置調整 アドバンスドメニュー� 表示言語(LANGUAGE)� プション ■テストパターン ■ 登録信号一覧 血セキュリティ ▲▼:項目選択 ENTER:サブメニュー

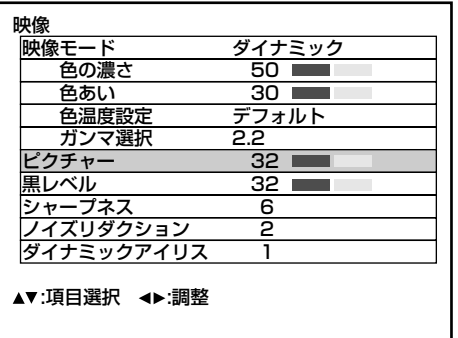

4) ▲ ▼ ボタンを押して項目を選択し、 ◀ ▶ ボタンを押して設定の切り換えや

#### 調整をする。

「色の濃さ」「色あい」「ピクチャー」「黒レベル」 の項目は、エンター(ENTER)ボタンを押すと下図 のようなバースケールの個別調整画面が表示され ます。

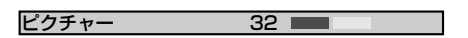

• 個別調整画面表示中、約5秒間ボタン操作をしな いと、前の画面に戻ります。

#### ■ 前の画面に戻すには

- メニュー画面が表示されている状態のときにメニ ュー(MENU)ボタンを押すと前の画面に戻りま す。
- メインメニュー画面が表示されている状態のとき メニュー(MENU)ボタンを押すとメニュー画面が 消えます。

# ■ メニュー画面の項目の灰色文字表示 について

• 本機に入力される信号によっては、調整できない 項目や使用できない機能があります。 調整または使用できない状態のときは、メニュー 画面の項目が灰色文字で表示され、項目は選択で きません。

#### ■ メニュー画面の表示について

- 選択された項目によりメニューの最下部の表示 が異なります。
	- •設定の切り換え時は「◀▶ 切換」と表示さ れます。
	- バースケール(調整)項目は「◀▶ 調整| と表 示されます。
- 「オプション」画面表示で項目の下または上に ▼ や ▲ が表示されるときは、調整(項目)に続 きがあることを示します。

#### ■ 調整値を工場出荷状態に戻す

調整項目を選び、スタンダード(STD)ボタンを押 すと、調整値が工場出荷状態に戻ります。

• メニュー画面表示時

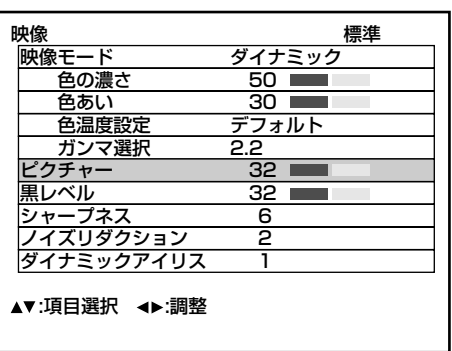

メニューの右上に「標準」と表示されます。

# 映像の調整

# ■映像モードの切り換え

映像ソースや本機を使用する環境に適した見やすい映像に切り換えることができます。

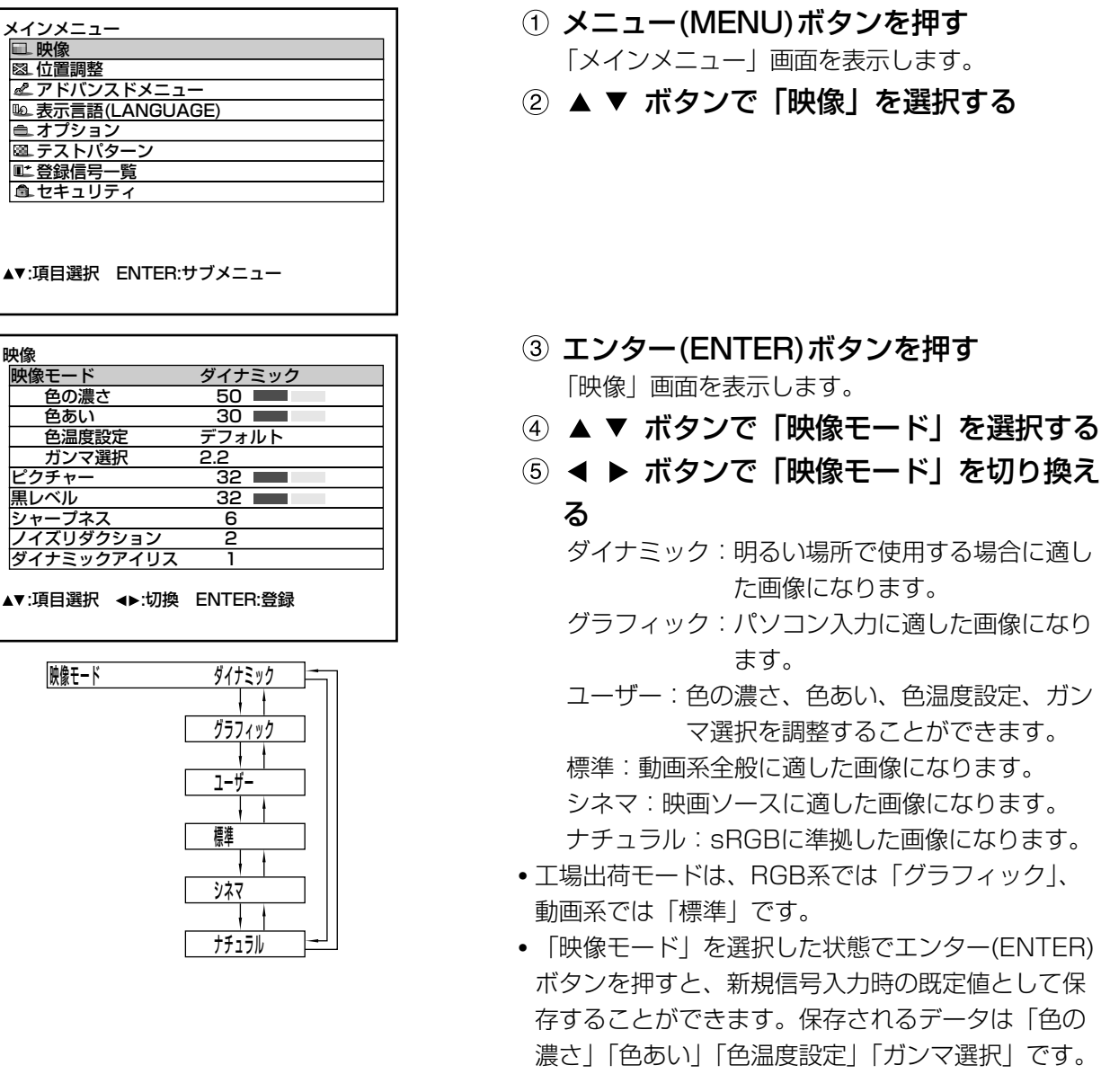

以下の調整手順でお好みの映像調整ができます。

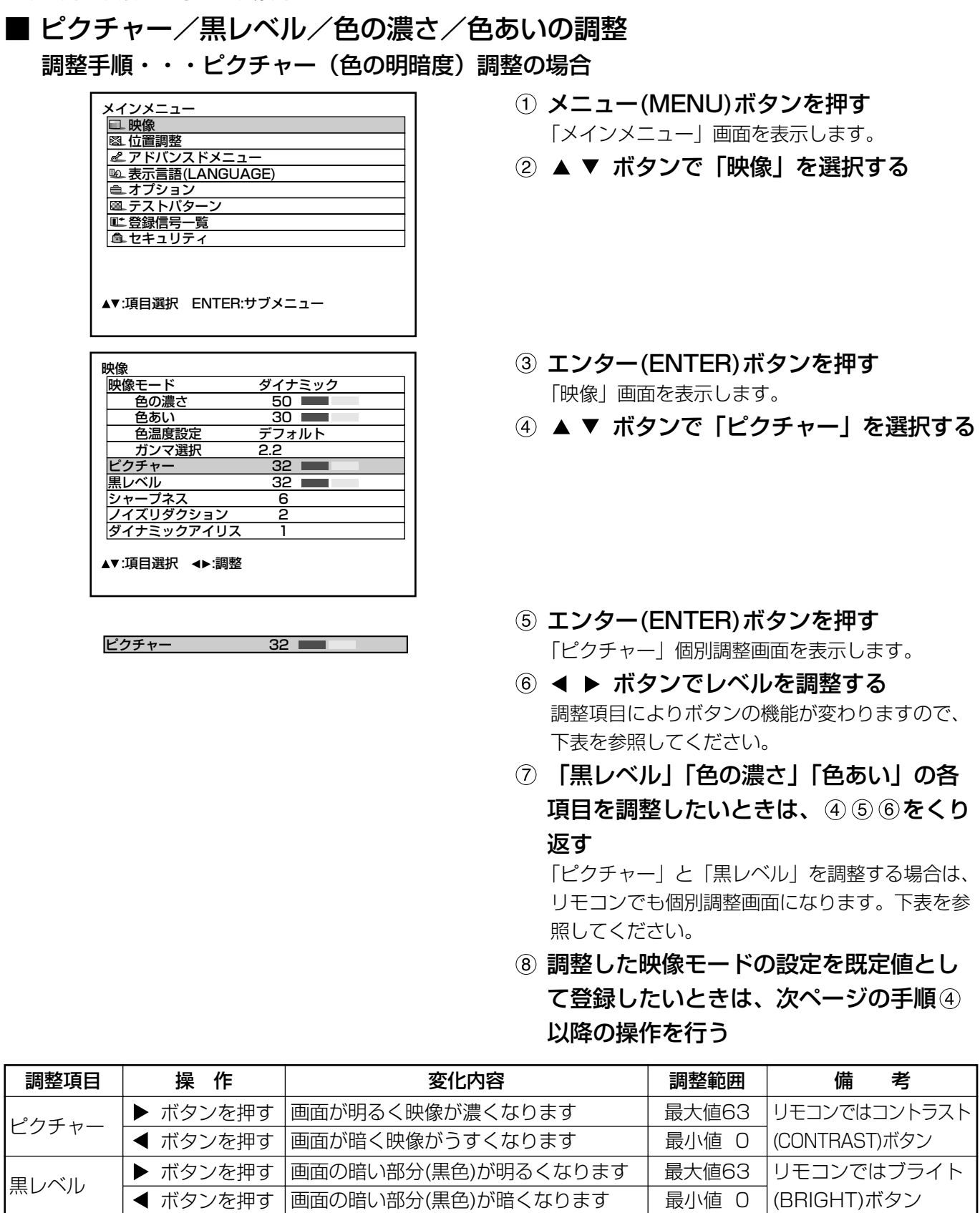

ボタンを押す |色あいが変化し肌色が緑色がかります お知らせ • 個別調整画面表示中、約5秒間ボタン操作しないと「映像」画面に戻ります。

色あいが変化し肌色が赤紫色がかります

最大値100 最小値 0 最大値60 最小値 0

色が濃くなります 色がうすくなります

50

色の濃さ

▶ ボタンを押す ボタンを押す ▶ ボタンを押す

色あい

## ■映像モード設定の既定値登録

調整手順(前ページ)に従って調整した画面の設定を登録することができます。

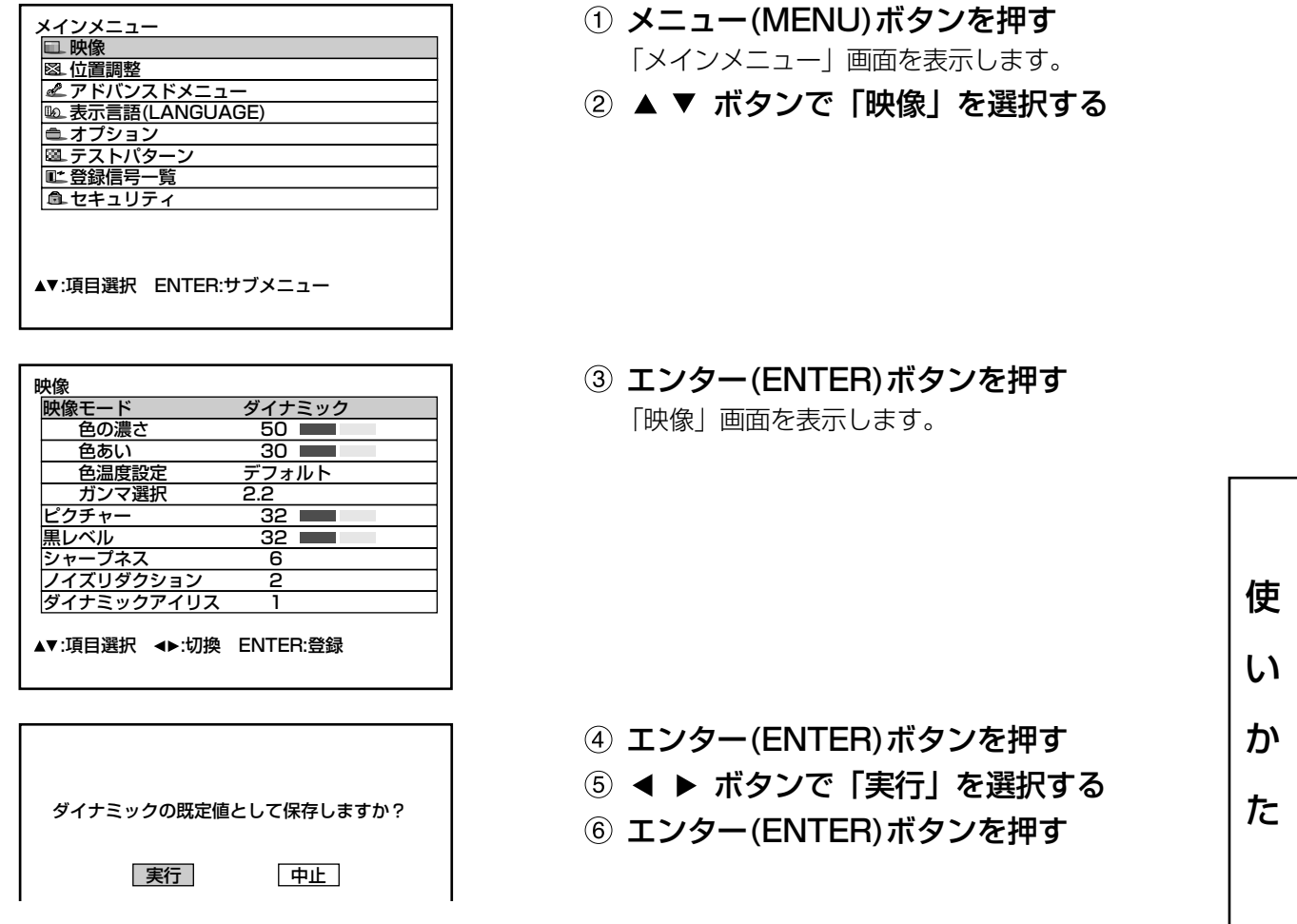

お知らせ •映像モード設定を既定値として登録後、登録した映像モードを選択すると、新規信号は登録した調整 値で表示されます。

### ■ ダイナミックアイリスの設定

映像に合わせて自動的に絞り補正と信号補正を行うことで、最適なコントラストの画像になります。

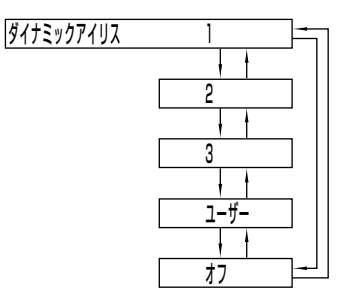

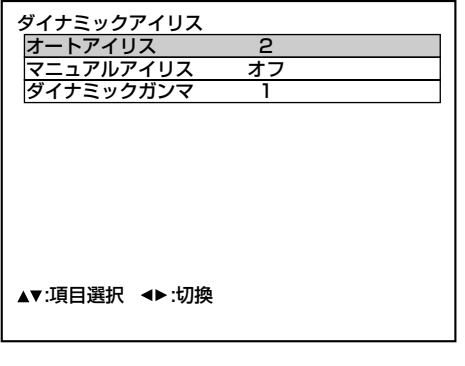

- ① 「映像」画面で ▲ ▼ ボタンを押し、「ダ イナミックアイリス」を選択する
- ② ◀ ▶ ボタンで「ダイナミックアイリス」 を切り換える

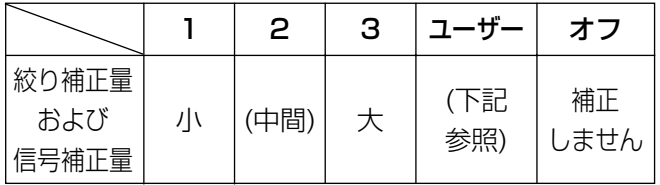

- 3 さらにお好みの補正量に調整したいとき は、 で「ユーザー」を選択する
- エンター(ENTER)ボタンを押す 「ダイナミックアイリス」画面を表示します。
- 5 ▲ ▼ ボタンで、「オートアイリス」 「マニュアルアイリス」または「ダイナミ ックガンマ」を選択する
- 6 < ▶ ボタンで補正量を調整する

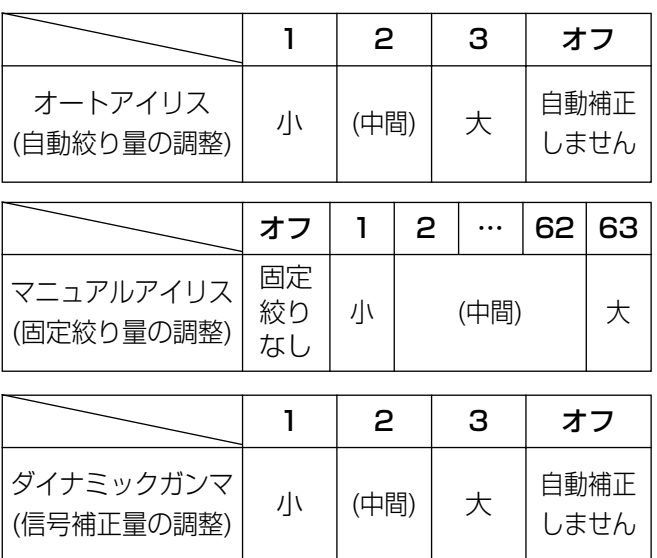

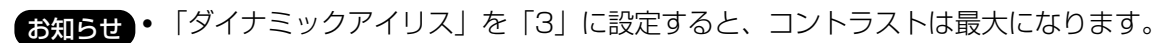

### ■ 色温度設定

調整手順(調整を行いたい信号を投写した状態で調整します。)

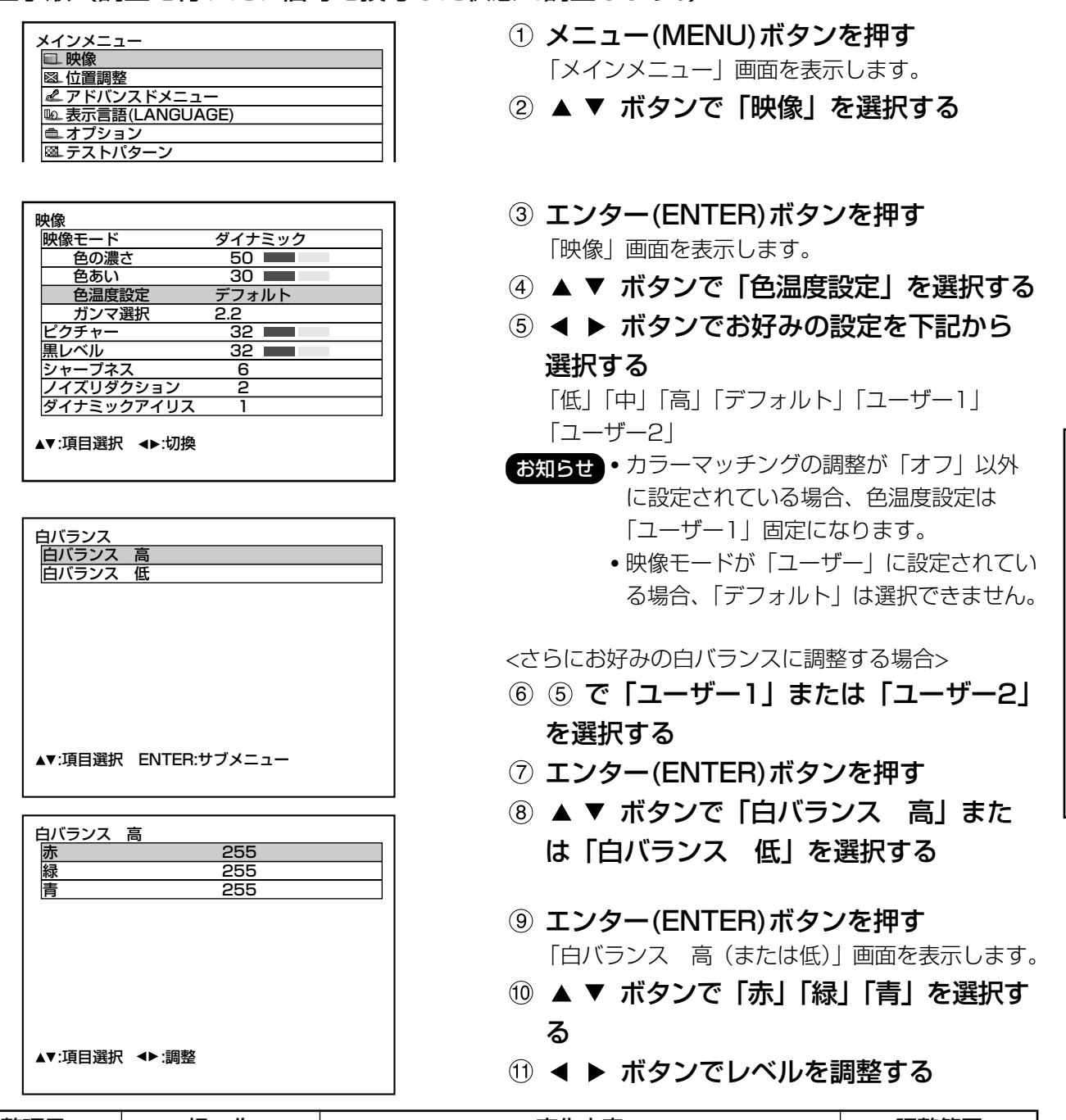

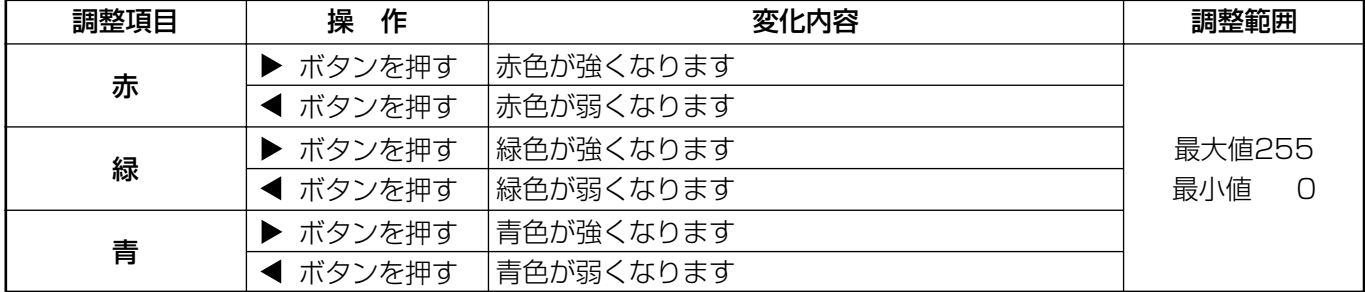

お知らせ)・正しく調整しないと、すべての色が正常に出なくなります。

調整があわなくなった場合は、各個別調整画面表示中にスタンダード(STD)ボタンを押すと、表示中 の項目のみ工場出荷時の標準値に戻せます。

• 内蔵テストパターン(83ページ参照)では色温度調整はできません。必ず入力信号を投写させた状態 で色温度調整を行ってください。

53

使

い

か

た

### ■ シャープネス/ガンマ選択/ノイズリダクション

調整手順

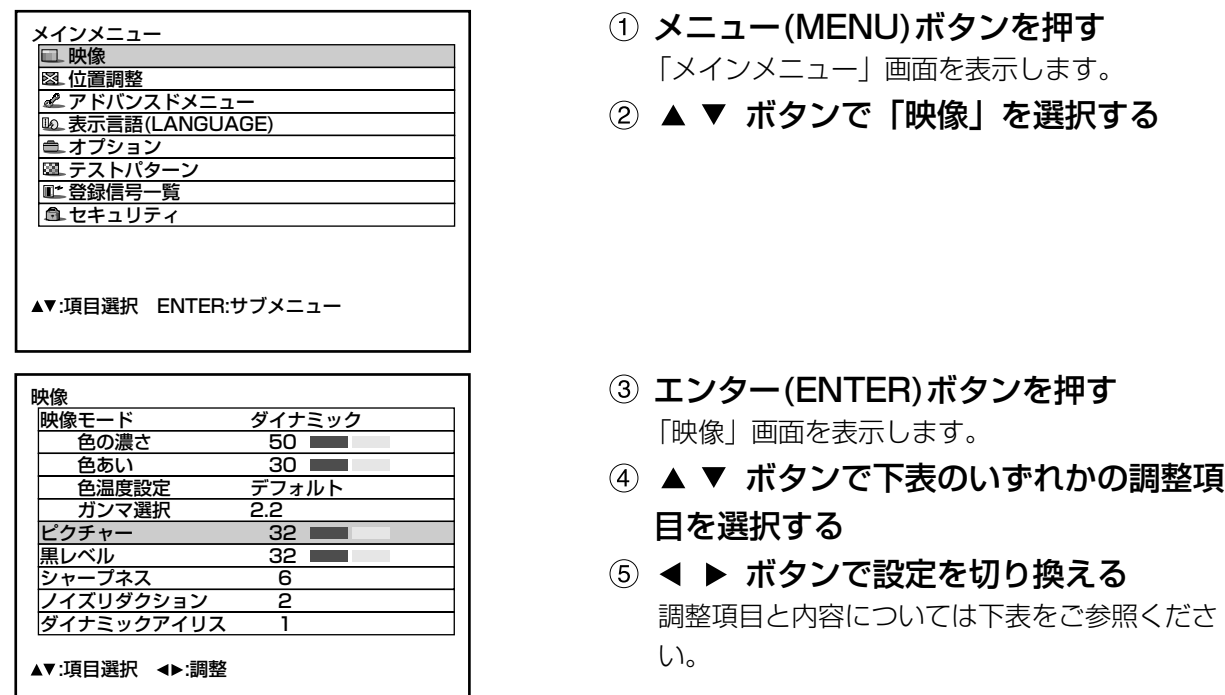

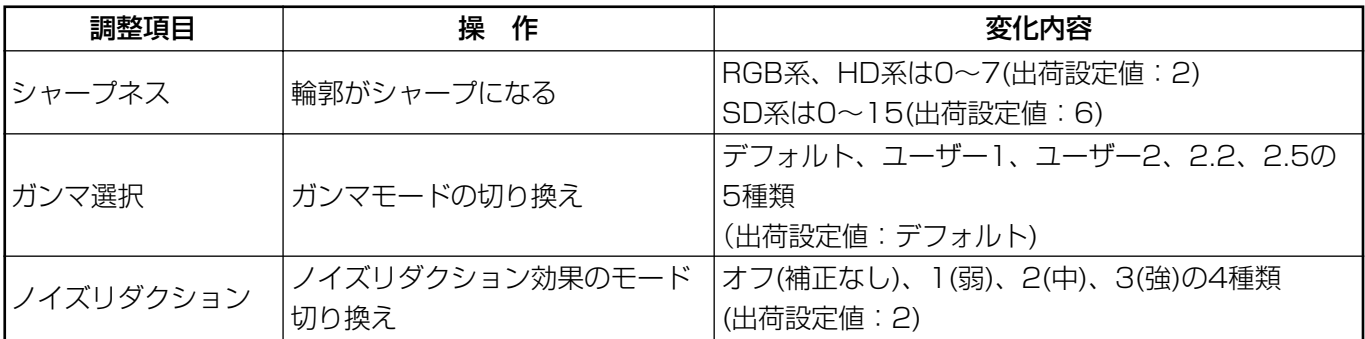

お知らせ)• ノイズリダクションはアナログRGB入力やDVI入力、ネットワーク入力では調整できません。 • ガンマ「ユーザー1」「ユーザー2」の設定には別途ソフトウェアが必要です。販売店にご相談ください。

#### ■ sRGBに準拠した映像にするには

sRGBとは、IEC(International Electrotechnical Commission)で定められた色再現国際規格 (IEC61966-2-1)です。 sRGBに準拠した、より忠実な色を再現させたい場合は、下記の手順で設定を行ってください。

#### 1. カラーマッチングの調整を「オフ」に設定する

- 2. 「映像」画面で ▲ ▼ ボタンを押し、「映像モード」を選択する
	- ボタンで「ナチュラル」に設定する
- 3. ▲ ▼ ボタンを押し、「色の濃さ」を選択する リモコンのスタンダード(STD)ボタンを押し、工場出荷値にする 「色あい」「色温度設定」「ガンマ選択」も同様の手順で工場出荷値にする

お知らせ • RGB信号入力時のみ、sRGBに対応します。

# 位置調整

以下の調整手順でお好みの位置調整ができます。

### ■ シフト調整

本機とスクリーンの関係位置が正しく設置された状態で、スクリーンに投写された映像位置がずれている場合 は、上下左右に映像位置を移動させることができます。

#### 調整手順

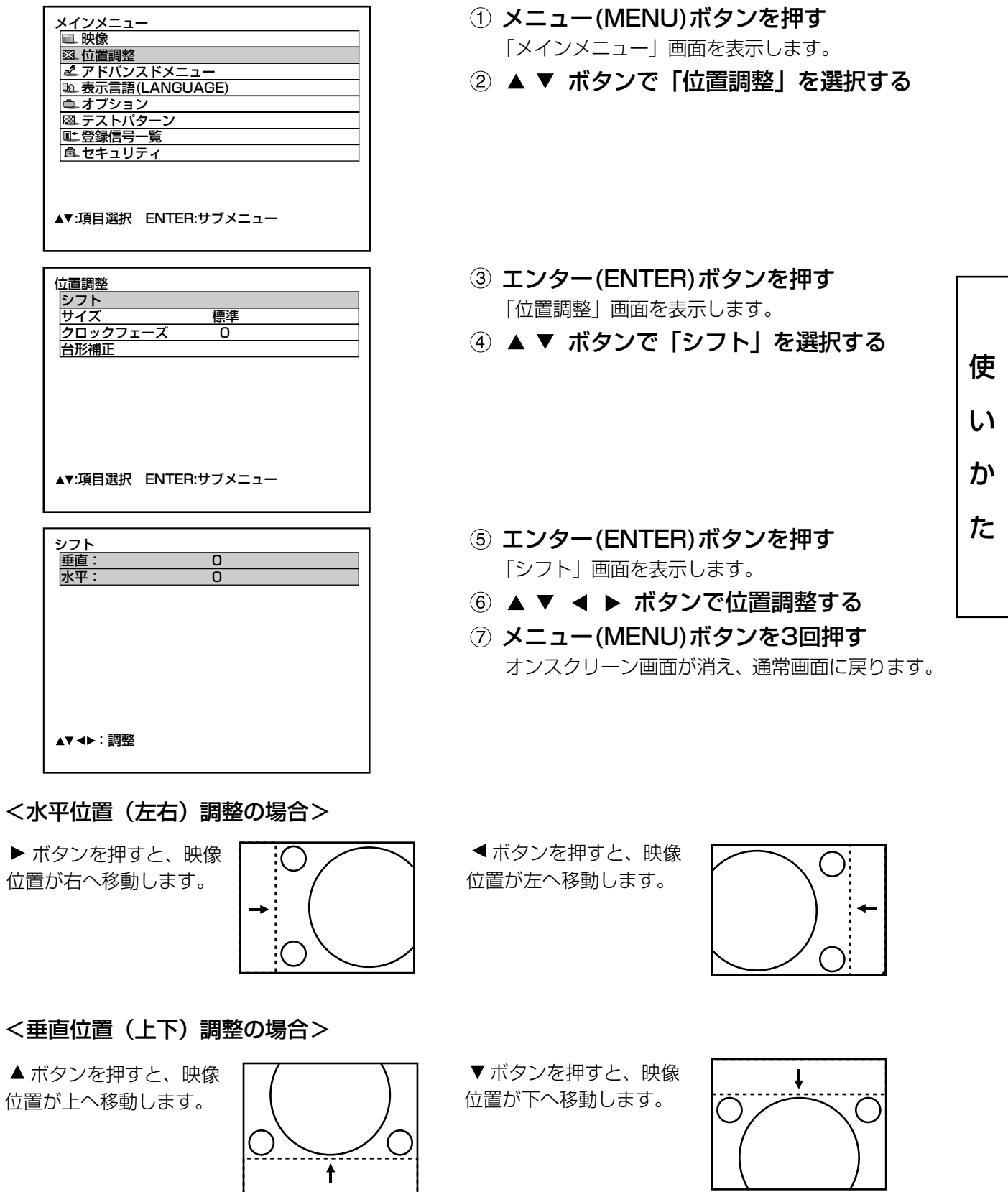

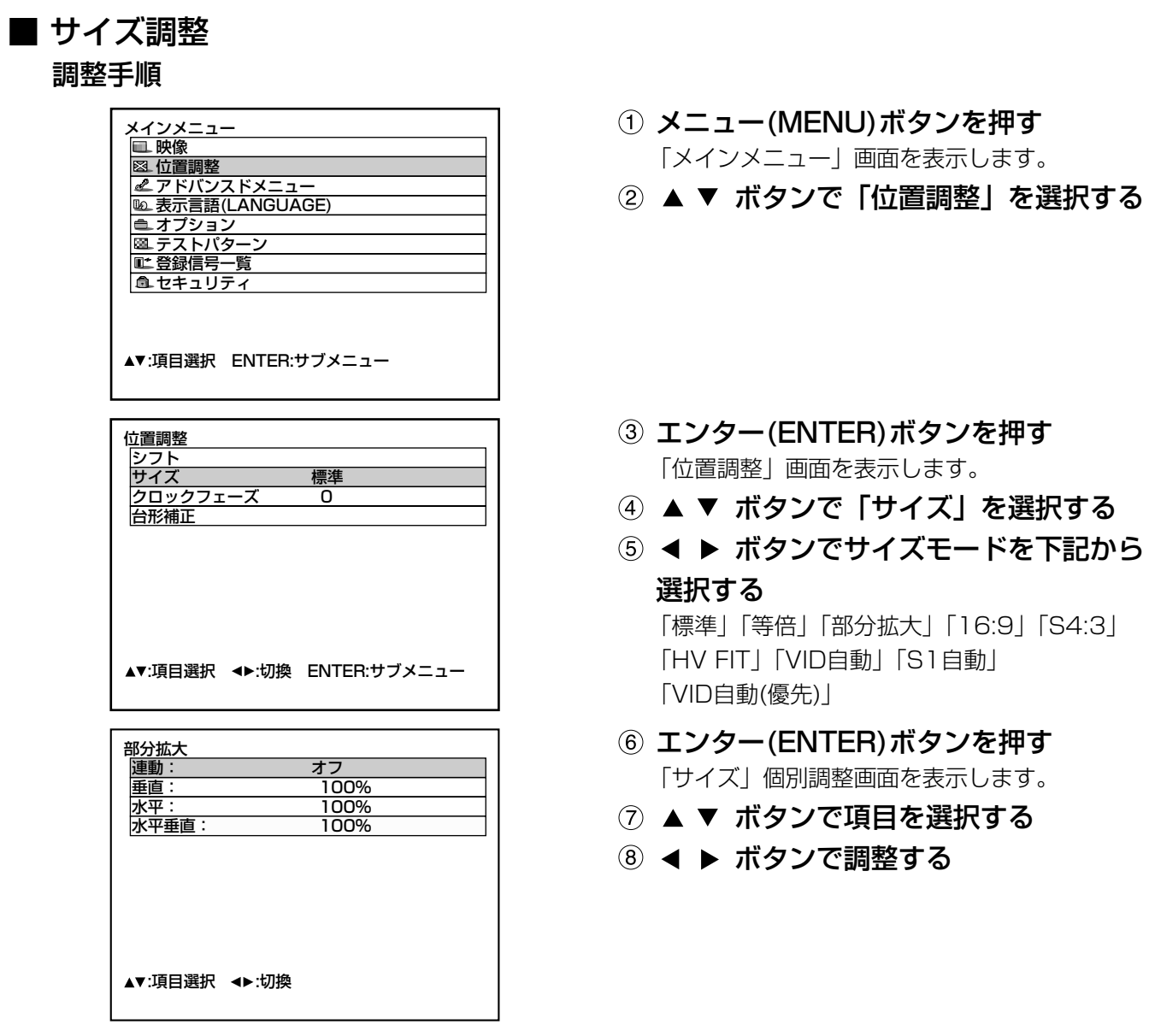

**お知らせ )•** サイズモードの詳細については、次ページをご参照ください。 • サイズモードで等倍を選択された場合、個別調整画面は表示されません。 サイズモード

- 標準:入力信号のアスペクト比のまま表示します。
- 等倍:入力信号の解像度のまま表示します。
- 部分拡大:拡大率を変えて表示します。拡大率は50%~999%で、画面の左上が基準点となります。
- 16:9:アスペクト比16:9で表示します。
- S4:3:入力信号のアスペクト比のままサイズを75%に圧縮して表示します。16:9のスクリーンに4:3の 映像を投写するときに使います。
- HV FIT:パネル画素全体に映像を表示します。 入力信号とパネルのアスペクト比が異なる場合は、パネルのアスペクト比4:3に変換して表示しま す。
- VID自動:映像信号に組み入れられたビデオID(VID)を識別し、4:3、16:9の画面サイズを自動的に切り換 えて表示します。 ビデオ、Sビデオ入力時に有効です。
- S1自動:S1信号を識別し、4:3、16:9の画面サイズを自動的に切り換えて表示します。 Sビデオ入力時に有効です。
- VID自動(優先):上記VID、S1信号を識別し、VIDを検出した場合はVIDに従い、VIDを検出しない場合は S1信号に従って4:3、16:9の画面サイズを自動的に切り換えて表示します。 Sビデオ入力時に有効です。

**お知らせ)•** 入力信号によっては選択できないサイズモードがあります。 RGB1、RGB2入力信号の場合:VID自動、S1自動、VID自動(優先)は選択できません。 VIDEO入力信号の場合:標準、S1自動、VID自動(優先)は選択できません。 VIDEOまたはS-VIDEO入力で且つNTSC信号の場合:標準は選択できません。

#### ■ クロックフェーズ調整

画面のちらつきや輪郭のにじみが発生しているとき、最適な画像になるように調整します。

調整手順

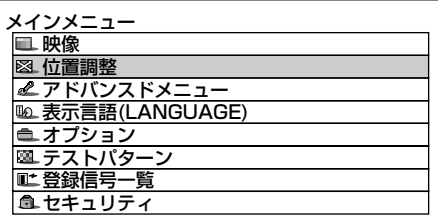

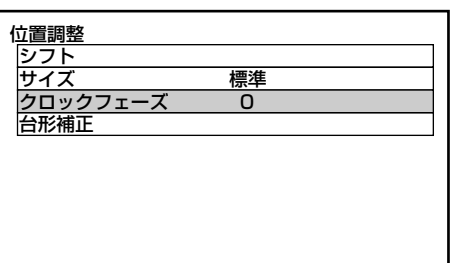

- メニュー(MENU)ボタンを押す 「メインメニュー」画面を表示します。
- ② ▲ ▼ ボタンで「位置調整」を選択する
- エンター(ENTER)ボタンを押す 「位置調整」画面を表示します。
- **④ ▲ ▼ ボタンで「クロックフェーズ」を** 選択する
- (5) ◀ ▶ ボタンで調整する 調整値は0~31まで変化します。
- お知らせ )• 入力しているバソコンの出力が不安定だと最適値がない場合があります。
	- 総ドット数がずれていると最適値がない場合があります。
	- クロックフェーズが調整できるのは、RGB1、RGB2入力、アナログRGB入力モジュール(別売品: TW-MD95RGB)で信号を入力した場合のみです。

使

い

か

た

#### ■ 台形補正

画面が台形歪みになっている場合にこの補正を行うと、水平方向のみ台形歪みの補正ができます。

調整手順

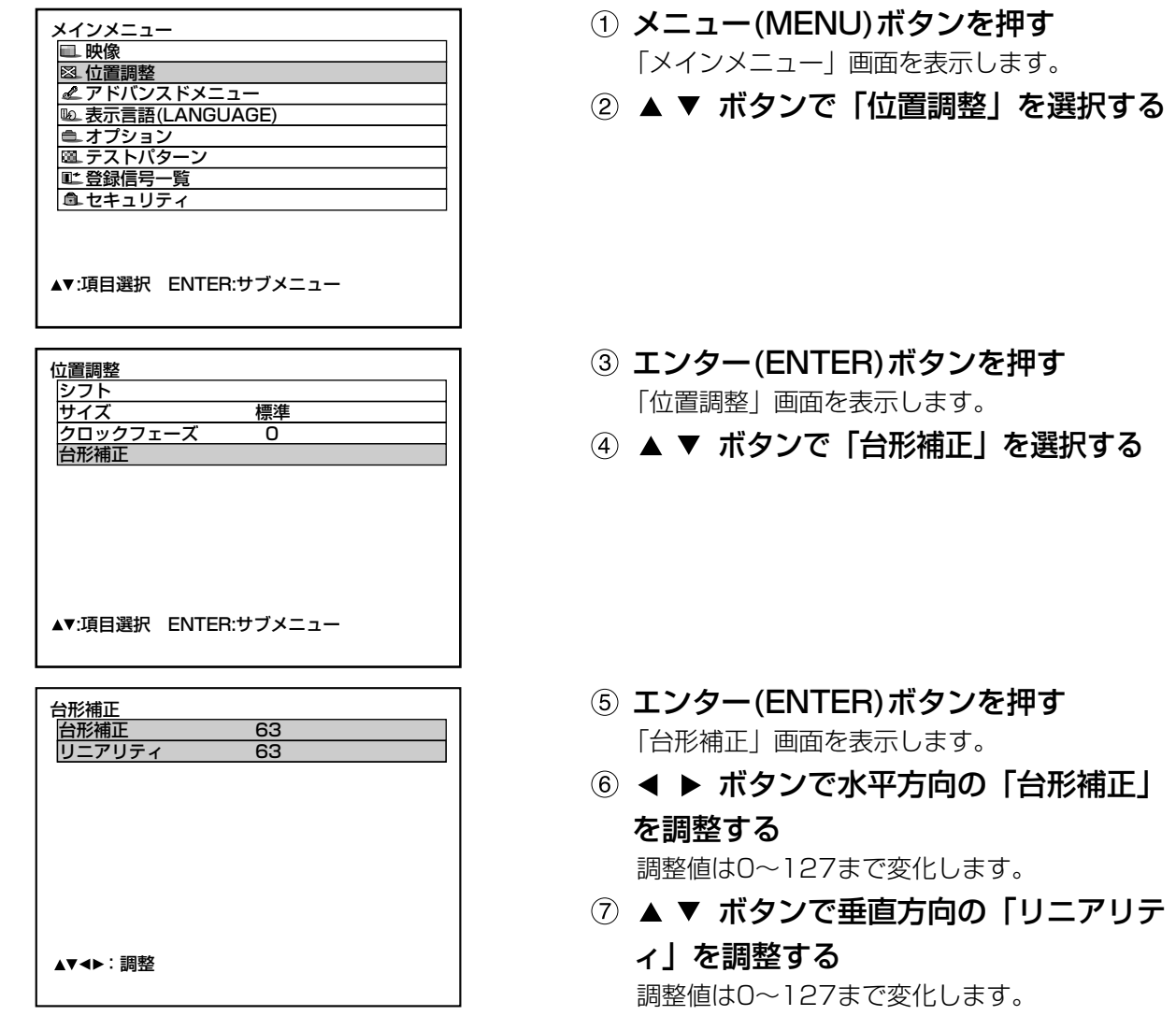

- お知らせ)• |台形補正」の調整後に |リニアリティ」を調整してください。
	- 「リニアリティ」の変化範囲は「台形補正」の調整値に連動して変化します。
	- リモコンのスタンダード(STD)ボタンを押すと、工場出荷時の標準値(「台形補正」:63、「リニアリ ティ」:63)に戻せます。
	- 調整値は他の入力信号にも反映されます。
	- 台形補正できるのは、スクリーンに対する本機の仰角が±40°以内の範囲です。(ただし、固定焦点 レンズ使用時は±19°以内、LE1レンズ使用時は±34°以内の範囲です)

# アドバンスドメニューの使いかた

### ■ デジタルシネマリアリティ

PAL(またはSECAM)の576i信号やNTSCの480i信号が入力されたとき、垂直解像度をさらに上げることが できます。

#### 調整手順

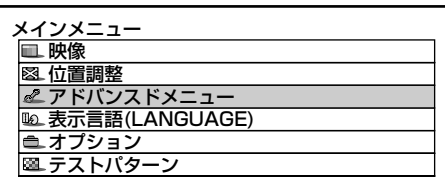

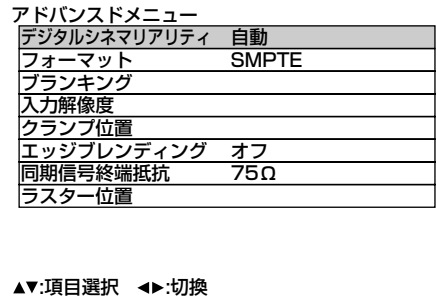

- メニュー(MENU)ボタンを押す 「メインメニュー」画面を表示します。
- ② ▲ ▼ ボタンで「アドバンスドメニュー」 を選択する
- エンター(ENTER)ボタンを押す 「アドバンスドメニュー」画面を表示します。
- 4) ▲ ▼ ボタンで「デジタルシネマリアリ
	- ティ」を選択する
	- オフ:シネマ処理をしない
	- 自動:自動検出し、シネマ処理をする (工場出荷設定値)
	- 30p固定:480i信号が入力されたとき強制シネマ 処理(2:2プルダウン)をする
	- 25p固定:576i信号が入力されたとき強制シネマ 処理(2:2プルダウン)をする
- デジタルシネマリアリティ では、2:2でプルダウンされた信号以外を「30p固定」または「25p固定」 お知らせ に設定すると、画質が劣化します。(垂直解像度が悪くなります)

## ■フォーマット (YCbCr480iでベータカムを入力する場合)

アナログコンポーネント信号YCbCr入力で480iを受像する場合、Cb、Crの入力レベルの切り換えが可能です。

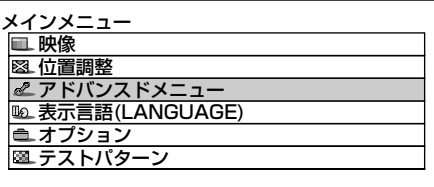

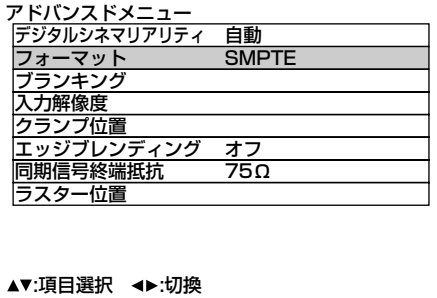

- メニュー(MENU)ボタンを押す
	- 「メインメニュー」画面を表示します。
- ② ▲ ▼ ボタンで「アドバンスドメニュー」 を選択する
- エンター(ENTER)ボタンを押す 「アドバンスドメニュー」画面を表示します。
- ④ ▲ ▼ ボタンで「フォーマット」を選択する
- 5 < ▶ ボタンで信号フォーマットを切り換える
- SMPTEとBETACAMのトグルで切り換わります。 <信号レベル>

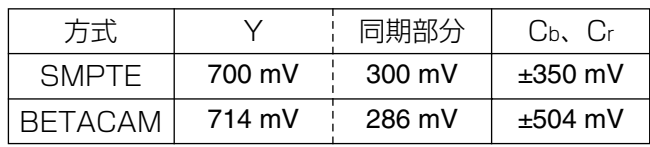

#### お知らせ

- 本機能が使用できるのは、アナログRGB入力モジュール(TW-MD95RGB)で入力した場合のみです。RGB1、 RGB2入力は、ベータカム信号には対応していません。
- 本機能は、YCbCrモードで480iを受像しているときのみ切り換えが可能です。 RGB-REALITYモード、RGBモード、480i以外の信号を受像しているときは切り換えできません。 • 初期設定は、SMPTEです。

使

い

か

た

# ■ ブランキング調整

ビデオデッキなどの映像投写時に画面端にノイズが出ている場合やスクリーンから画像がわずかにはみ出てい る場合などにブランキングで微調整できます。

#### 調整手順

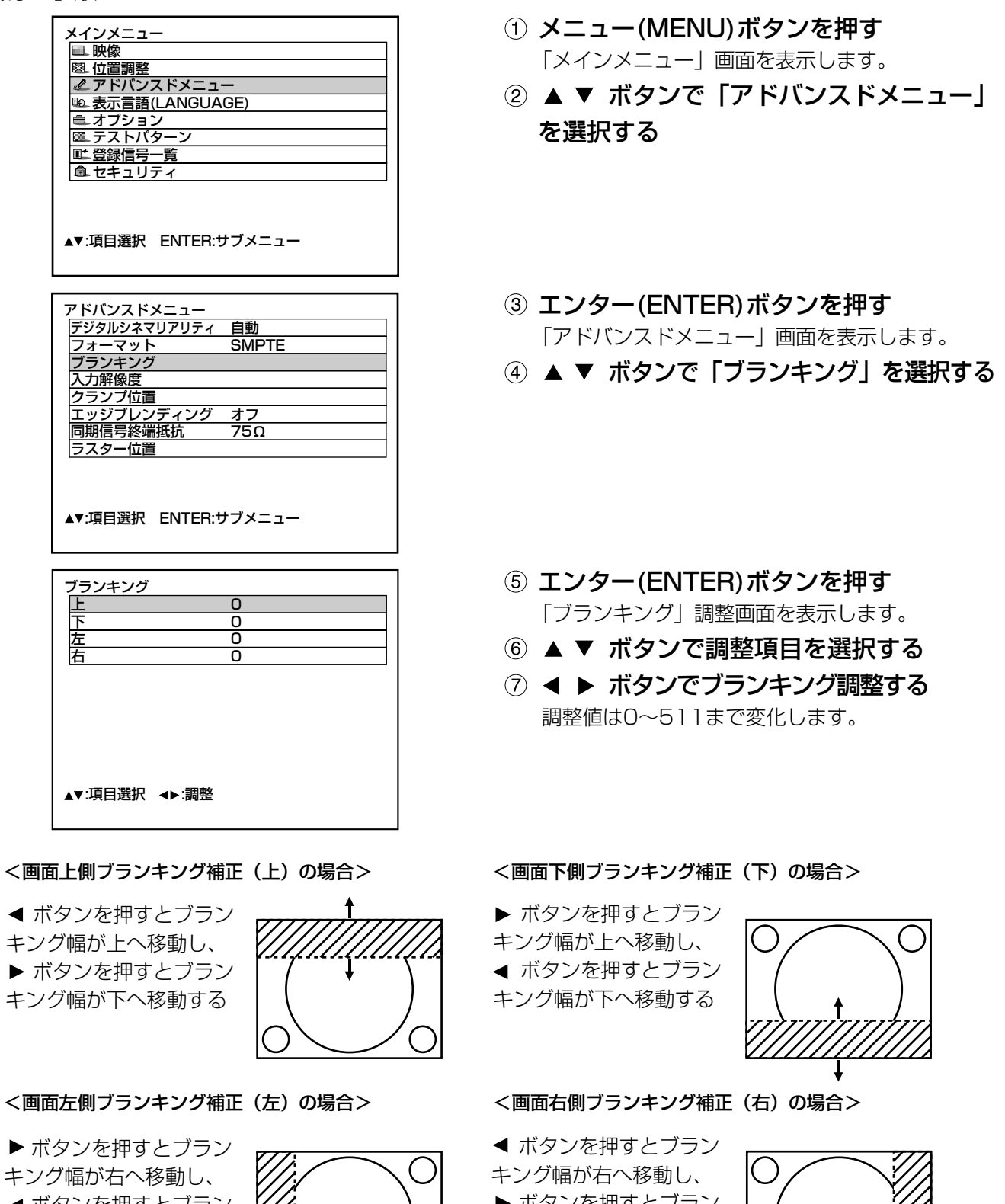

◀ ボタンを押すとブラン キング幅が左へ移動する

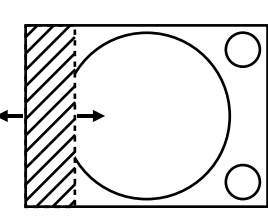

ホタンを押すとフラン キング幅が左へ移動する

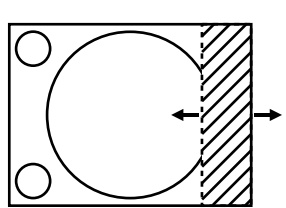

#### ■ 入力解像度調整

画面のちらつきや輪郭のにじみが発生しているとき、最適な画像になるように調整します。

調整手順

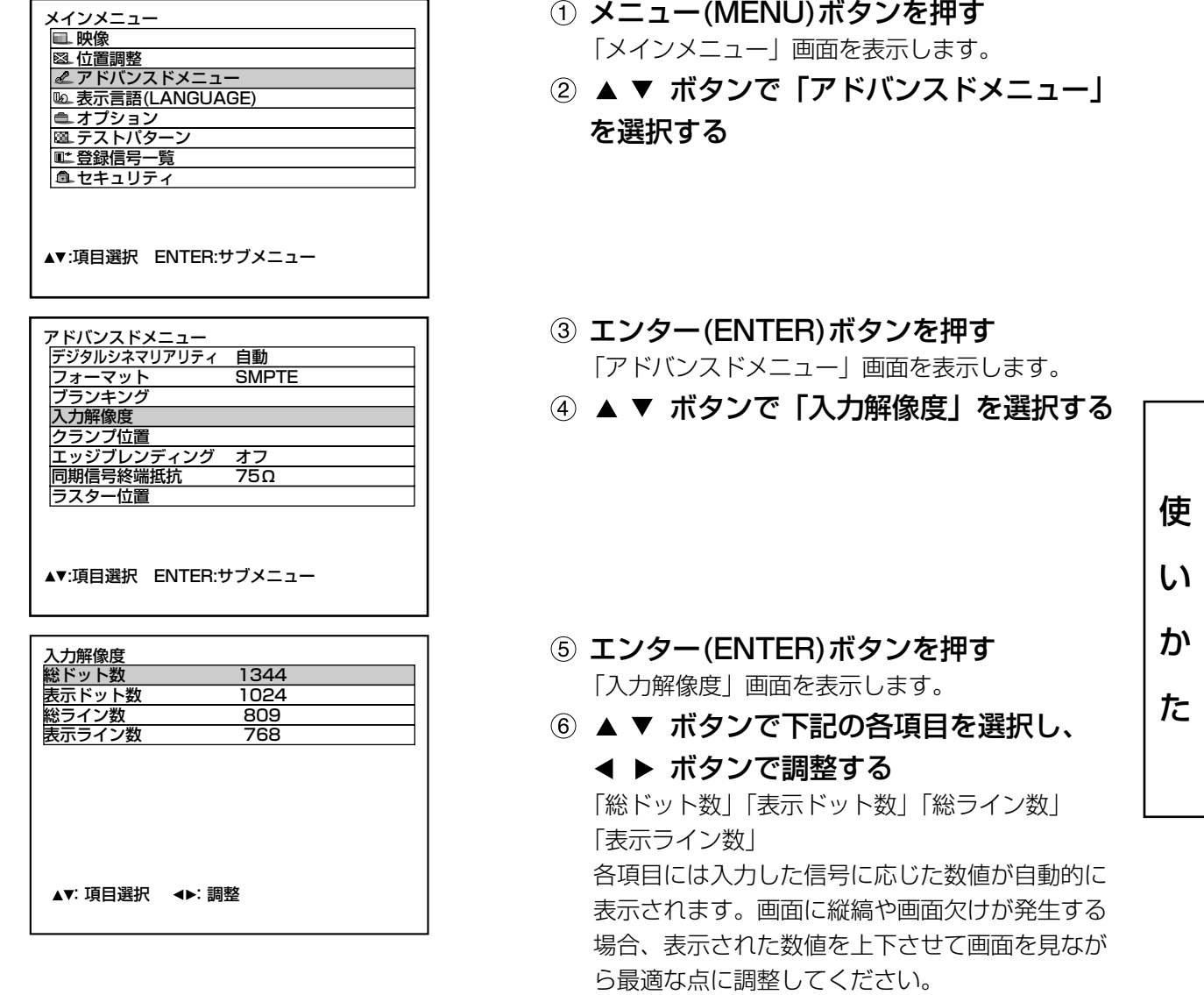

- お知らせ 全白信号入力では上記縦縞は発生しません。
	- 調整中に画像が乱れる場合がありますが、異常ではありません。
	- 入力解像度が調整できるのは、RGB1、RGB2入力、アナログRGB入力モジュール(別売品:TW-MD95RGB)でRGB信号を入力した場合のみです。

#### ■ クランプ位置調整

映像の黒部分がつぶれている場合や、緑色になっている場合はクランプ位置調整で最良点にします。

#### 調整手順

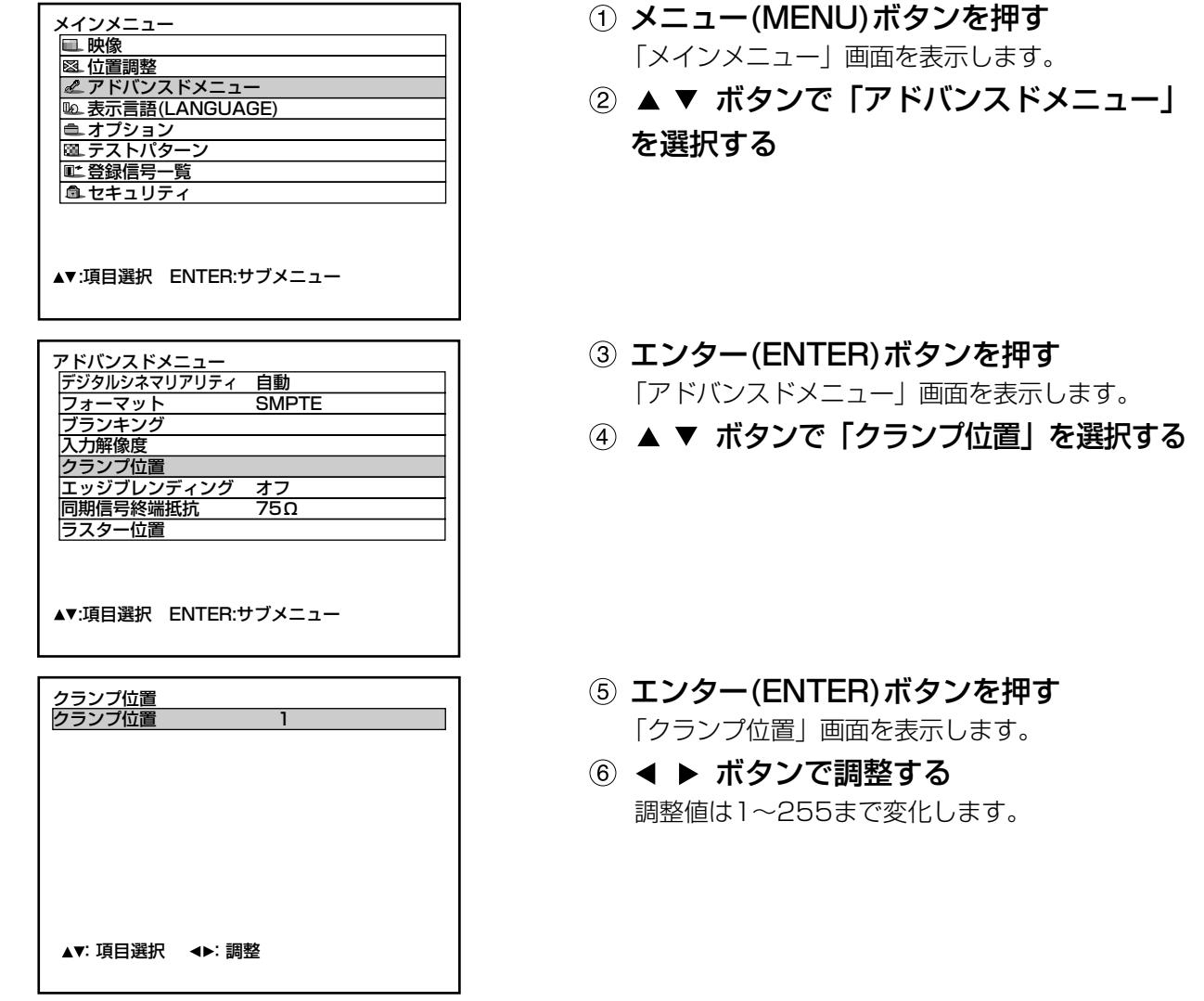

クランプ位置調整の最適値は

- ●黒部分がつぶれている場合 → 黒部分のつぶれがもっとも改善する点が最適値です。
- •黒部分が緑色になっている場合 → 緑色部分が黒くなりつぶれていない点が最適値です。

お知らせ)・クランプ位置の調整ができるのは、RGB1、RGB2入力、アナログRGB入力モジュール(別売品: TW-MD95RGB)で信号を入力した場合のみです。

#### ■ エッジブレンディング調整

マルチ画面での使用時につなぎ目を目立ちにくくする機能を備えています。

#### 調整手順

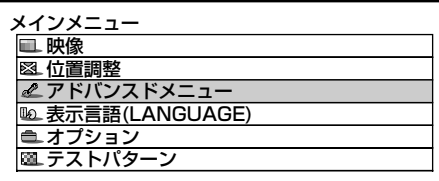

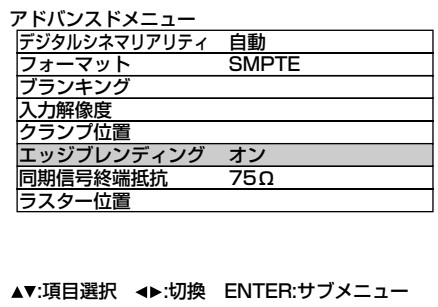

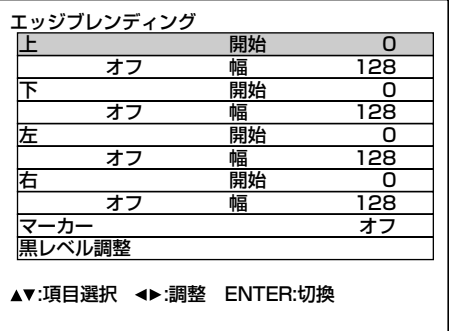

最適点はこの線が重なる点� 赤線 緑線 緑線

- メニュー(MENU)ボタンを押す 「メインメニュー」画面を表示します。
- ② ▲ ▼ ボタンで「アドバンスドメニュー」 を選択する
- エンター(ENTER)ボタンを押す 「アドバンスドメニュー」画面を表示します。
- 4) ▲ ▼ ボタンで「エッジブレンディング」 を選択する
- 6 < ▶ ボタンで「オフ」「オン」または 「ユーザー」を切り換える
	- オフ:マルチ画面で使用しないとき。
	- オン:エッジブレンディング部の傾斜にセット内 蔵の傾きを使用します。
	- ユーザー:エッジブレンディング部の傾斜に任意 の傾きを使用します。 (設定には別途ソフトウェアが必要で す。販売店にご相談ください。)
- エンター(ENTER)ボタンを押す 「エッジブレンディング」画面を表示します。
- ⑦ ▲ ▼ ボタンで効果を効かせる場所を指 定する
	- 上をつなぐ場合:「上」を「オン」 下をつなぐ場合:「下」を「オン」 左をつなぐ場合:「左」を「オン」 右をつなぐ場合:「右」を「オン」
- エンター(ENTER)ボタンを押して「オン」 「オフ」を切り換える
- ⑨ ◀ ▶ ボタンで補正幅および開始位置を 調整する

<調整用のマーカーを表示させる場合>

- ⑩ ▲ ▼ ボタンで「マーカー」を選択する
- エンター(ENTER)ボタンで「オン」に切 り換える

**お知らせ** マン・コン マン・コン (次ページへつづく)

#### 調整用マーカーについて

「マーカー」を「オン」にすると映像位置調整用のマーカーが表示されます。 つなぎ合わせるセット同士で赤と緑の線が重なる位置が最適点です。 注意 つなぎ合わせるセット同士の補正幅は必ず同じ値にしてください。

補正幅が異なるセット同士では、最適なつなぎ合わせができなくなります。

使 い か た

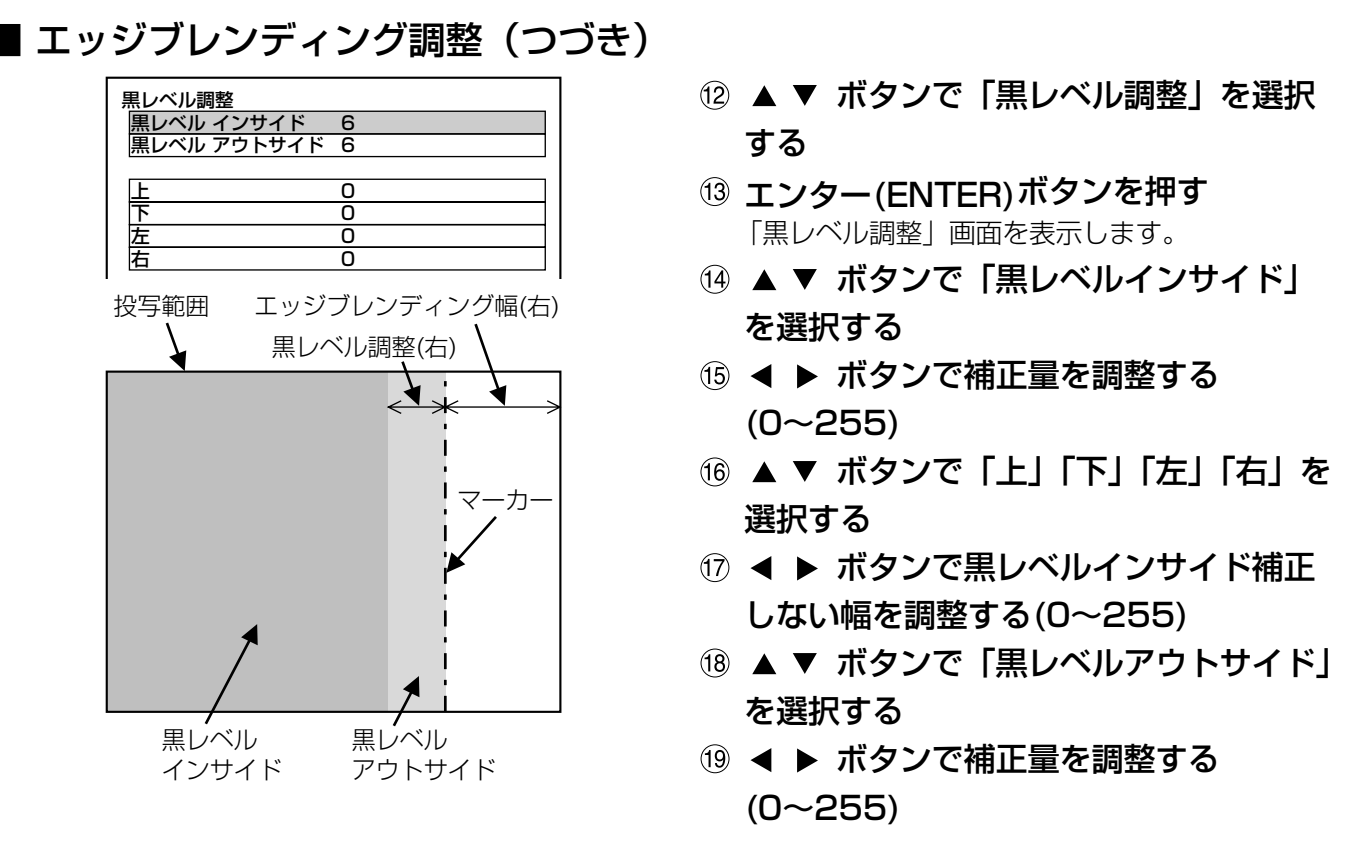

- お知らせ)・黒レベル調整は、エッジブレンディングを用いてマルチ画面を構成した場合に、映像を重ね合わ せた部分の黒レベルが明るくなるのを目立ちにくくする機能です。黒レベルインサイドを調整し、 映像を重ね合わせた部分と重ね合わせていない部分の黒レベルが同じになる補正量が最適点です。 黒レベルインサイドを調整後、映像を重ね合わせた部分と重ね合わせていない部分の境目付近の みが明るくなる場合は、上、下、左、右の幅を調整してください。幅調整により境目付近のみ暗 くなった場合は、黒レベルアウトサイドを調整してください。
	- ゲインの高いスクリーンやリアスクリーン使用時は、見る位置によってつなぎ合わせ部が不連続 に見えることがあります。

### ■ 同期信号の入力インピーダンス(信号レベル)の切り換えかた

別売品のTW-MD95RGB入力モジュールを取り付けた場合、アナログRGB入力で同期信号の入力インピーダ ンス(信号レベル)を切り換えることが可能です。

シグナルセレクター(TW-SWS62J)など同期出力インピーダンスが75 Ωの機器と接続する場合は75 Ωで 使用し、パソコンのビデオカードなど同期出力がTTLの機器と接続する場合はHI-Z(TTL)に切り換えて使用し てください。

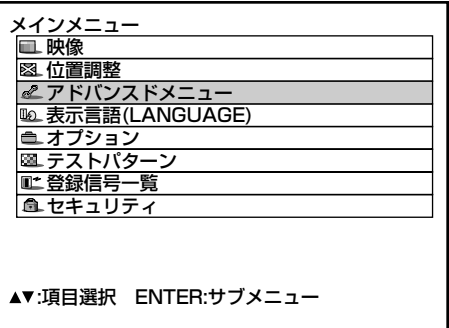

- メニュー(MENU)ボタンを押す
- 「メインメニュー」画面を表示します。
- ② ▲ ▼ ボタンで「アドバンスドメニュー」 を選択する

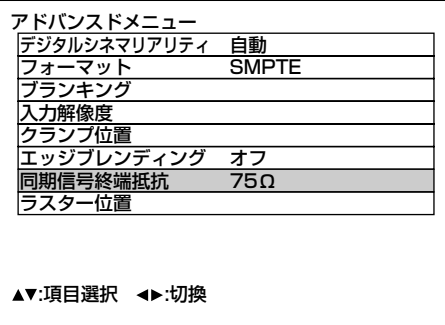

- 3 エンター(ENTER)ボタンを押す 「アドバンスドメニュー」画面を表示します。
- 4) ▲ ▼ ボタンで「同期信号終端抵抗」を 選択する
- 5 < ▶ ボタンで同期信号の入力インピー ダンス(信号レベル)を切り換える

• 75 ΩとHI-Z(TTL)のトグルで切り換わります。

| 同期信号終端    | 信号レベル                             | 入力インピーダンス |
|-----------|-----------------------------------|-----------|
| 175 O     | 振幅:0.6 V[p-p]~4.0 V[p-p]          | 75 O      |
| HI-Z(TTL) | Highレベル:2.0 V以上<br>Lowレベル:0.8 V以下 | 1 k O     |

お知らせ • 入力信号ごとに切り換えてご使用ください。

- 初期設定は75 Ωです。
- 本切り換えを行うとクロックフェーズおよび映像位置がずれる場合がありますので、再度調整を行っ てください。

#### ■ ラスター位置

入力された映像が表示可能エリア全体を使用していない場合、映像を表示エリア内で任意の位置に移動させる ことができます。

調整手順

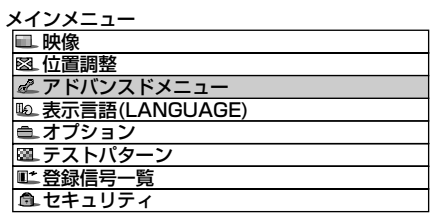

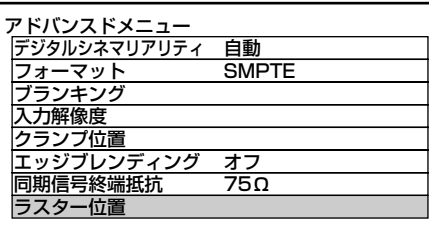

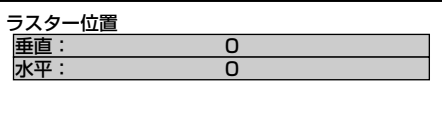

- メニュー(MENU)ボタンを押す 「メインメニュー」画面を表示します。
- ② ▲ ▼ ボタンで「アドバンスドメニュー」 を選択する
- 3 エンター(ENTER)ボタンを押す 「アドバンスドメニュー」画面を表示します。
- 4) ▲ ▼ ボタンで「ラスター位置」を選択 する
- エンター(ENTER)ボタンを押す 「ラスター位置」画面を表示します。
- 6 ▲ ▼ ◀ ▶ ボタンで位置調整する
- メニュー(MENU)ボタンを3回押す オンスクリーン画面が消え、通常画面に戻ります。

(次ページへつづく)

い か た

使

### ■ ラスター位置 (つづき)

<5:4の映像を表示している場合 (SXGA信号入力時) >

▶ボタンを押すと、映像 位置が右へ移動します。�

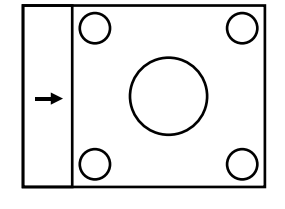

 ボタンを押すと、映像 位置が左へ移動します。�

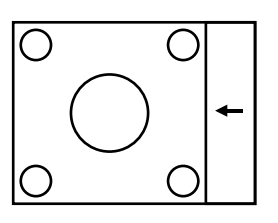

<16:9の映像を表示している場合 (HDTVや480p映像入力、またはSIZEモードで16:9を選択時) >

▲ボタンを押すと、映像 位置が上へ移動します。�

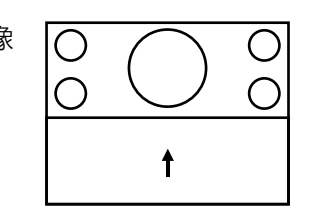

▼ボタンを押すと、映像 位置が下へ移動します。�

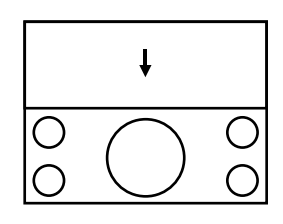

# 表示言語の切り換え

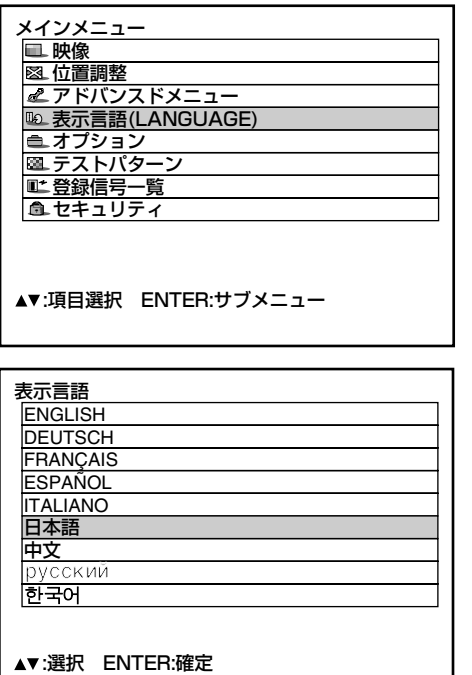

- メニュー(MENU)ボタンを押す 「メインメニュー」画面を表示します。
- 2 ▲ ▼ ボタンで「表示言語 (LANGUAGE)」を選択する
- エンター(ENTER)ボタンを押す 「表示言語」画面を表示します。
- ④ ▲ ▼ ボタンで言語を選択する
- エンター(ENTER)ボタンで決定する 切り換わると、言語の表示が黄緑色に変わります。 切り換えた言語で各種メニューや設定、調整画面、操 作ボタン名などが表示されます。 英語(ENGLISH)、ドイツ語(DEUTSCH)、フランス語 (FRANÇAIS)、スペイン語(ESPAÑOL)、イタリア語 (ITALIANO)、日本語、中国語(中文)、ロシア語 (русский)、韓国語( 한국어)の切り換えができます。
- **お知らせ •** 本機は、日本語でオンスクリーン表示す るように設定されています。(工場出荷時)

# システム方式の切り換えかた

リモコンまたは本体操作部のシステム方式切り換え(SYSTEM SELECTOR)ボタンを押すとSビデオ/ビデオの 入力または現在選択されている入力モジュールにより下記の切り換えができます。 切り換えられたシステム方式は、オンスクリーン左上に RGB, YPBPR, 自動 などと表示され自動的に消えます。 Sビデオ/ビデオ端子入力信号

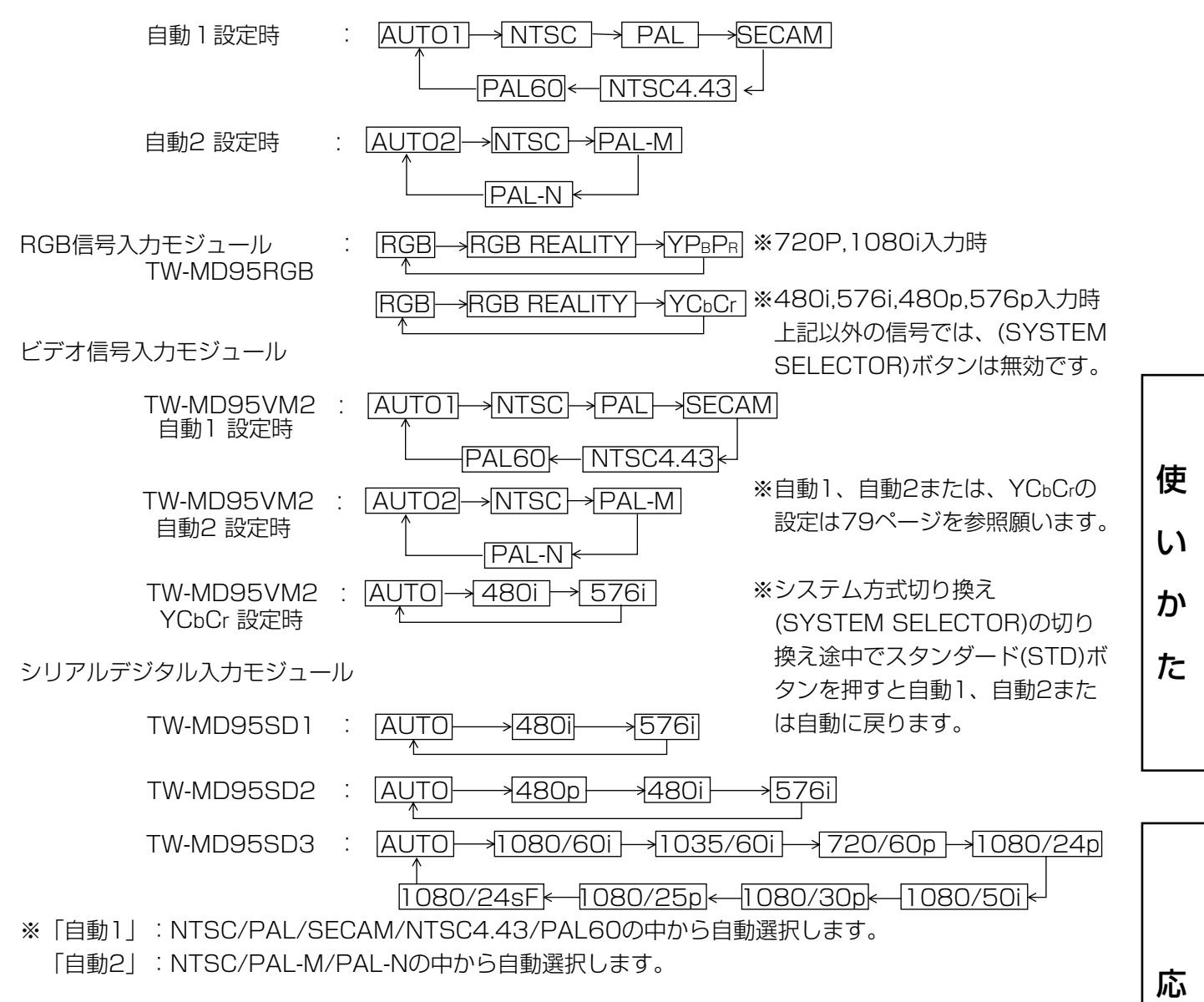

RGB1/RGB2端子入力信号

720p、1080i入力時: RGB YPBPR

480i、576i、480p、576p入力時:<u>|RGB| ←← |YCbCr</u>

上記入力以外の信号では、システム方式切り換え(SYSTEM SELECTOR)ボタンは無効です。

用

# RGB REALITYモードの使いかた

RGB REALITYモードは、RGB(原色)入力信号をコンポーネント信号に変換し、動画専用画像変換処理により高 画質再生を行うモードです。

RGB入力信号モジュール(TW-MD95RGB)への信号入力時のみ有効です。

信号によって最適なモードを選択することができます。(67ページをご参照ください)

RGBモード:パソコンなどのRGB信号を入力する場合(静止画場面の多いもの)

RGB REALITYモード:スキャンコンバータなどからRGB信号を入力する場合(動画場面の多いもの)

RGB REALITYモードに変換できる信号は、下表のとおりです。

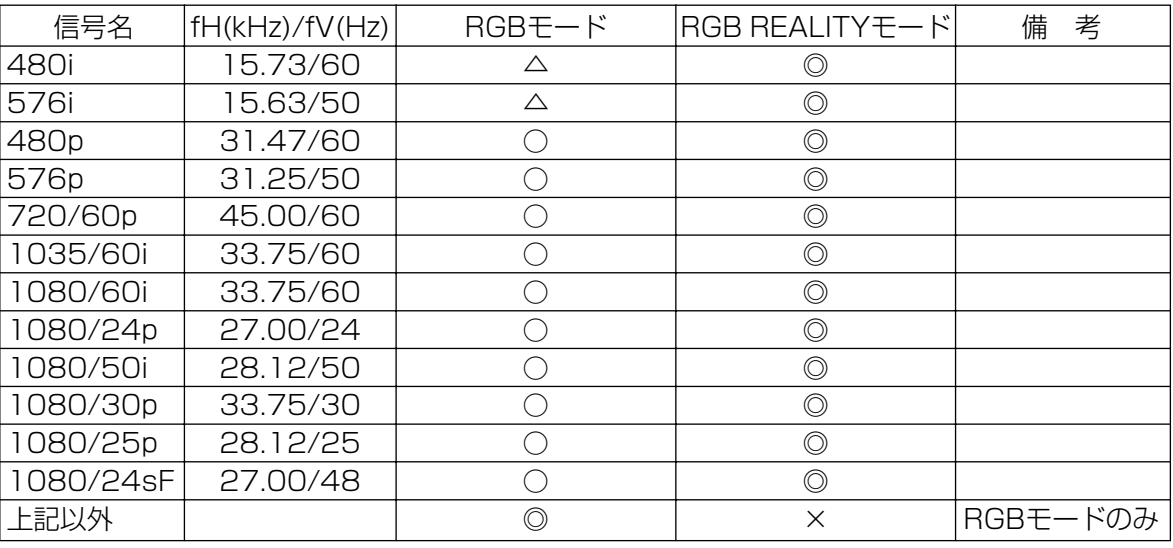

◎:対応可能(工場出荷状態です)

○:対応可能(○のモードで使用するにはシステム方式切り換え(SYSTEM SELECTOR)ボタンで選 択後、登録してください)

△:信号の状態により対応できない場合がありますのでRGB REALITYモードでご使用ください。

×:対応不可

- お知らせ ) RGB REALITYモードでは最適な調整値をプリセットしているため、画像の自動調整(41ページ)およ び入力解像度の調整(61ページ)はできません。
	- RGB REALITYモードに設定した場合の本機の各種調整機能は、YPBPR(またはYCbCr)入力時と同一 になります。
	- 上記表のRGB信号をRGB1、RGB2端子へ入力しているときに、システム方式切り換え(SYSTEM SELECTOR)ボタンでRGBを選択すると、自動的に動画専用画像変換処理によって高画質再生が行わ れます。

# オプションの設定

#### ■ IDナンバーの設定

本機にはIDナンバーの設定機能があり、本機を複数台並べてご使用の場合には、1つのリモコンで同時制御 や個別制御できます。工場出荷時は「オール」に設定されていますので、1台だけでご使用の場合はIDナン バーの設定の必要はありません。

設定手順

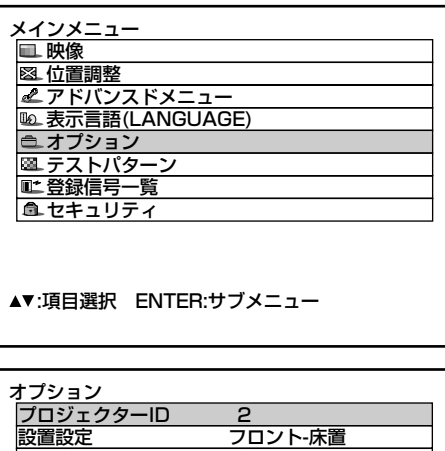

ランプ選択 デュアル� ランプ出力 高� RS232C設定� オンスクリーン位置 2� 人情執 カラーマッチング オフ� ビデオ設定� 自動調整� ▲▼:項目選択 ◀▶:切換

メニュー(MENU)ボタンを押す

「メインメニュー」画面を表示します。

② ▲ ▼ ボタンで「オプション」を選択する

- エンター(ENTER)ボタンを押す 「オプション」画面を表示します。
- ボタンで「プロジェクターID」を 選び、◀ ▶ ボタンで数値を変える(オー ル、1、2、…64)
- メニュー(MENU)ボタンを2回押す 設定が終了しオンスクリーン画面が消え通常画面 に戻ります。

69

応

用

- **お知らせ )•** IDナンバーは |オール」| 1」〜 | 64」まで設定可能です。
	- IDナンバーを指定した場合は、リモコンのIDナンバーを本機のIDナンバーに合わせる必要があります。

• IDナンバー「オール」に設定すると、リモコンまたはコンピュータで制御の際、何番を指定してもID ナンバー「オール」の本機は動作します。 本機を複数台並べて設置の場合、IDナンバーを「オール」に設定していると、他のIDナンバーを設定 した本機と分けて制御することができなくなります。 リモコンのID設定のしかたは16ページをご参照ください。

#### ■ 設置設定

本機の設置状態に合わせて、投写方式の設定ができます。画面表示が上下逆になったり、反転して映っている 場合は、下図A~Dを参考に投写方式を変更してください。

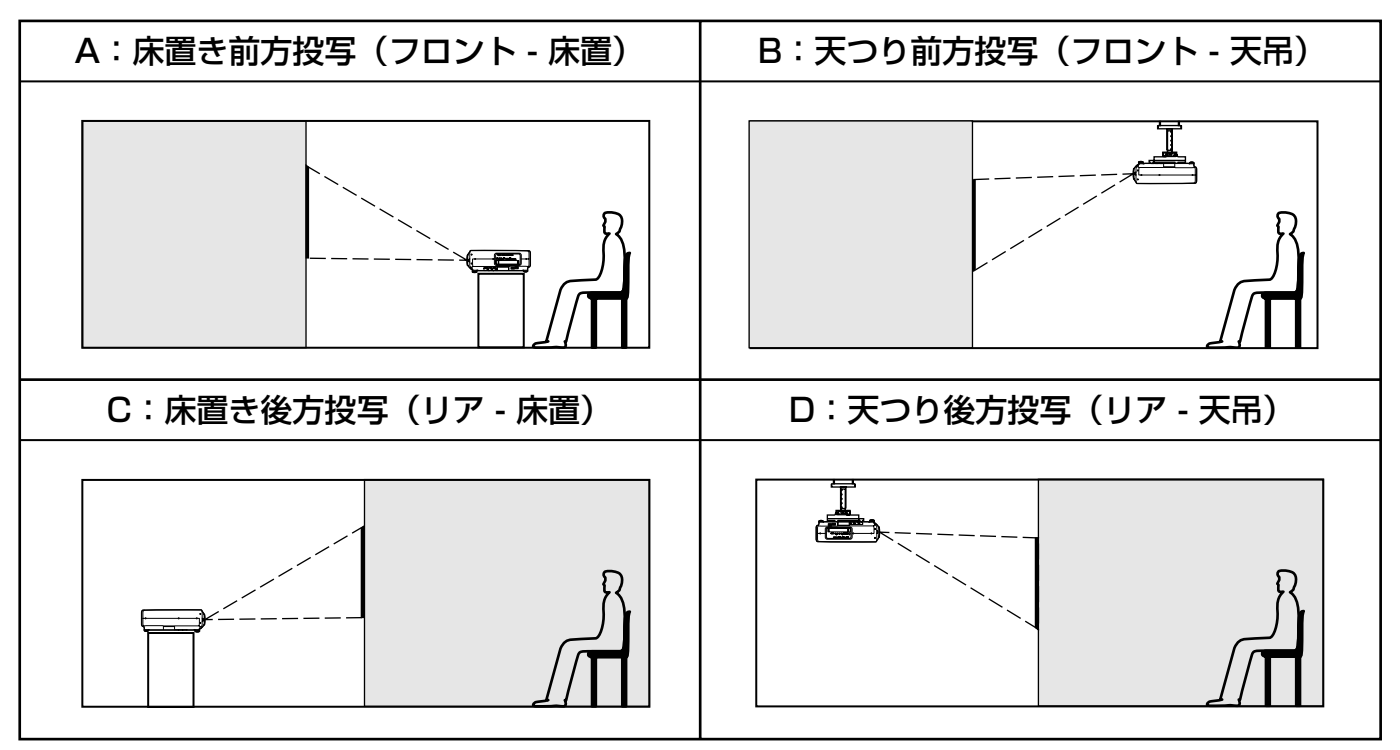

リモコンまたは本体操作部のボタン操作でオンスクリーン画面を表示させて設定します。

#### 設定手順

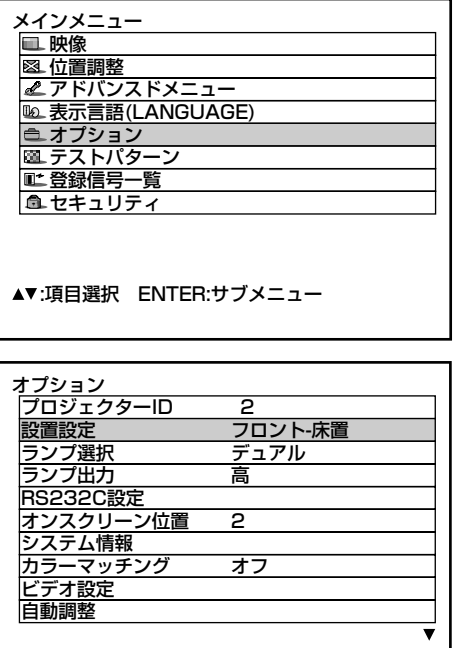

▲▼:項目選択 →▶:切換

- メニュー(MENU)ボタンを押す 「メインメニュー」画面を表示します。
- ② ▲ ▼ ボタンで「オプション」を選択する

- エンター(ENTER)ボタンを押す 「オプション」画面を表示します。
- 4 ▲ ▼ ボタンで「設置設定」を選び、
	- ボタンで投写方式を選択する
	- ボタンを押すごとに次のように表示と投写 方式が切り変わります。

フロント-床置 →→ フロント-天吊 リア-天吊 リア-床置

メニュー(MENU)ボタンを2回押す オンスクリーン画面が消え通常画面に戻ります。

#### ■ ランプ選択

本体に内蔵されている2個の光源ランプを使用条 件や目的に合わせ「デュアル」と「シングル」の 明るさに切り換えができます。

また「シングル」ではランプの自動切り換えと2 灯のうちどちらか1灯を点灯する設定ができます。

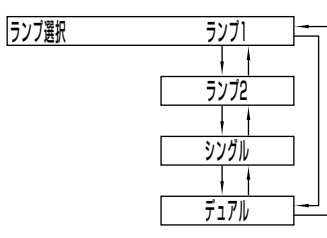

「ランプ1」:1灯が点灯します。 (ランプユニット1が常に点灯します) 「ランプ2」:1灯が点灯します。 (ランプユニット2が常に点灯します) 「シングル」 :1灯が点灯します。 (使用時間の短いランプを自動選択します)

「デュアル」 :2灯が点灯します。

#### (お知らせ)

- 「シングル」、「ランプ1」、「ランプ2」、のとき、 ランプが失灯または、積算時間が1 500時間※ (ランプ出力「高」設定時)を超えるとそのランプ を消灯し、もう一方のランプを点灯させます。 「デュアル」のときは、一方が失灯または1 500 時間※を超えるとそのランプは消灯し、1 500時 間※を超えてない1灯のみ点灯します。 また、両方のランプ積算時間が1 500時間※を超 えると本機はスタンバイ状態になります。
- 1灯のランプのみしか装着されていない場合は、 対応するランプユニットに応じて「ランプ1」ま たは「ランプ2」に設定してください。 「ランプ1」または「ランプ2」に設定され、対応 するランプユニットが装着されていない場合はも う一方のランプが点灯します。
- ランプ選択を変更された場合、ランプ切り換え実 行中映像ミュートがかかります。(7~25秒)
- ※ ロングライフランプユニット(99ページ)使用 時は、4 000時間になります。

#### ■ ランプ出力

本体の使用環境や目的に合わせてランプの明るさ を切り換えることができます。

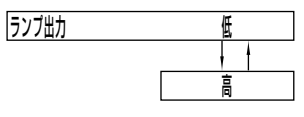

- 「低」:高い輝度を必要としないときに設定しま す。
- 「高」:高い輝度が必要なときに設定します。
- **お知らせ •** 「低」の場合は、消費電力の節約、動 作音の低減、ランプの寿命をのばすこ とができます。
	- ロングライフランプユニット使用時 は、自動で「低」に設定されます。

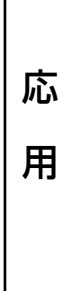

### ■ RS-232C設定 (通信条件設定手順) ① メニュー(MENU)ボタンを押す 「メインメニュー」画面を表示します。 2 ▲ ▼ ボタンで「オプション」を選択す  $\overline{z}$ <u>{インメニュー</u> **図位置調整**

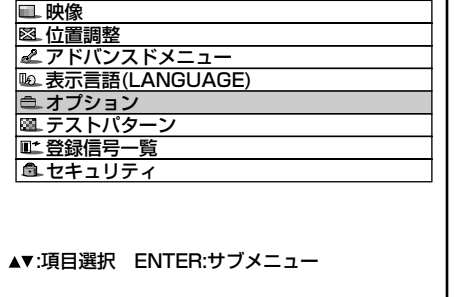

- 3 エンター(ENTER)ボタンを押す 「オプション」画面を表示します。
- 4 ▲ ▼ ボタンで「RS-232C設定」を選択 する

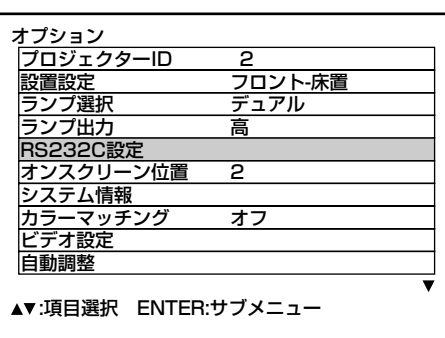

5 エンター(ENTER)ボタンを押す

「RS-232C設定| 画面を表示します。

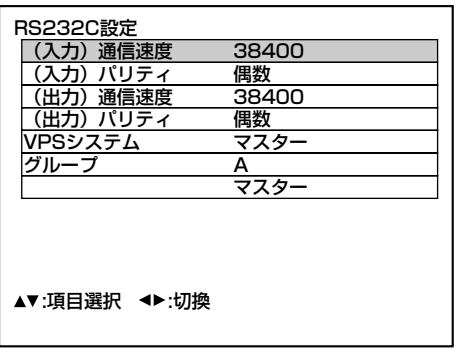

- 6 ▲ ▼ ボタンを押して通信条件を選ぶ
- ⑦ ◀ ▶ ボタンを押して設定する
- 8 メニュー(MENU)ボタンを3回押す

オンスクリーン表示が消え、通常画面に戻ります。

# ■ オンスクリーン位置

オンスクリーン位置

オンスクリーン表示画面の位置を設定できます。

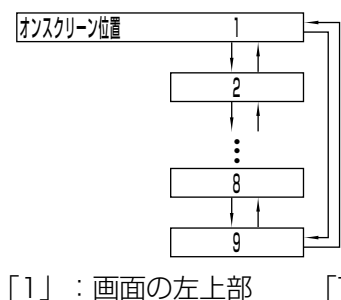

- 「7」:画面の右上部
- [2] :画面の左中部 「8」:画面の右中部
	- [9] :画面の右下部
- [3] :画面の左下部 「4」:画面の中央上部
- 「5」:画面の中央部
- 「6」:画面の中央下部

## ■ システム情報

本機のシステム情報を見ることができます。

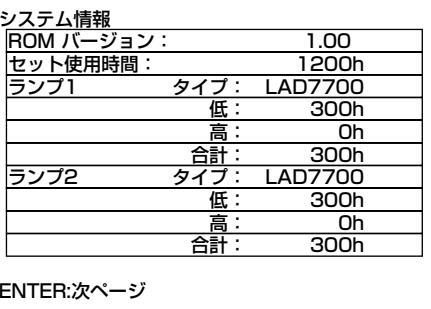

•エンター(ENTER)ボタンを押すと次ページに移 動します。

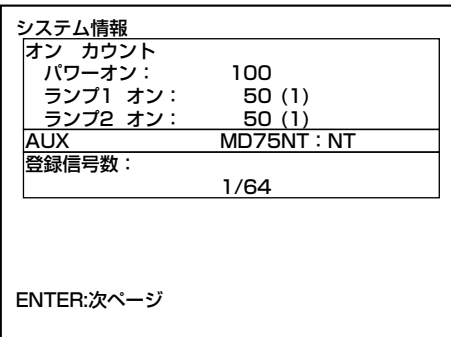
## ■ カラーマッチングの調整

本機は複数のセットを同時に使うような用途で、セット間の色バラツキを補正する機能を備えています。

調整手順

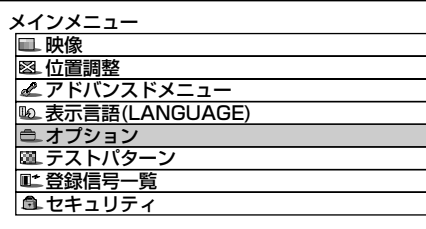

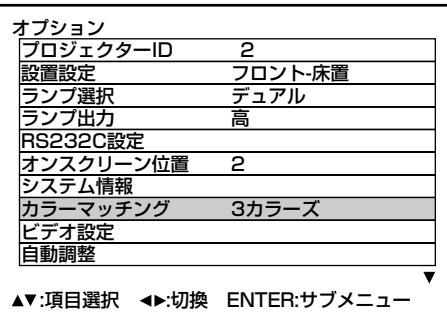

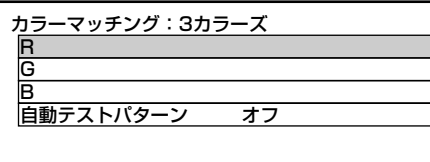

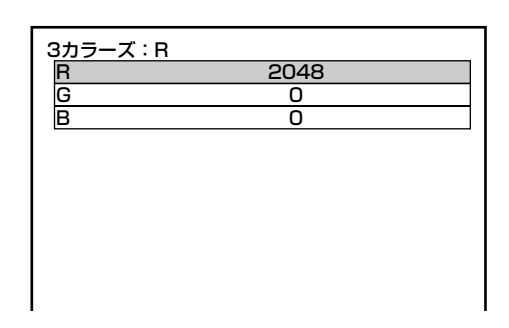

- メニュー(MENU)ボタンを押す 「メインメニュー」画面を表示します。
- ② ▲ ▼ ボタンで「オプション」を選択す る
- エンター(ENTER)ボタンを押す 「オプション」画面を表示します。
- 4) ▲ ▼ ボタンで「カラーマッチング」を 選択する
- 6 < ▶ ボタンで「3カラーズ」を選択する
- エンター(ENTER)ボタンを押す
- **⑦ ▲ ▼ ボタンで「R」「G」「B」を選択す** る
- エンター(ENTER)ボタンを押す
- (9) ◀ ▶ ボタンで調整する 調整値は0~2048まで変化します。
- お知らせ】• 手順(5)で「7カラーズ」を選択すると、 「赤」「緑」「青」「シアン」「マゼンタ」 「イエロー」「ホワイト」の7色を調整する ことができます。

#### お知らせ

調整について

- 調整色を補正する場合の動作 調整色と同じ補正色を動かす場合:調整色の輝度が変化します。 補正色赤を動かす場合:調整色に赤を加減します。 補正色緑を動かす場合:調整色に緑を加減します。 補正色青を動かす場合:調整色に青を加減します。
- 調整には熟練度を要しますのでプロジェクターに関する知識のある方もしくはサービスマンの方が調整を行っ てください。
- 各調整項目はすべてスタンダード(STD)ボタンを押すと工場出荷値に戻すことができます。
- カラーマッチングの調整を「オフ」以外に設定した場合、色温度設定は「ユーザー1」固定になります。

応

用

#### ■ 測定器を用いたカラーマッチング調整

色度座標と輝度が測定できる色彩色度計を用いて「赤」「緑」「青」「シアン」「マゼンタ」「イエロー」「ホワイ ト」の色をお好みの色に変更することができます。

<現在の輝度と色度座標を入力する>

- メニュー(MENU)ボタンを押す 「メインメニュー」画面を表示します。
- ② ▲ ▼ ボタンで「オプション」を選択 する
- エンター(ENTER)ボタンを押す 「オプション」画面を表示します。
- 4) ▲ ▼ ボタンで「カラーマッチング」 を選択する
- 5 ◀ ▶ ボタンで「測定モード」を選択 する
- エンター(ENTER)ボタンを押す

「測定モード」画面を表示します。

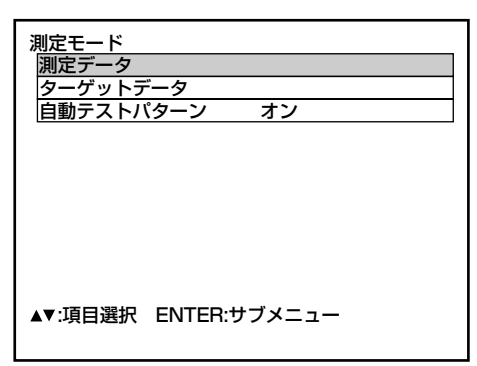

- ⑦ ▲ ▼ ボタンで「測定データ」を選択 する
- エンター(ENTER)ボタンを押す

「測定データ」画面を表示します。

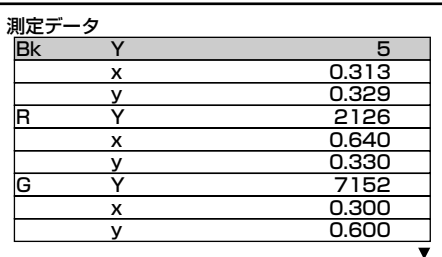

- 色彩色度計で輝度(Y)と色度座標(x,y) を測定する
- 10 ▲ ▼ ボタンで色を選択し、 ◀ ▶ ボ タンで数値を調整する
- すべての入力が終わったら、メニュー (MENU)ボタンを押す 「測定モード」画面を表示します。

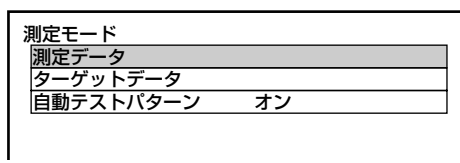

<お好みの色の座標を入力する>

- 12 ▲ ▼ ボタンで「ターゲットデータ」 を選択する
- エンター(ENTER)ボタンを押す 「ターゲットデータ」画面を表示します。

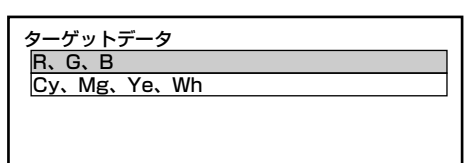

- **(4) ▲ ▼ ボタンで「R、G、B」または** 「Cy、Mg、Ye、Wh」を選択する
- エンター(ENTER)ボタンを押す 「ターゲットデータ:R、G、B(または Cy、Mg、Ye、Wh)」画面を表示します。

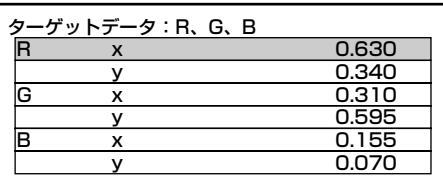

- 16 ▲ ▼ ボタンで色を選択し、 ◀ ▶ ボ タンでお好みの色の座標を入力する
- すべての入力が終わったら、メニュー (MENU)ボタンを押す

### ■ ビデオ設定 接続機器に合わせて信号方式の設定を行います。

- 「オプション」画面から「ビデオ設定」を 選択し、エンター(ENTER)ボタンを押す 「ビデオ設定」画面を表示します。
- ② ▲ ▼ ボタンで「VIDEO」または「S VIDEO」を選択する
- ③ ◀ ▶ ボタンで「自動1」または「自動2」 を選択する
	- TW-MD95VM2(別売品)を取り付け お知らせた場合「ビデオ設定」画面に「ビデ オ選択」の項目が表示され「LINE or Y/C」または「YCbCr」の選択がで きます。
	- 「自動1」:NTSC/PAL/SECAM/ NTSC4.43/PAL60の中から自動選 択します。
	- 「自動2」:NTSC/PAL-M/PAL-Nの中から自動 選択します。
- 白動調整(RGB信号入力時のみ対応) 特殊な信号や横長(16:9等)の信号を調整するとき に設定します。
- メニュー(MENU)ボタンを押す 「メインメニュー」画面を表示します。
- ② ▲ ▼ ボタンで「オプション」を選択す る
- エンター(ENTER)ボタンを押す 「オプション」画面を表示します。
- ④ ▲ ▼ ボタンで「自動調整」を選択する
- エンター(ENTER)ボタンを押す 「自動調整」画面を表示します。
- 6 < ▶ ボタンでお好みのモードに切り換 える
	- 「標準」 :画像アスペクトが4:3、5:4の信号 を受像する場合
	- 「ワイド」 :画像アスペクトが横長16:9の信号 を受像する場合
	- 「ユーザー」:特殊な水平解像度(水平表示ドット 数)の信号を受像する場合

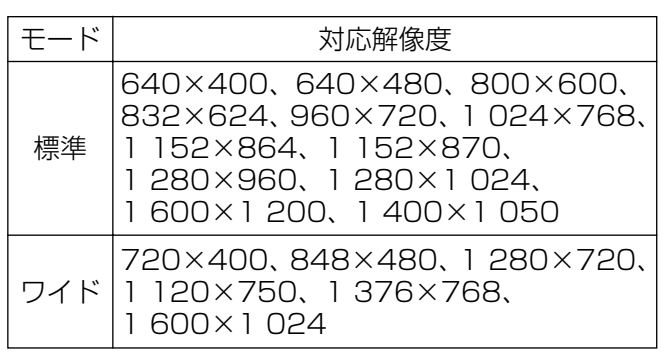

- ⑦ 「ユーザー」を選択した場合は ◀ ▶ ボ タンで「水平表示ドット数」に信号源の 水平解像度を入力する
- エンター(ENTER)ボタンを押す 自動調整を実行します。 自動調整中は「実行中」と表示されます。 終了すると入力画面に戻ります。

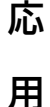

## ■ 出力解像度

アスペクト比が5:4のスクリーン(SXGA用)に投 写する場合、SXGA解像度で表示することができ ます。

- メニュー(MENU)ボタンを押す 「メインメニュー」画面を表示します。
- ② ▲ ▼ ボタンで「オプション」を選択 する
- 3 エンター(ENTER)ボタンを押す 「オプション」画面を表示します。
- 4) ▲ ▼ ボタンで「出力解像度」を選択 する

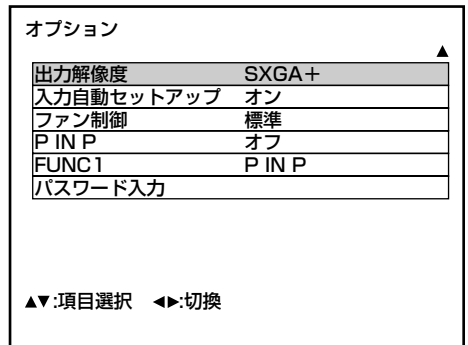

ボタンで「SXGA+」「SXGA」 を切り換える

SXGA+(1 400×1 050):アスペクト比 が4:3のスクリーンに投写するとき SXGA(1 280×1 024):アスペクト比が 5:4のスクリーンに投写するとき

### ■ 入力自動セットアップ

会議などで未登録の信号を頻繁に入力する場合、 その都度リモコンのオートセットアップ(AUTO SETUP)ボタンを押さなくても画面表示位置を自 動で調整することができます。

- メニュー(MENU)ボタンを押す 「メインメニュー」画面を表示します。
- 2 ▲ ▼ ボタンで「オプション」を選択 する
- エンター(ENTER)ボタンを押す 「オプション」画面を表示します。
- 4) ▲ ▼ ボタンで「入力自動セットアッ プ」を選択する

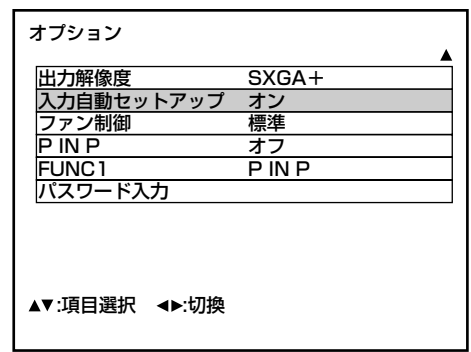

(5) ◀ ▶ ボタンで「オン|「オフ」を切 り換える

「オン」にすると、未登録の信号が入力され た場合、自動でオートセットアップを行いま す。

#### ■ ファン制御

海抜1 400 m以上の場所で使用する場合は、「高 地」に設定します。

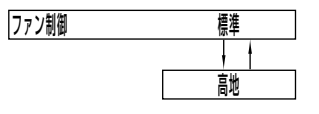

### ■ P IN P

ピクチャ イン ピクチャの条件を設定します。

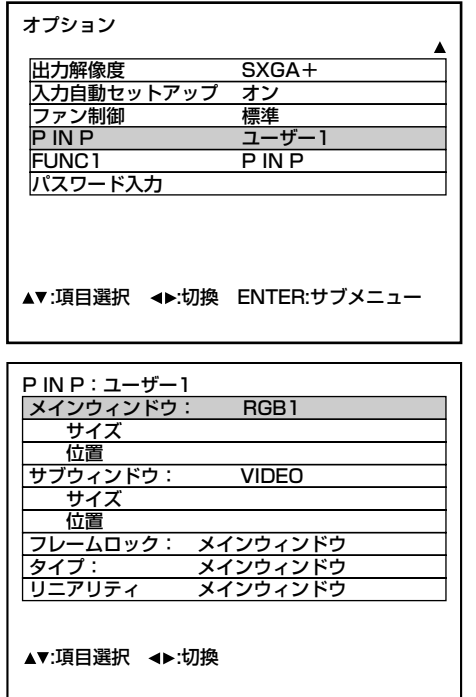

### ボタンで「オフ」「ユーザー1」「ユー ザー2」「ユーザー3」を選択する

「オフ」以外を選択時のみエンター(ENTER)ボタンで サブメニューを表示することができます。

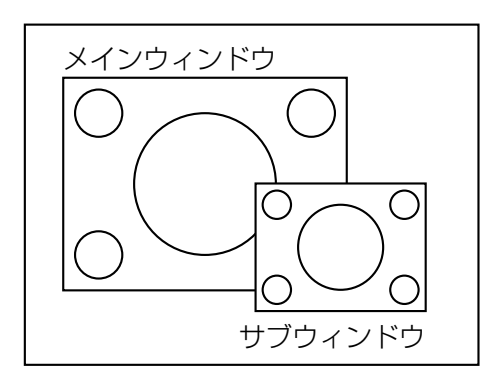

•メインウィンドウィンドウとして表示する入力端子を表示。◀ ▶ ボタンで選択することがで きます。

サイズ:メインウィンドウの表示サイズの設定。10%~100%の間で設定。 位置:メインウィンドウの表示位置を画面内で設定。

- サブウィンドウ:サブウィンドウとして表示する入力端子を表示。 ◀ ▶ ボタンで選択することができます。 • サイズ:サブウィンドウの表示サイズの設定。10%~100%の間で設定できます。 位置:サブウィンドウの表示位置を画面内で設定。
- フレームロック·滴用するウィンドウを選択。 「メインウィンドウ」:メインウィンドウに設定されている入力信号に対してフレームロックを設定。 「サブウィンドウ」:サブウィンドウに設定されている入力信号に対してフレームロックを設定。
- タイプ:ウィンドウが重なった場合に優先的に表示するウィンドウを選択。 「メインウィンドウ」:メインウィンドウを優先的に表示。 「サブウィンドウ」:サブウィンドウを優先的に表示。
- リニアリティ: P IN P機能と台形補正機能を同時に使用する場合、リニアリティ補正を行うウィンドウを選択。 • 「メインウィンドウ」:メインウィンドウにリニアリティ補正を適用。 「サブウィンドウ」:サブウィンドウにリニアリティ補正を適用。
- お知らせ 入力されている信号および選択されている入力端子によってはP IN P機能を使用することができません。
	- 映像モード、ガンマ選択、色温度設定などの映像調整値はメインウィンドウの設定値が適用されます。 • 通常画面(メニューが表示されていない状態)において、P IN P動作中に ◀ ▶ ボタンでメインウィン ドウをとサブウィンドウのサイズと位置を入れ替えることができます。

(次ページへつづく)

応

用

## ■ P IN P (つづき)

• P IN P 一覧表

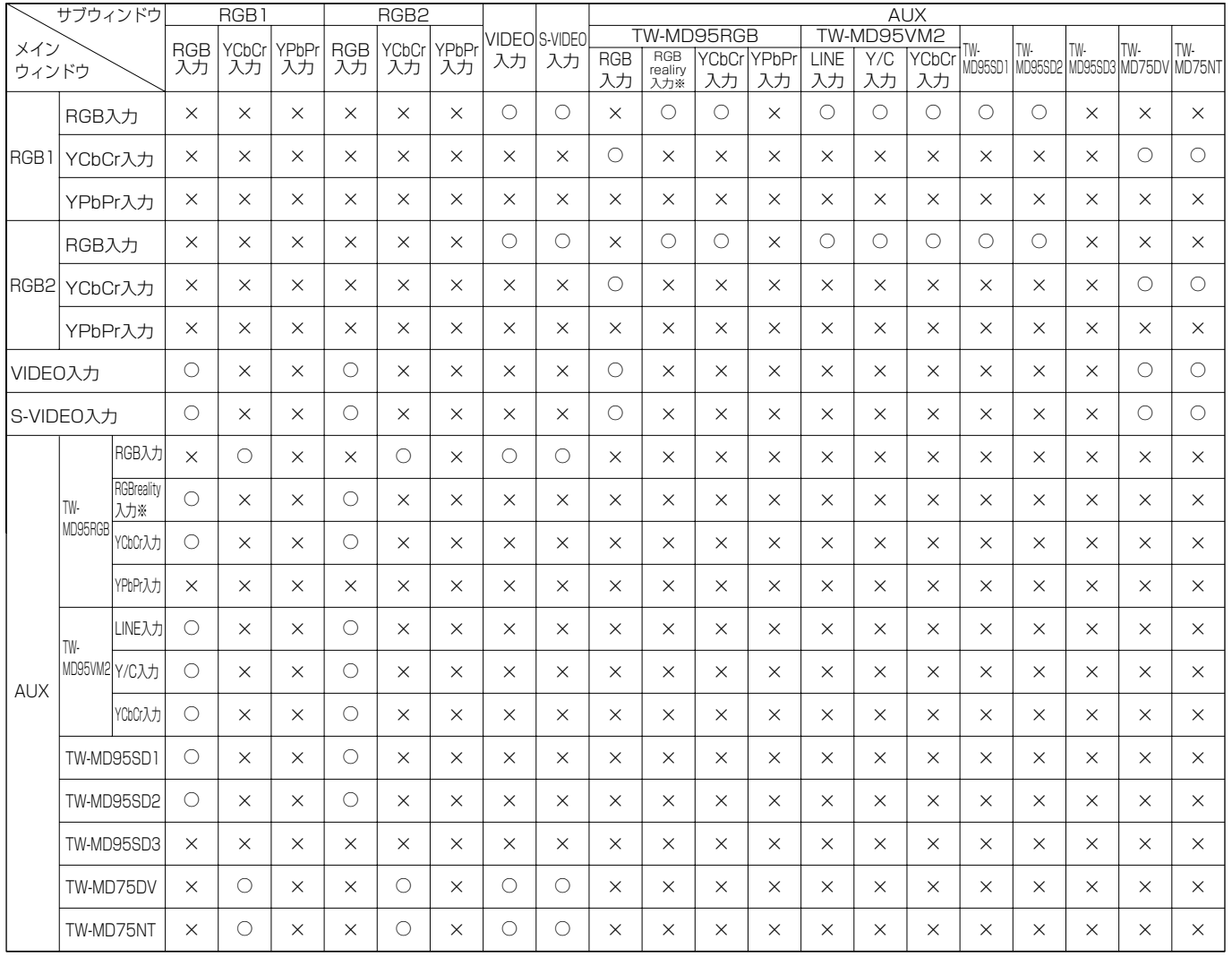

○: PIN P (ピクチャ イン ピクチャ)組合わせが可能。 <br>×: PIN P (ピクチャ イン ピクチャ)組合わせが可能。 <br>×: PIN P (ピクチャ イン ピクチャ)組合わせが可能。

※RGBreality入力は480i、576i、480p、576pのときのみPIN Pが可能です。

#### ■ FUNC1の設定

リモコンのFUNC1ボタンの機能を設定します。

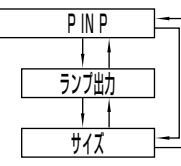

 $[PINP]$ : PIN Pのオフ/ユーザー1/ユーザー2/ユーザー3を切り換えることができます。(77ページ) 「ランプ出力」:ランプ出力の高/低を切り換えることができます。(71ページ) :映像サイズの切り換えができます。(56ページ) 「サイズ」

### ■ パスワード

**FUNC 1** 

サービスマンが使用します。

リモコンの数字ボタン(0~9)で入力し、エンター(ENTER)ボタンで確定します。

# TW-MD95VM2(別売品)信号の切り換えかた

本機にTW-MD95VM2(別売品)を取り付けた場合、接続機器に合わせて信号方式の設定を行ってください。

### 設定手順

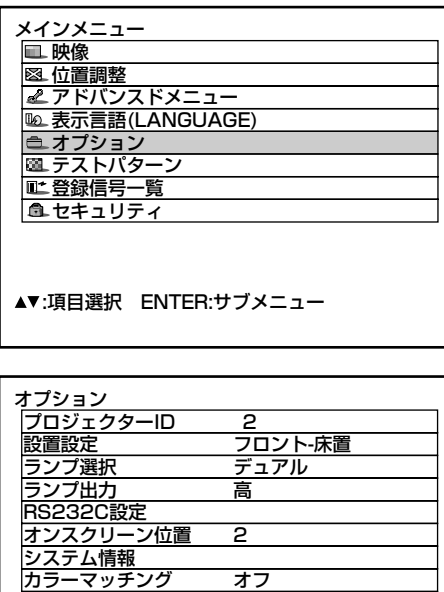

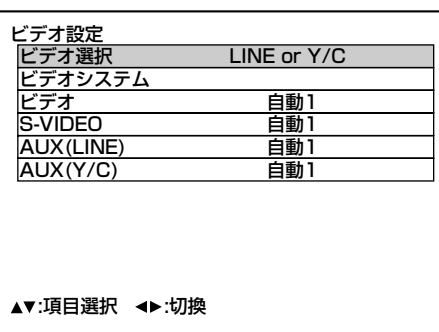

<u>ビデオ設定</u> 自動調整�

▲▼:項目選択 ENTER:サブメニュー

- メニュー(MENU)ボタンを押す 「メインメニュー」画面を表示します。
- ② ▲ ▼ ボタンで「オプション」を選択す る
- エンター(ENTER)ボタンを押す 「オプション」画面を表示します。
- 4) ▲ ▼ ボタンで「ビデオ設定」を選択す る
- エンター(ENTER)ボタンを押す 「ビデオ設定」画面を表示します。
- 6) ▲ ▼ ボタンで入力信号方式を選び、 ボタンで「LINE or Y/C」または 「YCbCr」に切り換える 選ばれた信号方式を表示します。 (切り換え動作中は画面が乱れる場合がありま す。)
- 「LINE or Y/C」を選択した場合、 ▲ ▼ ボタンでAUX (LINE) または AUX (Y/C) を選び、 ◀ ▶ ボタンで 「自動1」または「自動2」に切り換える 選ばれた信号方式を表示します。 (切り換え動作中は画面が乱れる場合があります。)
- メニュー(MENU)ボタンを3度押す オンスクリーン表示が消え、設定した画面になり ます。

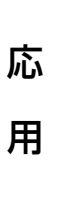

## シリアル端子を使う

本体側面端子部のシリアル(SERIAL)端子はRS-232C準拠のためパソコンと接続して本機をパソコンで制御する ことができます。シリアル出力端子を設けていますので本体の複数制御が可能です。

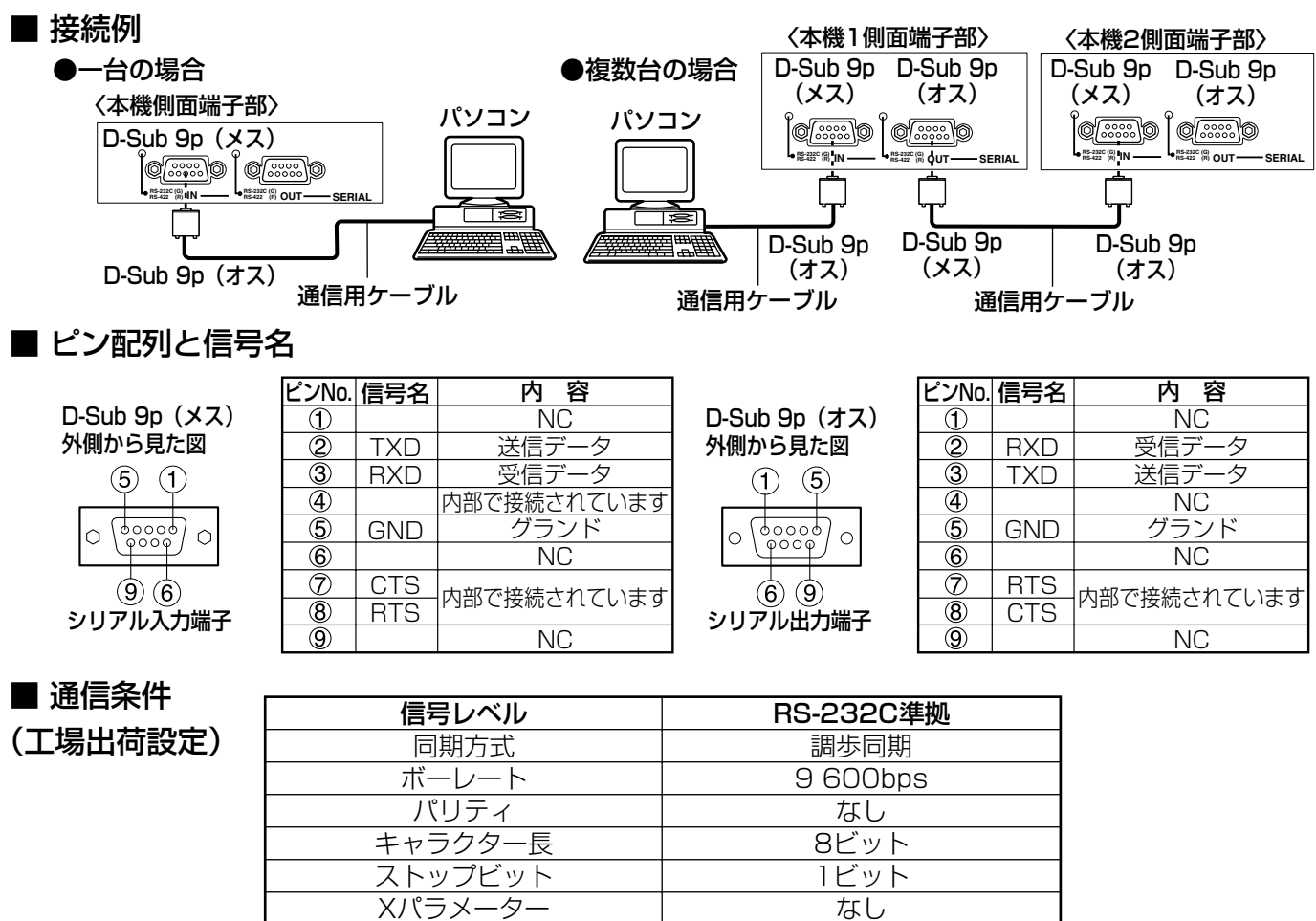

#### ■ 基本フォーマット

パソコンからの伝送はSTXで開始され、続いてID、コマンド、パラメーター、最後にETXの順に送信します。 パラメーターは制御内容の必要に応じて付加してください。

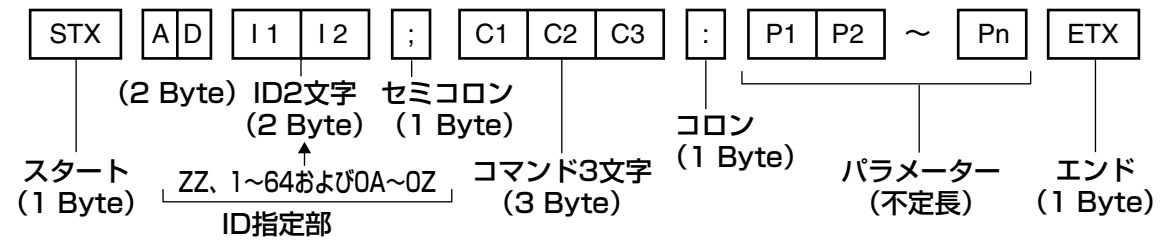

なし

- お願い ランプ点灯開始時、約10~60秒間はコマンドを送受信できませんので、10~60秒経過後に送受信 してください。
	- •複数のコマンドを送信する場合は必ず本機からの応答を受け取ってから次のコマンドを送信してください。 パラメーターを必要としないコマンドを送信する場合は、コロン(:)は必要ありません。
- お知らせ •間違ったコマンドを送信すると、本機から "ER401" というコマンドがパソコン側に送信されます。 • RS-232CでのID送信はZZ(オール)と1から64および0A~0Zのグループの対応になっています。
	- ·ID指定でコマンドを送信した場合、以下の時のみパソコンへの応答を返します。 本機IDと一致した場合 ID指定がオールかつVPS-SYSTEMがマスターの場合 ID指定がグループかつGroupがマスターの場合

Sパラメーター

## ■ 制御コマンド

パソコンで本機を制御する際のコマンドは下表のとおりです。

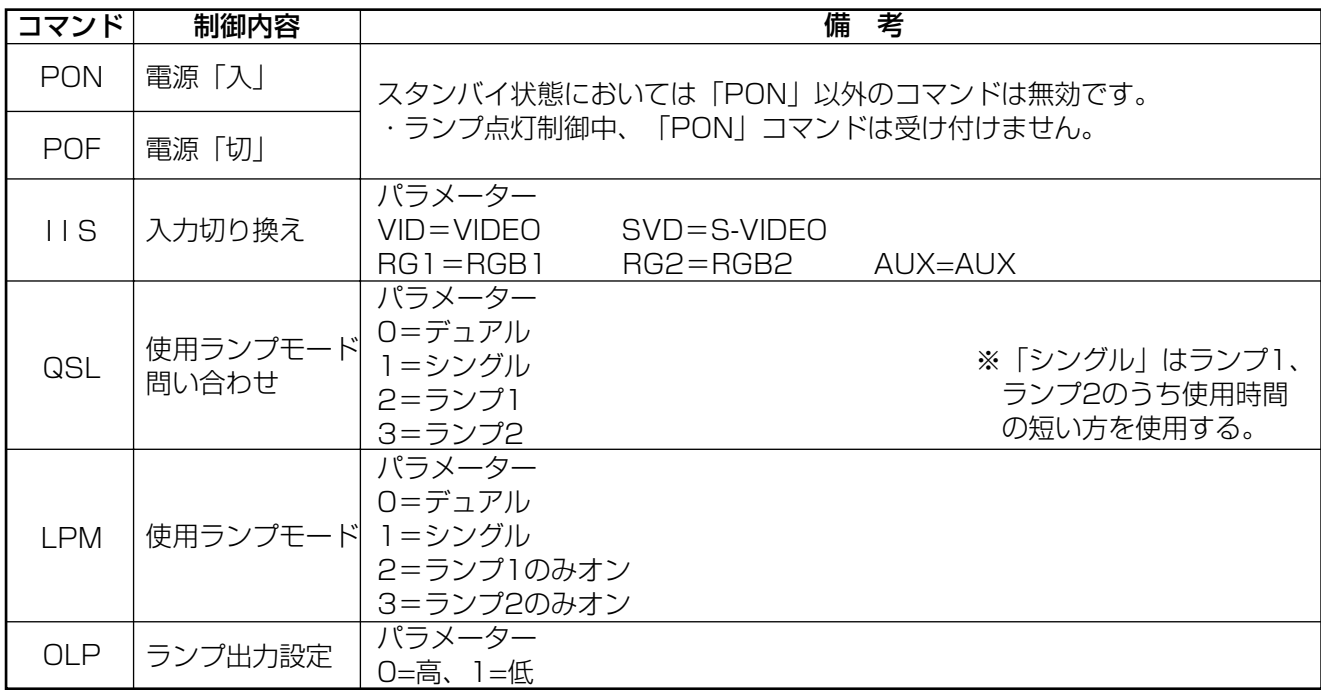

お知らせ ・詳しいコマンドリストが必要な場合は、販売店にご相談ください。

## ■ ケーブル仕様

ı

《パソコンと接続する場合》

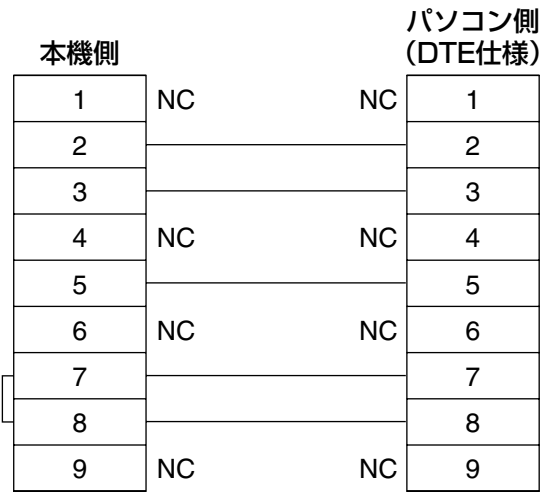

お願い •シリアル(SERIAL)端子とパソコンをつなぐ通信用ケーブルは、使用されるパソコンに合わせて ご用意ください。

応 用

## リモート2端子を使う

本体側面端子部のリモート2(REMOTE 2)端子を使用することで、設置場所から離れたリモコンの信号が届かな い場所にある制御盤などから、本体を遠隔制御することができます。

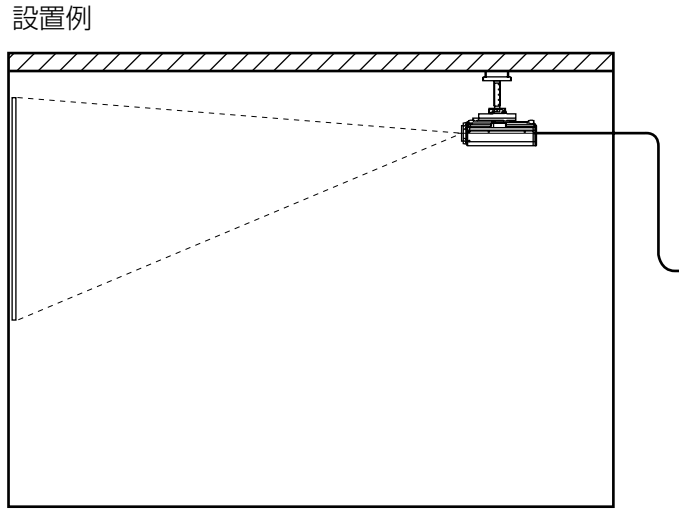

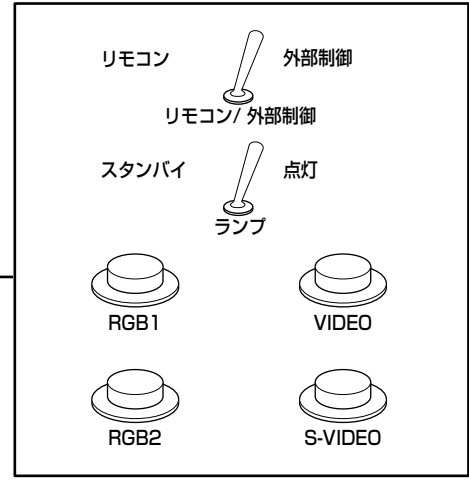

別の場所にある遠隔制御盤�

会議室などの設置場所�

#### ピン配列と制御内容について

制御を行う場合は必ず、(1)番ピンと 9)番ピンは短絡させてください。

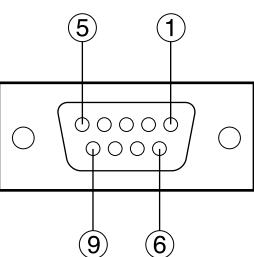

D-Sub 9p(メス)� 外側から見た図�

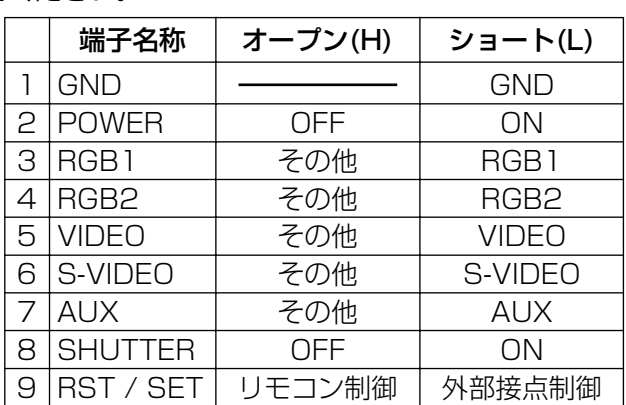

お知らせ)•(り番、(9)番ピンを短絡させると本体操作部とリモコンの電源(POWER)ボタン、RGBボタン、 ビデオ(VIDEO)ボタンが使用できなくなります。また、これらの機能に相当する本体操作部およ びリモコンのボタン、RS-232C用コマンドが使用できなくなります。

## 内蔵テストパターンを表示

セットの状態を確認するためのテストパターンを8種類内蔵しています。

テストパターンを表示させる場合は次の手順で操作してください。

お知らせ • 位置、サイズなどの調整内容はテストパターンには反映されません。必ず入力信号を表示させた状態 で各種設定を行ってください。

### 操作手順

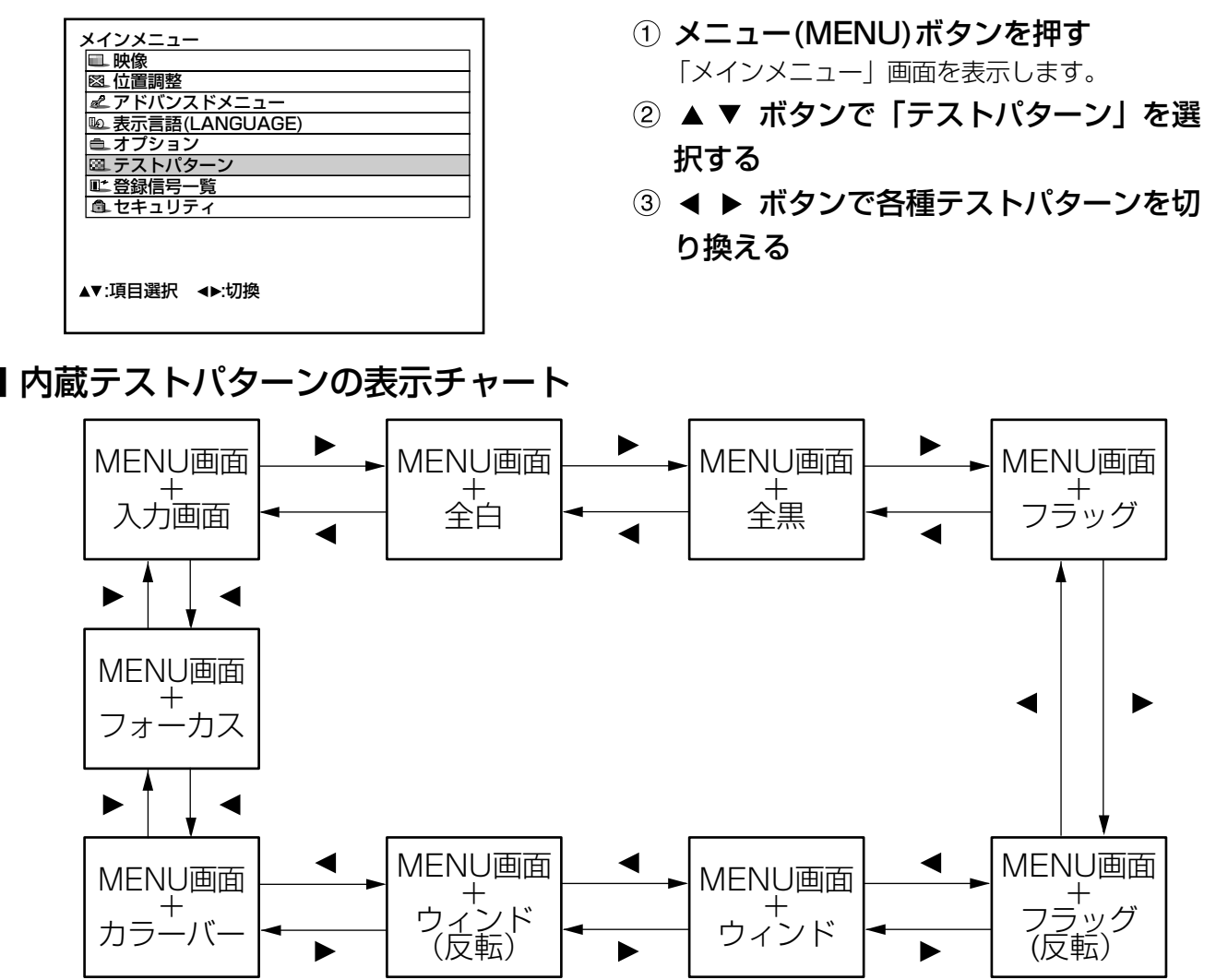

# **RS-422制御機能**

本機の RS-232C 端子は、切り換えにより RS-422 制御端子として使用することができます。 出荷設定は RS-232C 制御端子になっています。

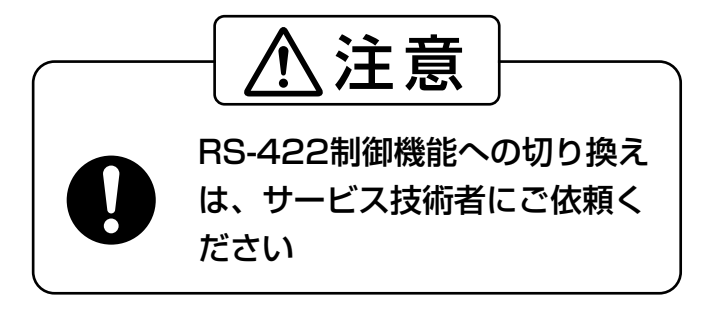

# セキュリティの設定

本機のセキュリティ機能としてパスワード入力画面を表示させたり、投写している映像の下に会社のURLなどを 設定して表示させることができます。

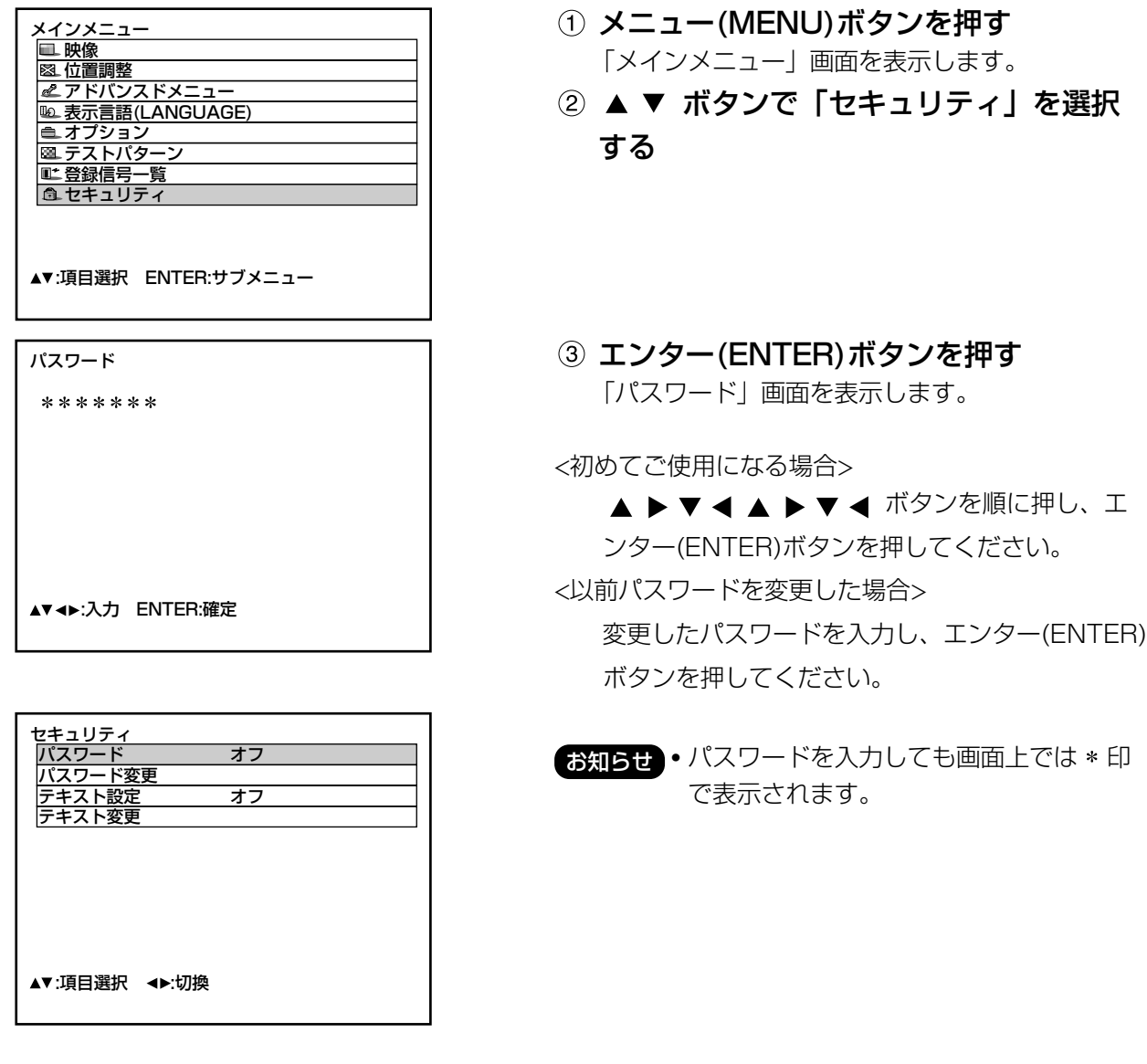

## ■ パスワードの設定

電源を入れたときに「パスワード」画面を表示させることができます。 正しくパスワードを入力しないと、電源切( Φ) ボタン、レンズ調整以外の操作ができなくなります。

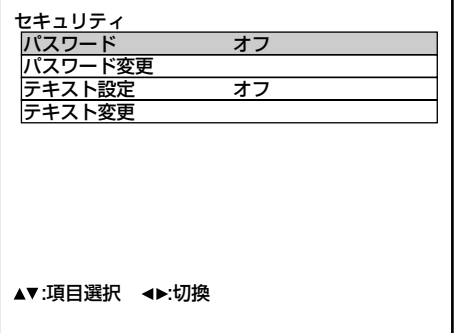

- ① ▲ ▼ ボタンで「パスワード」を選択す る
- ② ◀ ▶ ボタンで「パスワード」を切り換 える

オン:パスワード入力を有効にします。 オフ:パスワード入力を無効にします。

## ■ パスワードの変更

パスワードを変更することができます。

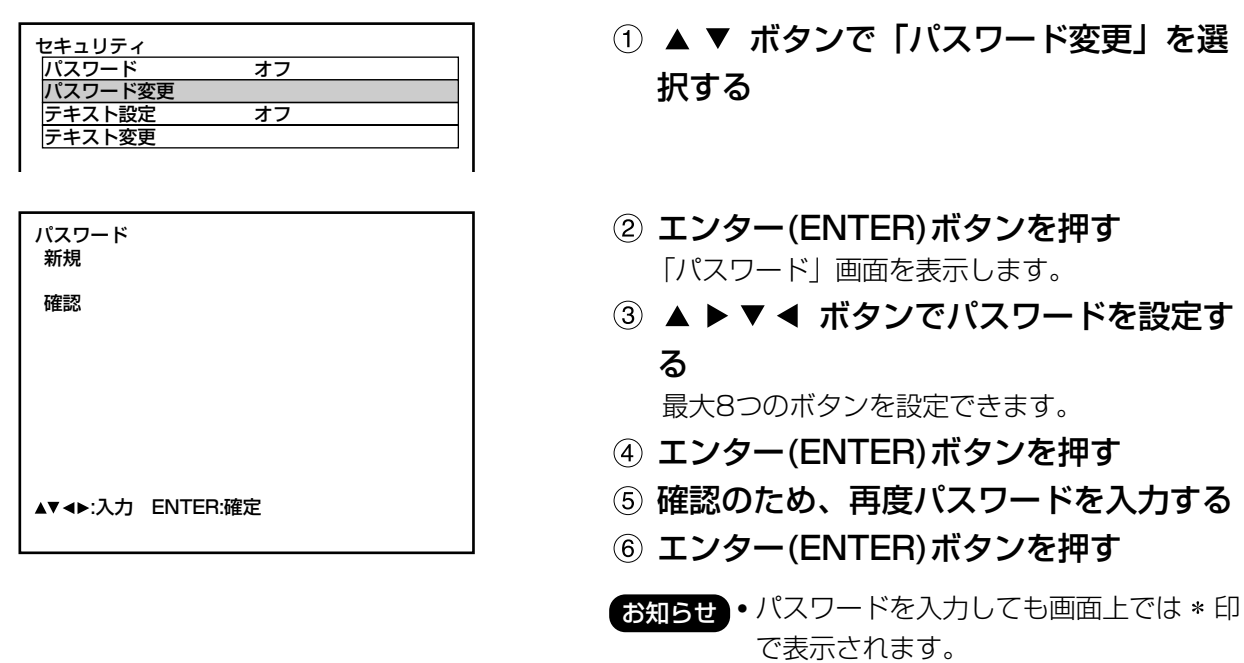

### ■ テキストの設定

投写中の映像の下に、設定した文字を常時表示させることができます。

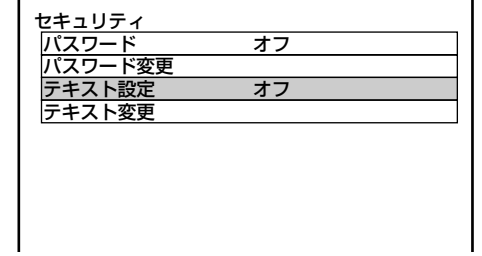

## ① ▲ ▼ ボタンで「テキスト設定」を選択 する

- ② ◀ ▶ ボタンで 「オン」 「オフ」 を切り換 える
	- オン:テキスト表示を有効にします。
	- オフ:テキスト表示を無効にします。

① ▲ ▼ ボタンで「テキスト変更」を選択

## ■ テキストの変更

テキスト設定を「オン」にしたときに表示される文字を変更することができます。

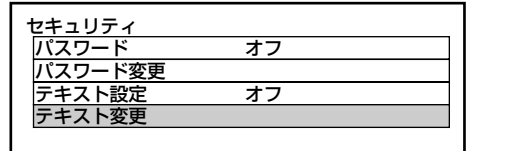

テキスト変更�

エンター(ENTER)ボタンを押す 「テキスト変更」画面を表示します。

する

- ③ ◀ ▶ ボタンで位置を選択し、▲ ▼ ボタ ンで文字を選択します。
- エンター(ENTER)ボタンを押す テキストが変更されます。

応

用

## CPオプションの使いかた

本体の後面操作部でオンスクリーン表示の「入」「切」や、システムセレクターの切り換えができます。

## ■ オンスクリーン表示機能の設定 設定手順

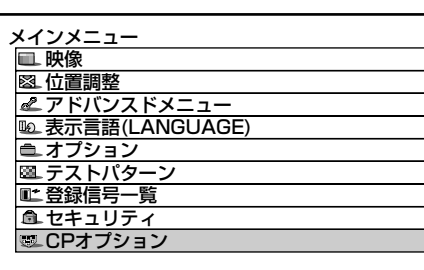

▲▼:項目選択 ENTER:サブメニュー

CPオプション�

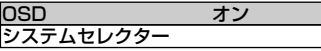

▲▼:項目選択 →▶:切換

メニュー(MENU)ボタンを約3秒間押し 続ける

オンスクリーンが「切」の場合はオンスクリーン が表示され、メインメニューに「CPオプション」 の項目が追加されます。

- 2 ▲ ▼ ボタンで「CPオプション」を選択 する
- 3 エンター(ENTER)ボタンを押す 「CPオプション」画面を表示します。
- ④ ▲ ▼ ボタンで「OSD」を選択する
- 5 < ▶ ボタンで「オン」「オフ」を切り換 える
	- オン:オンスクリーン表示機能が「入」になりま す。
	- オフ:オンスクリーン表示機能が「切」になりま す。

## ■ システム方式の設定

設定手順

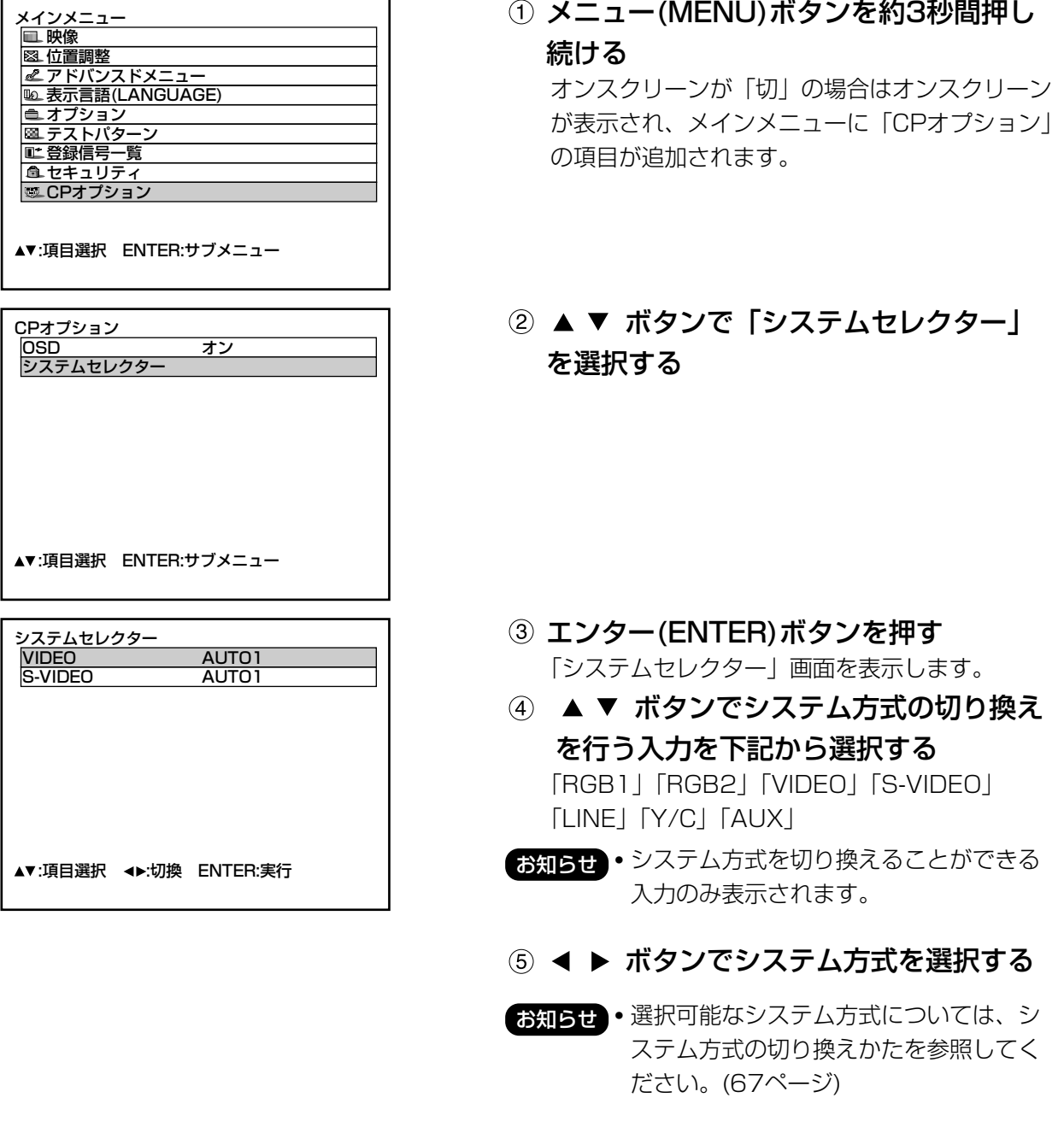

エンター(ENTER)ボタンを押す

応

用

# ネットワークモジュール(別売品)の使いかた

別売品のネットワークモジュール (TW-MD75NT) はLANインターフェースを備えており、パソコンのWeb ブ ラウザから本機制御ができます。

また、ネットワークモジュールはE-メールの自動送信機能を備えています。異常時やランプの使用時間が設定値 になった時にあらかじめ設定しておいたE-メールアドレスにメールを送信することができます。

#### 接続例

ネットワークモジュールを使用する場合は、LANケーブルが必要です。

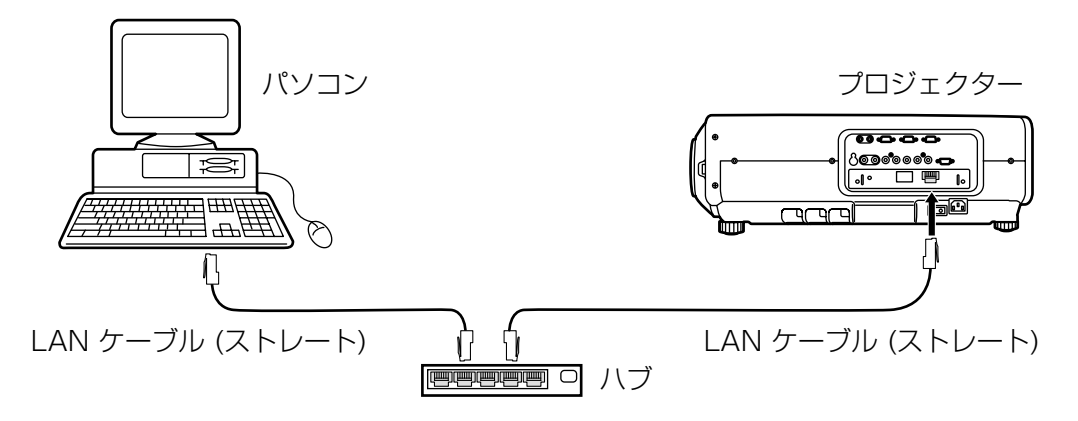

- 本機能をご使用になる場合は、Web ブラウザが必要です。あらかじめWeb ブラウザが利用できることを確 認してください。
- パソコンのOSは、Microsoft Windows 95/98/Me/XPまたはWindows NT4.0/Windows 2000をご利用くだ さい。
- WebブラウザはInternet Explorer 5.01以降またはNetscape Navigator/Communicator 4.75以降をご 利用ください。
- E-メール機能をご使用になる場合は、E-メールサーバーと通信する必要があります。あらかじめE-メールが 利用できることを確認してください。
- LANケーブルはストレート結線でカテゴリー5対応のものをご使用ください。
- LANケーブル長は100m以下でご使用ください。

#### ネットワークモジュールの各部の名称と働き

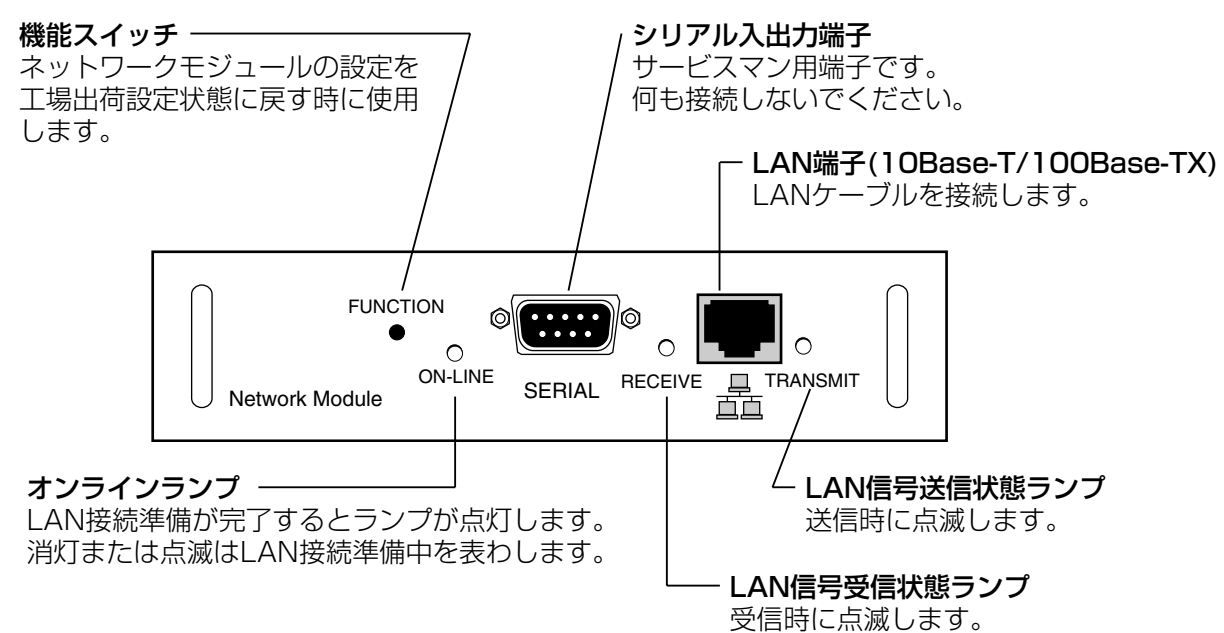

#### お願い

• 静電気を帯びた手(体)でLAN端子に触れると静電気の放電により故障の原因になります。 LAN端子及びLANケーブルの金属部に触れないようにしてください。

## ■ ネットワークモジュールの初期設定

#### 設定手順

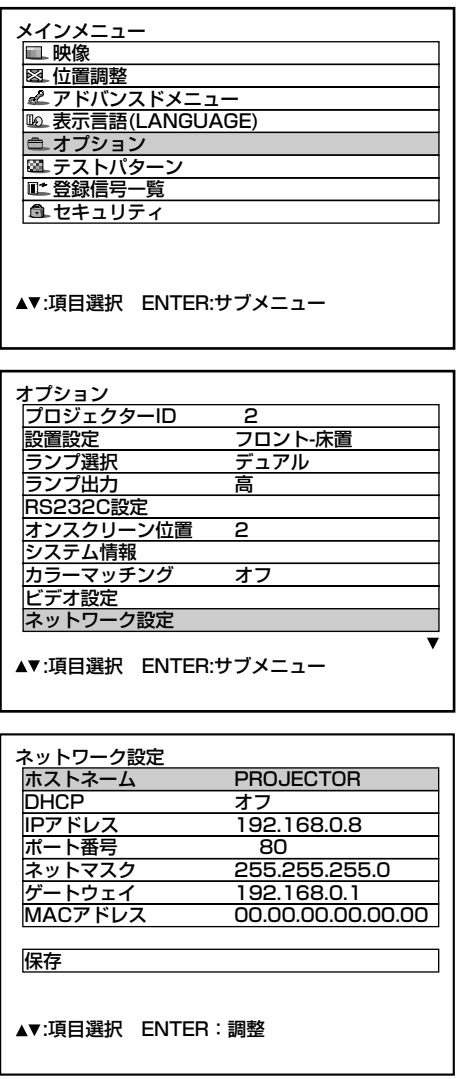

- ① メニュー(MENU)ボタンを押す 「メインメニュー」画面を表示します。
- ② ▲ ▼ ボタンで「オプション」を選択す る
- 3 エンター(ENTER)ボタンを押す 「オプション」画面を表示します。
- 4) ▲ ▼ ボタンで「ネットワーク設定」を 選択する
- 5 エンター(ENTER)ボタンを押す 「ネットワーク設定」画面を表示します。
- ⑥ ▲ ▼ ボタンで「各項目」を選択し、エ ンター(ENTER)ボタンで設定を変更する
- ⑦ ▲ ▼ ボタンで「保存」を選択し、エン ター(ENTER)ボタンを2回押す

ネットワークモジュールのオンラインランプが消 灯後再点灯します。

#### お知らせ

- •設定が反映されるまで約2分かかります。
- •ネットワークモジュールのオンラインランプが再 点灯するまで主電源は切らないでください。

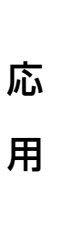

(次ページへつづく)

## ■ ネットワークモジュールの初期設定(つづき)

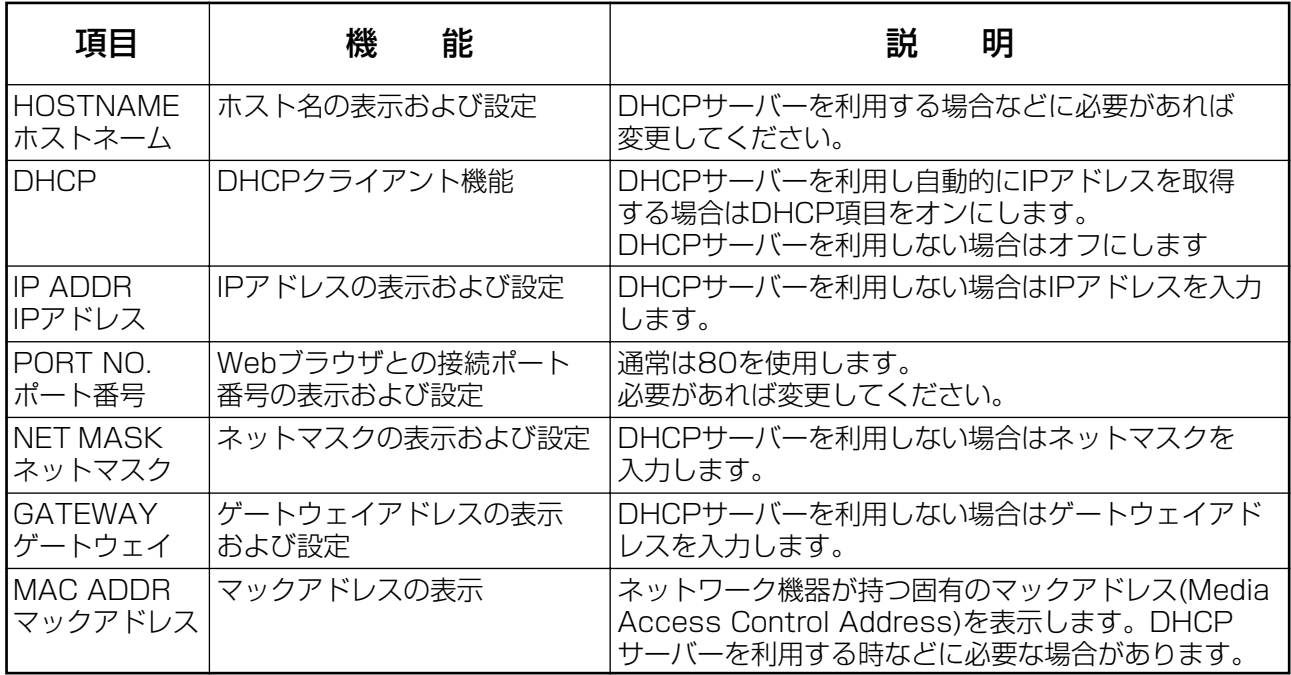

• DHCPサーバを利用する場合、DHCPサーバが立ち上がっている事を確認ください。

• IPアドレス、ネットマスク、ゲートウェイは、ネットワーク管理者にお問い合わせください。

## ■ Webブラウザからのアクセスのしかた

パソコンのWebブラウザを起動します。

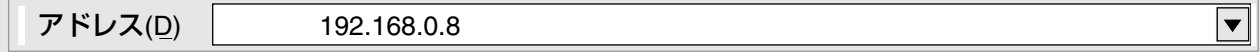

WebプラウザのURL入力欄に本機で設定したIPアドレスを入力します。

ユーザー名欄にuser1を入力し、パスワード欄にpanasonic(小文字)を入力します。

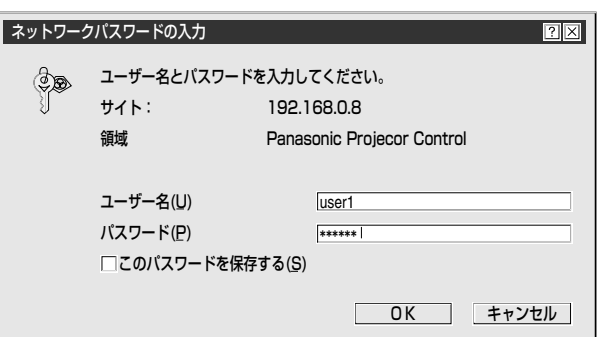

OKを押すと基本制御ページが表示されます。

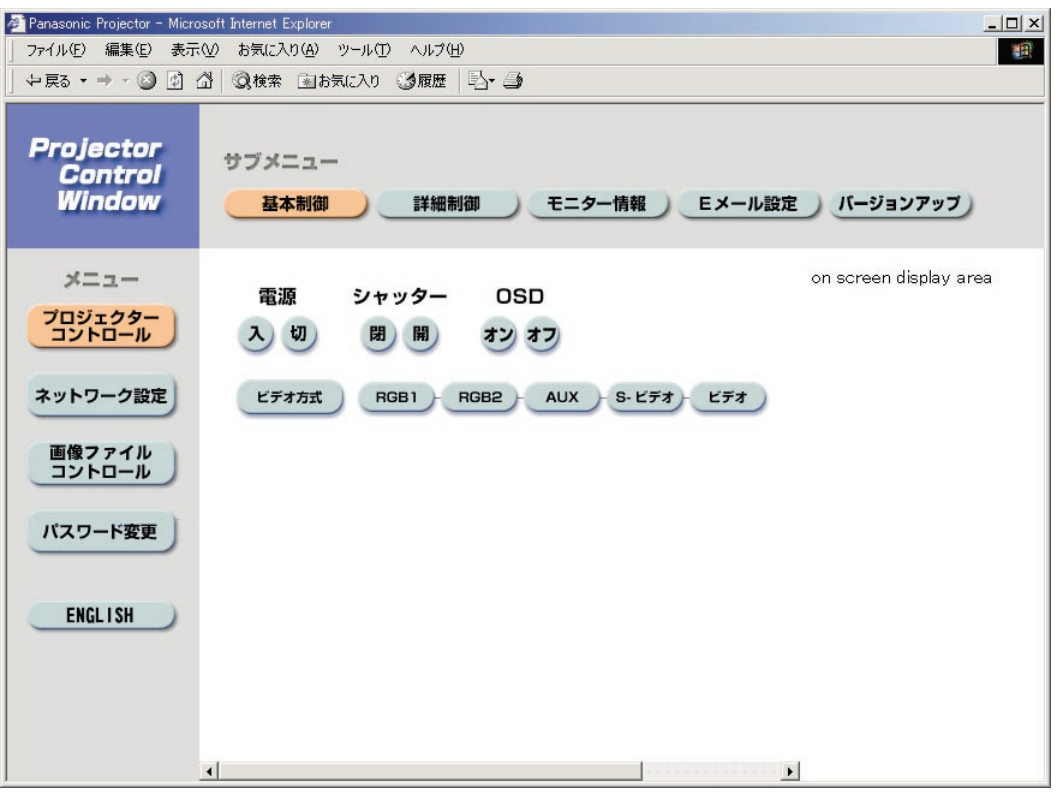

#### お知らせ

- Webブラウザを同時に複数立ち上げて、設定や制御を行うのは避けてください。
- ネットワークモジュールのオンラインランプが点灯している時に有効です。
- まず最初にパスワードの変更を行ってください。

応

用

#### トップページ

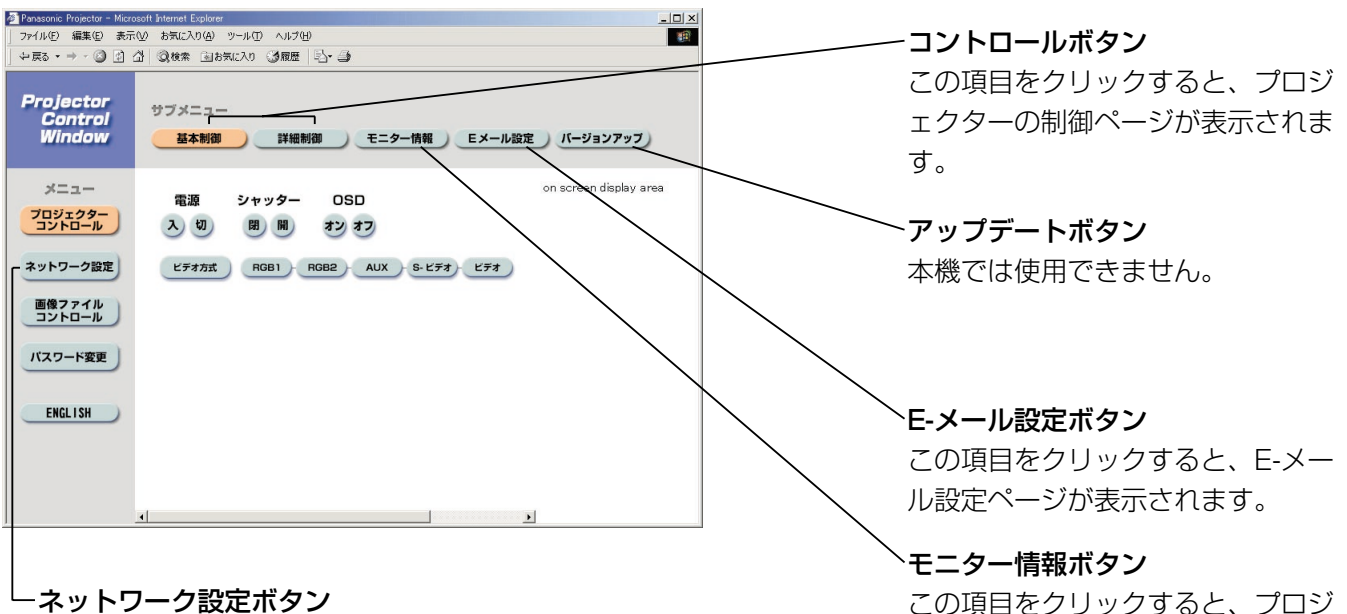

この項目をクリックすると、IPアド レスなどのネットワーク設定ページ が表示されます。

この項目をクリックすると、プロジ ェクターの状態が表示されます。

### ネットワーク設定ページ

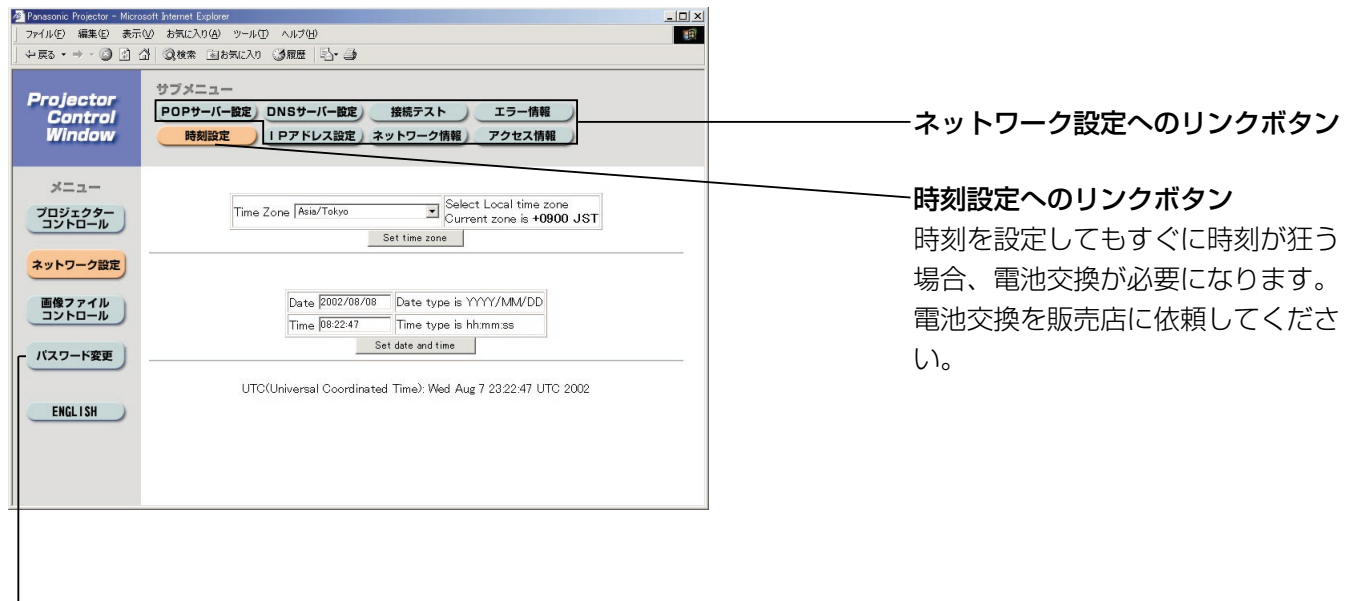

└ パスワード変更へのリンクボタン

## ネットワーク設定ページ

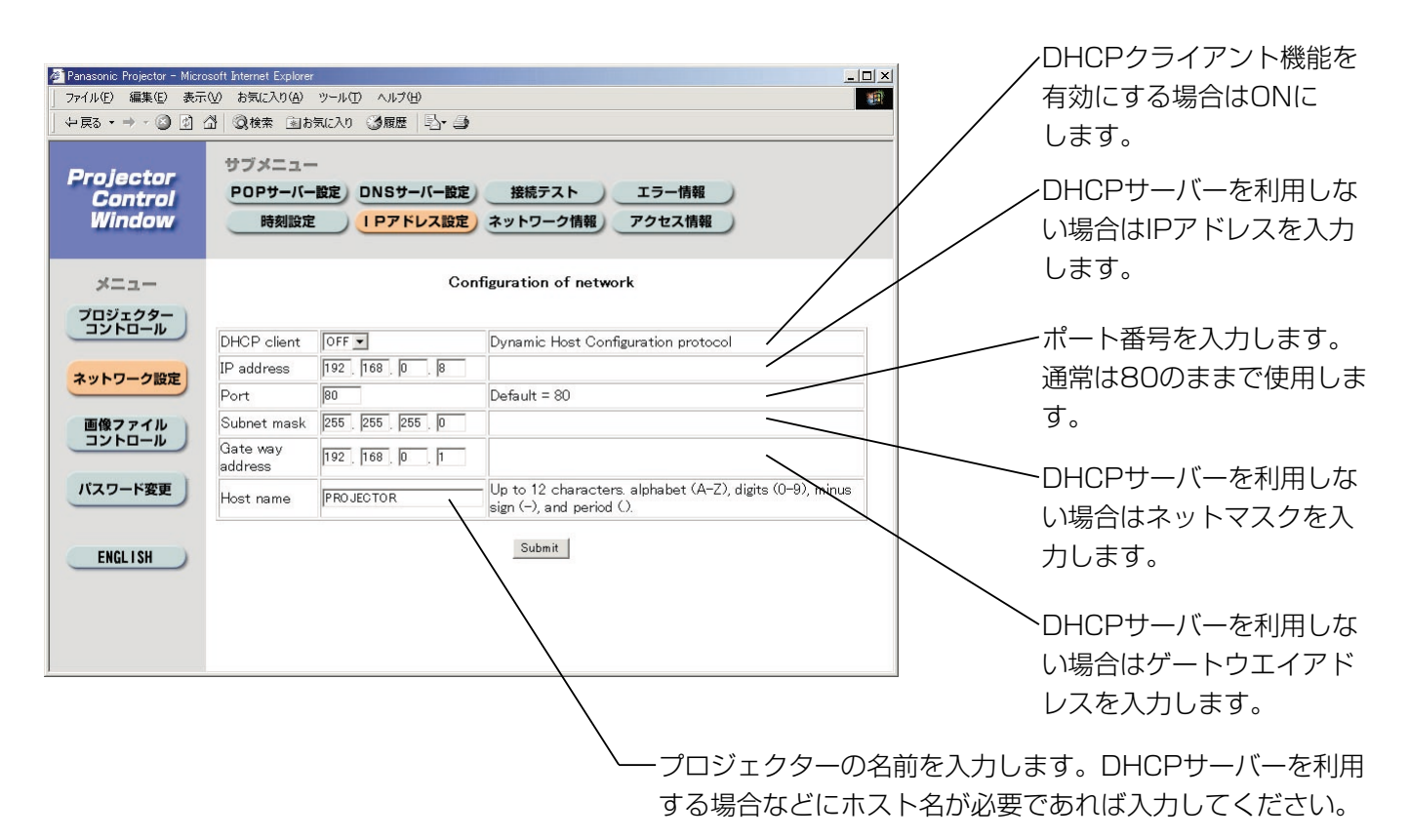

#### 詳細制御ページ

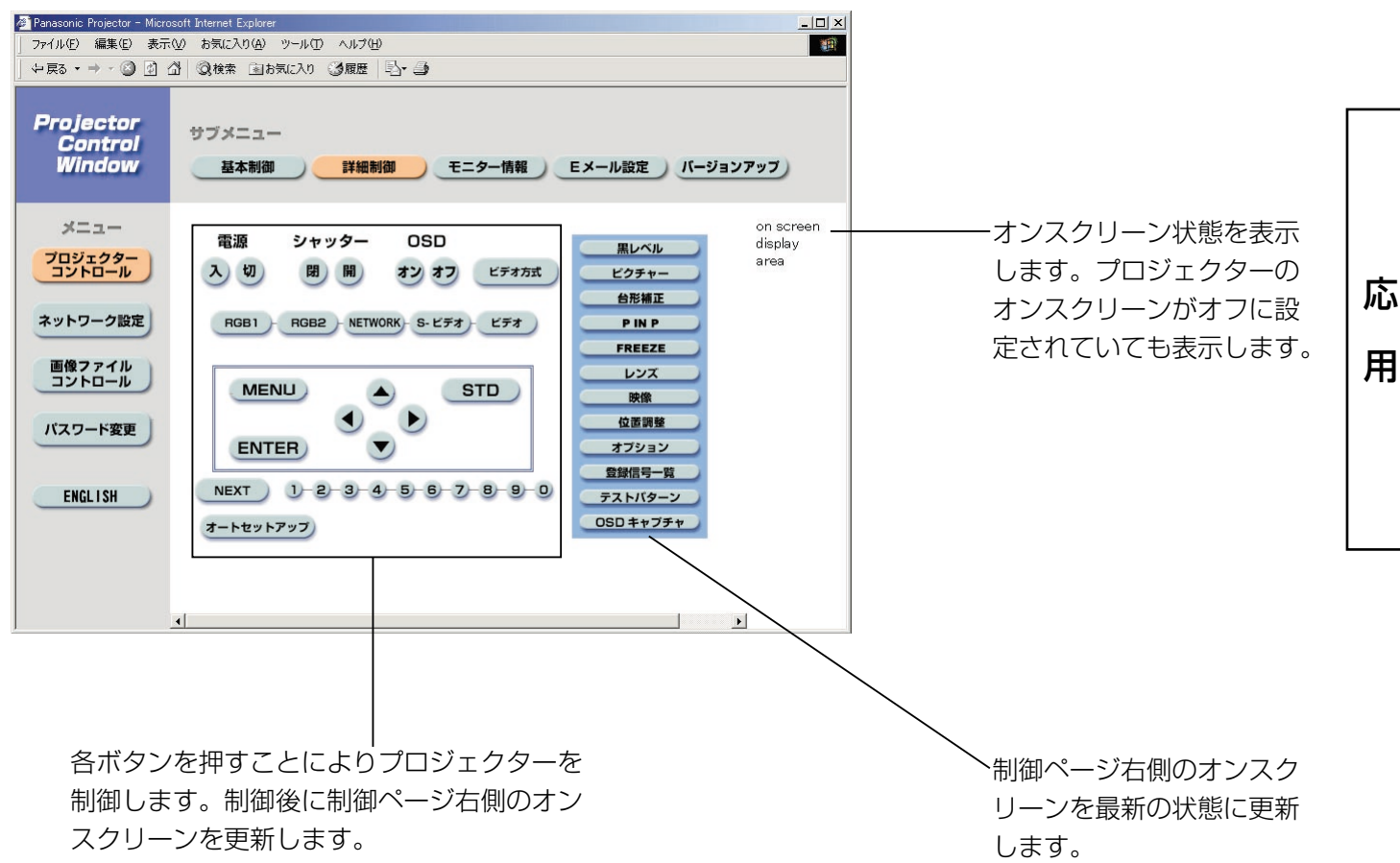

モニター情報ページ

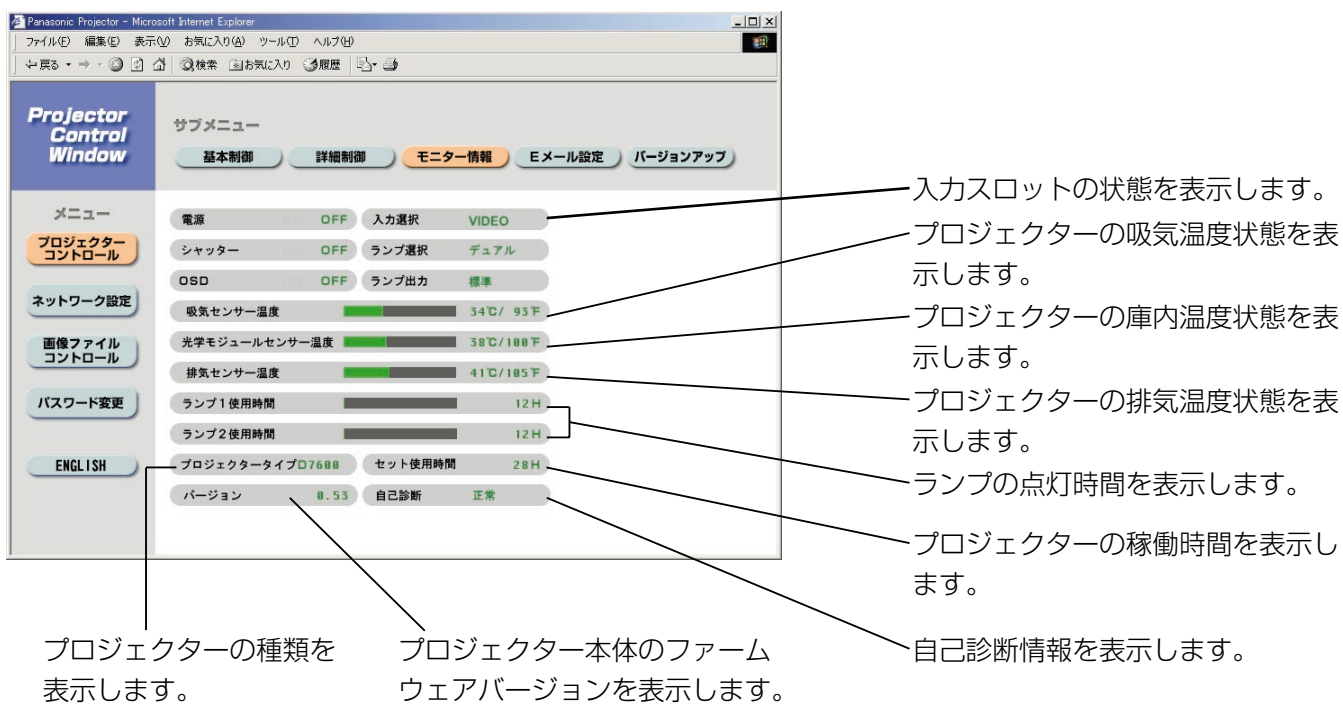

### E-メール設定ページ

• 2つまでのメールアドレスに対して自動でメールを送信できます。

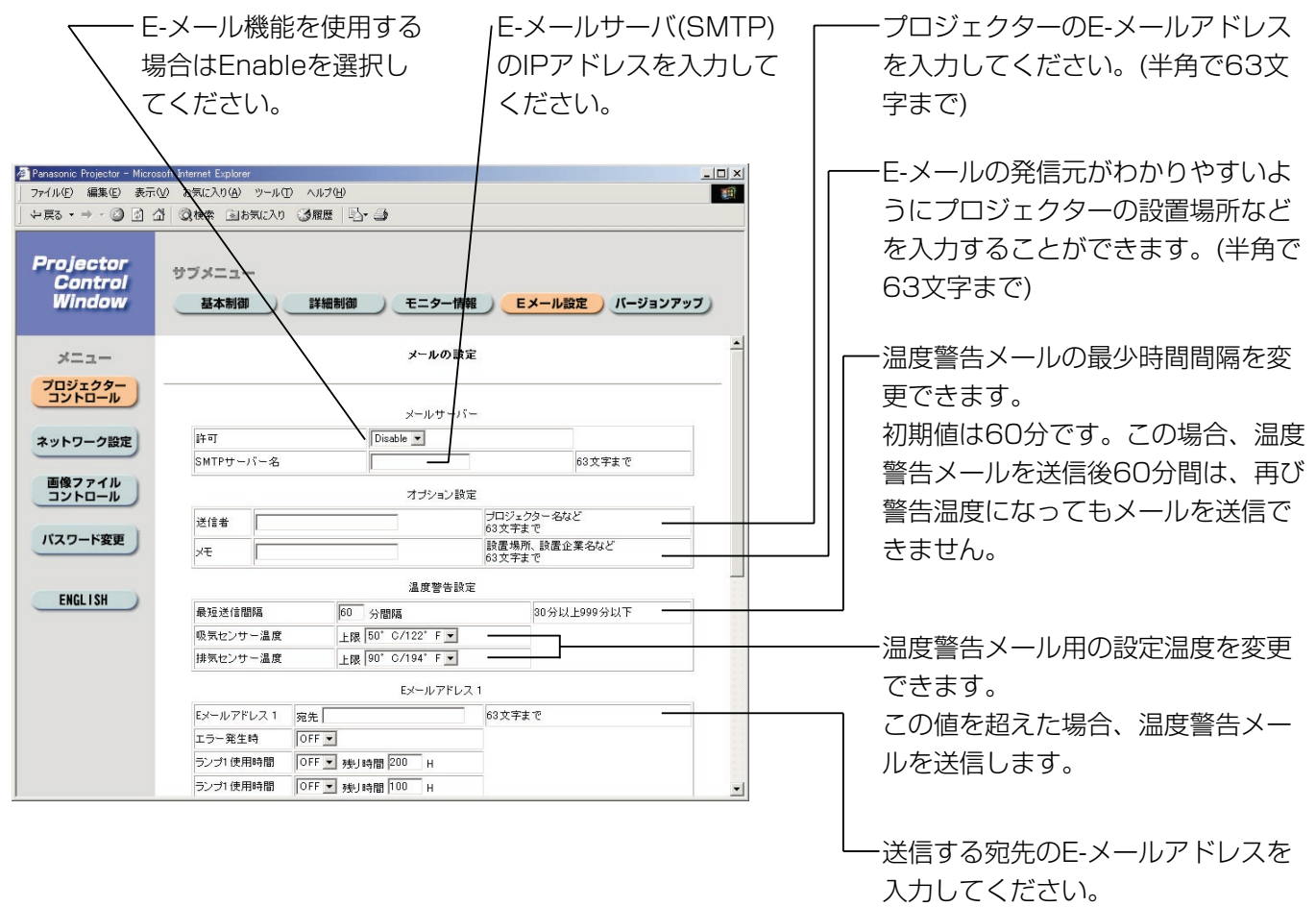

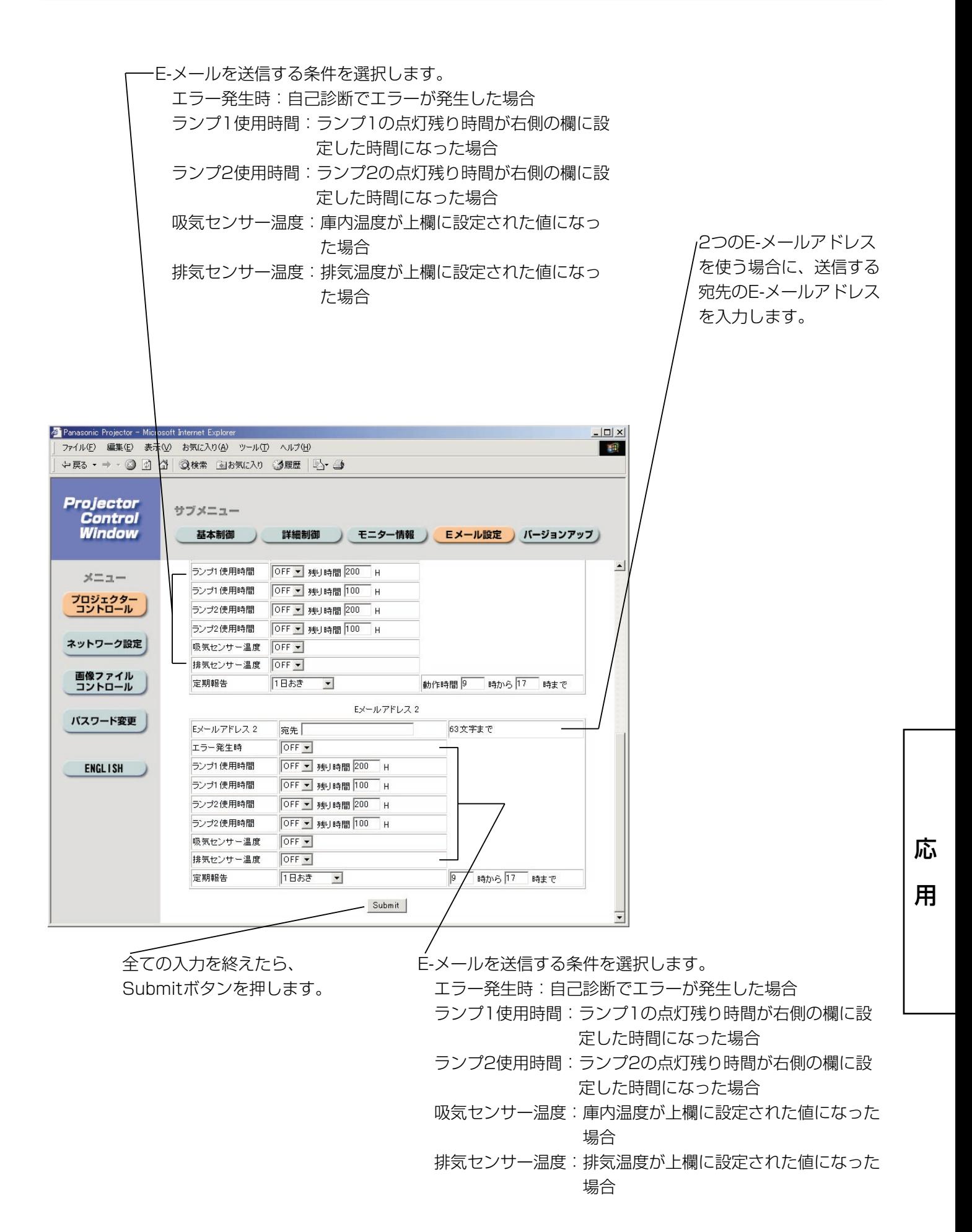

#### 画像ファイルコントロールページ

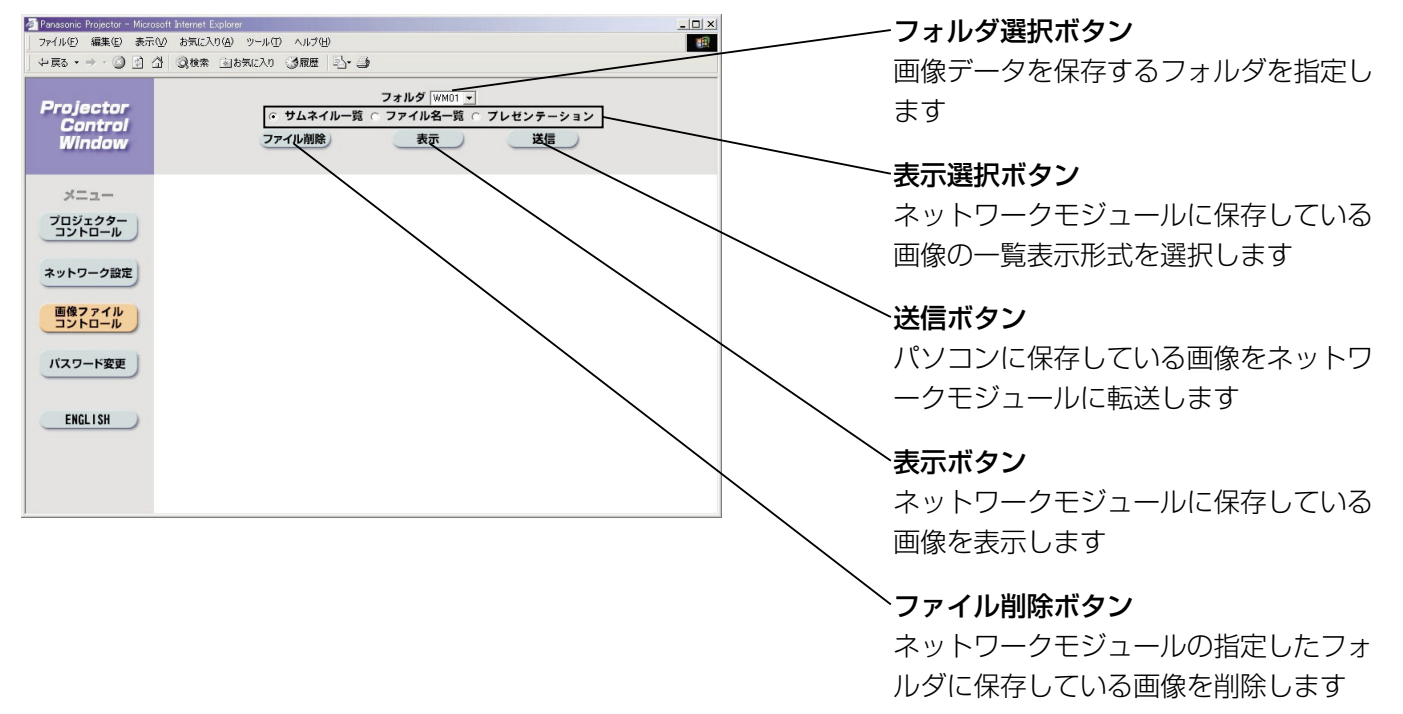

#### お知らせ

- 画像のフォーマットはBMP、JPEG、PNGに対応します。 ただし、JPEG/PNGの画像などではさらに複数のフォーマットが存在するため、表示できない画像もあり ます。
- 画像の画素数は水平1 024×垂直768ドットに対応します。
- 表示色は65 536色となります。

#### ■ ネットワークモジュールの設定を工場出荷状態に戻す

次の手順でIPアドレスやパスワード、Eメールの設定などネットワークモジュールの全ての設定を工場出荷状 態にできます。

#### 設定手順

- リモコンの電源切(POWER OFF)ボタンで本機の電源をスタンバイ状態にします。
- 機能(FUNCTION)スイッチを先の細いもので3秒間押したままにします。オンライン (ON-LINE)ランプが点滅し、約30秒後に消えます。
- 主電源(MAIN POWER)をオフにします。
- 機能(FUNCTION)スイッチを先の細いもので押したまま主電源(MAIN POWER)を入 れます。
- オンライン(ON-LINE)ランプが点灯したら作業は完了です。

#### (お知らせ)

• 機能スイッチは、鉛筆などの折れ易いものは使用しないでください。

## モニターランプの表示について

本体前面上部には、ランプの交換時期、内部温度の異常を知らせる3つのモニターランプがついています。 これらのランプは異常等を点滅や点灯で表示します。 電源を切り下記の処置をしてください。

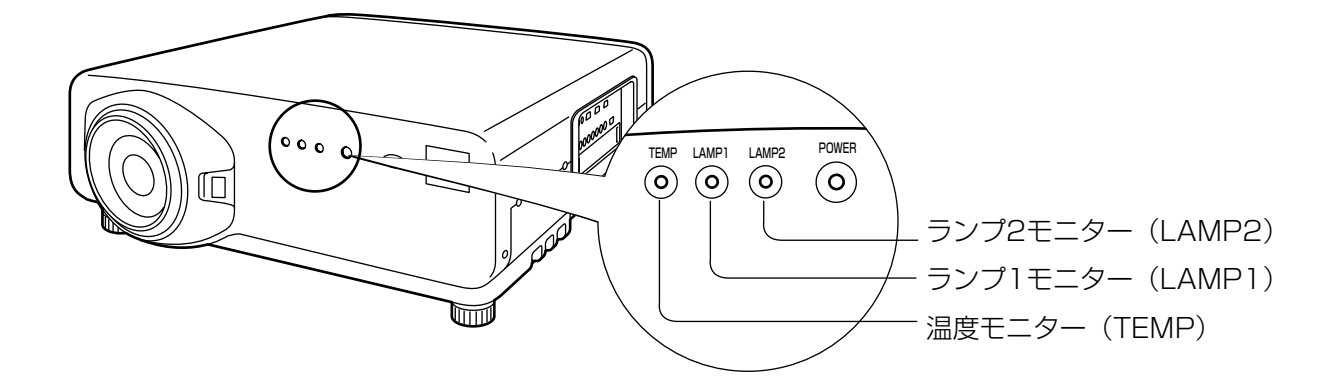

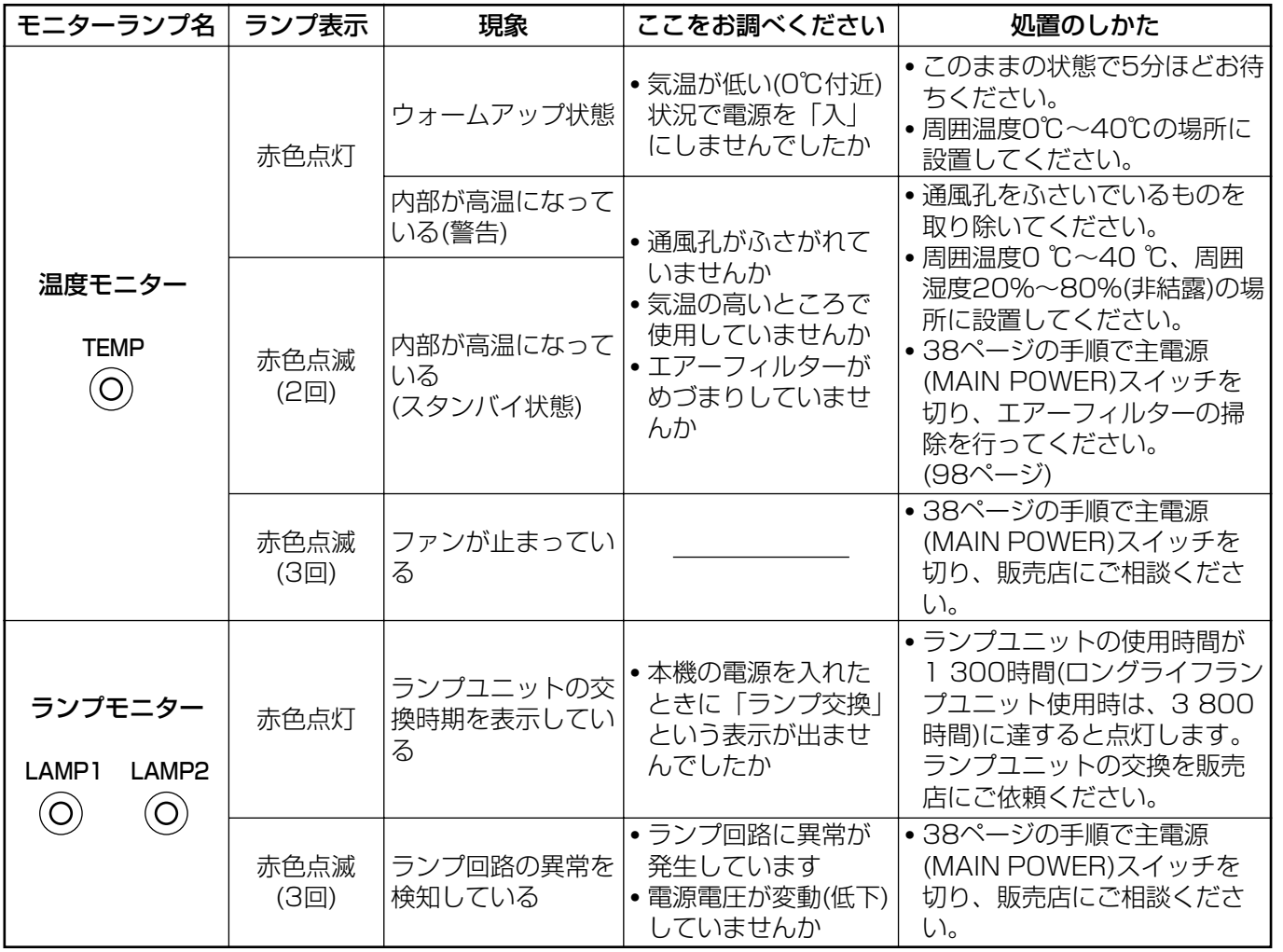

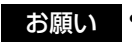

お願い |• 温度モニター(TEMP)ランプ、ランプモニター(LAMP)ランプの表示により処置を行うときの電源 操作は37、38ページの〈電源の「入」「切」のしかた〉の手順を必ずお守りください。

そ  $\overline{\mathbb{O}}$ 他

応

用

## エアーフィルターの清掃と交換

エアーフィルターにほこりがたまり過ぎると、本体内部温度が高温になり、温度モニター(TEMP)ランプが点滅し、 電源が切れます。

使用場所により異なりますが、エアーフィルター部の清掃は約100時間を目安に行ってください。

#### ■ 清掃手順

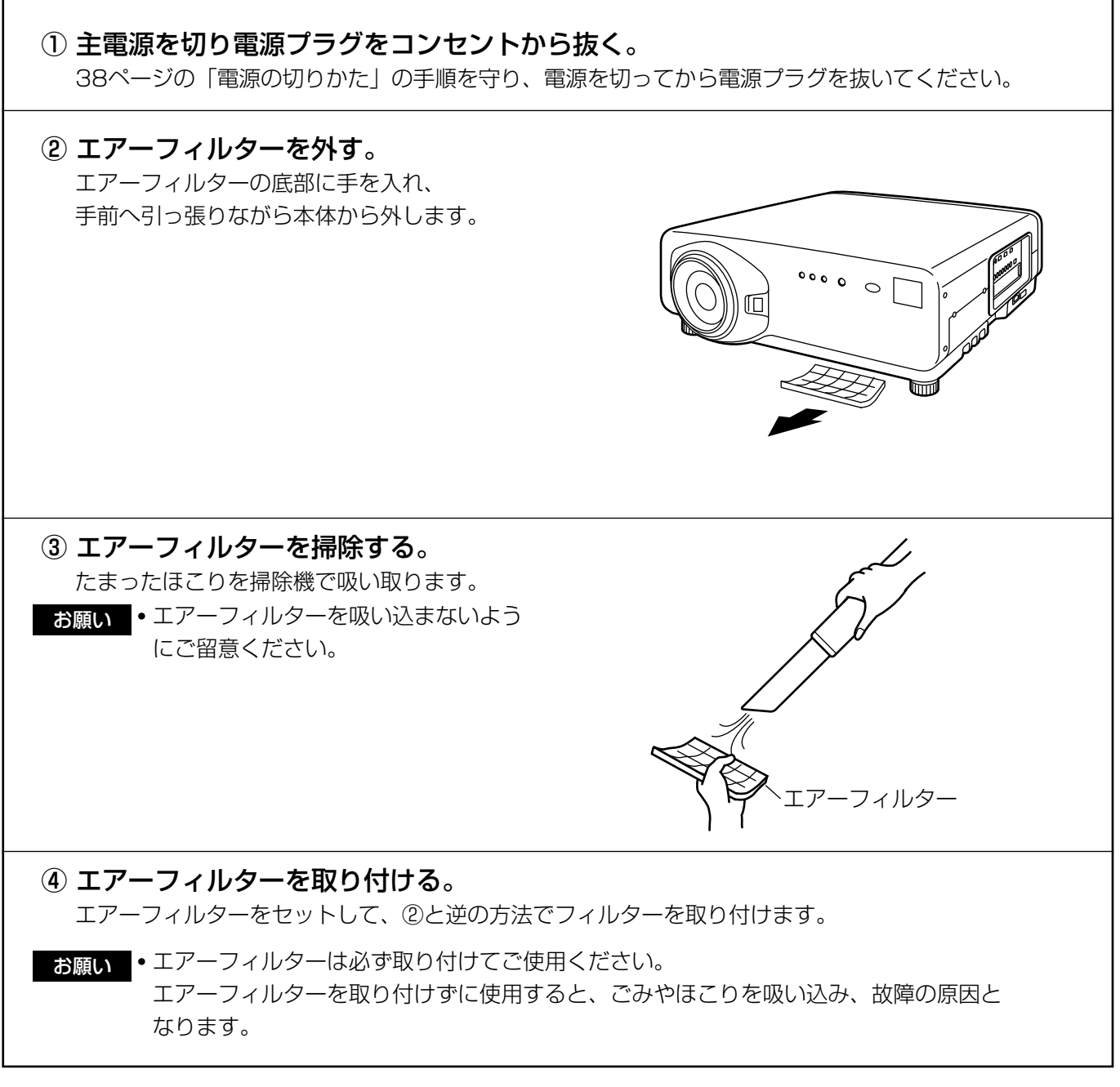

お知らせ)・掃除をしてもほこりがとれなくなったらエアーフィルターの交換時期です。販売店にご相談くださ い。また、ランプユニットの交換の際は、あわせてエアーフィルターも交換ください。

## ランプユニットの交換

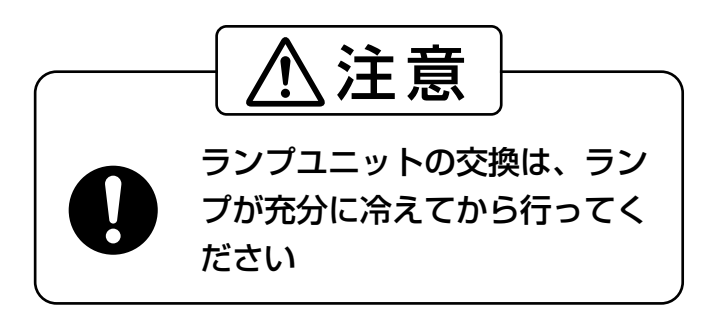

#### ランプユニット交換上のお願い

- 光源ランプは内部気圧が高く、堅い物に当てたり、落下させると破裂する場合があります。取り扱いにはご注 意ください。
- ●取り外した古いランプユニットは、乱雑に取り扱うと破裂する場合があります。 処分は産業廃棄物処理業者にご依頼ください。
- 新しいランプユニットに交換した場合以外は、積算時間をリセットしないでください。
- 交換時期を超えたランプを使用し続けると、ランプが破裂する場合があります。
- ランプユニットの交換にはプラスドライバーが必要です。ドライバー使用時は手をすべらせないようご注意く ださい。

お願い |• ランプユニットは別売部品です。販売店にご相談ください。(サービス部品扱い) 交換用ランプユニット品番:ET-LAD7700(1灯) ET-LAD7700W(2灯) 定格 300 W

- ロングライフランプユニット品番:ET-LAD7700L(1灯) ET-LAD7700LW(2灯) 定格 160 W
- 上記以外のランプを使用することはできません。必ず指定のランプを使用してください。

### ■ ランプユニットの交換時期

光源として使用しているランプには、寿命があります。本体に使用している光源ランプの寿命は1 500時間※1 (ランプ出力…高、ランプ選択…デュアル設定時)ですが、ランプ個々の特性や使用条件(ランプは点灯回数や再 点灯までの間隔等の影響を受け寿命を低下させる恐れがあります)により、1 500時間※1前に点灯しなくなる 場合がありますので、交換用ランプの準備をおすすめします。

1 300時間\*2(ランプ出力「高」設定時)を過ぎてもランプユニットが交換されない場合には1500時間\*1で 自動的に電源が切れ、スタンバイ状態になります。1 500時間※1以降は、電源を入れても約10分間で自動的 に電源が切れ、スタンバイ状態になります。

#### ● 1 300時間\*2(ランプ出力「高」設定時)以降の表示

ランプユニットの使用時間が1 300時間※2に達するとランプモニター (LAMP1またはLAMP2)が、スタンバイ状態も含めて点灯します。 また、右図のようなランプユニットの交換を促すオンスクリーンを約30秒 表示します。(右図の表示は約30秒経過または本体後面操作ボタン、リモ コンのボタンのいずれかを操作すると消えます。) このオンスクリーン表示は1 500時間※1に達すると、以降はメニュー (MENU)ボタンなどを操作しない限り消えません。

※1 ロングライフランプユニット使用時は、4 000時間になります。 ※2 ロングライフランプユニット使用時は、3 800時間になります。 ランプ交換�

そ  $\overline{\mathbb{O}}$ 他

## ■ ランプユニットの交換手順 お願い |• ランプユニットの交換を1 500時間(ロングライフランプユニット使用時は、4 000時間)を過ぎ てから行った場合は、電源を入れてから約10分間のみ本機を動作させることができます。 手順  $\Theta$ ~ (15) の操作を10分以内に行ってください。 37~38ページの<電源の「入」「切」のしかた>の手順を守り、主電源を切ったあと、 コンセントから電源プラグを抜き、ランプユニット近辺が冷えていることを確認する 本体後面のランプユニット収納扉固定 ランプユニット収納扉固定ねじ� ねじ(7本)をプラスドライバーを使っ て取り外す 3 ランプユニット収納扉を本機から取り 外す ランプユニット収納扉� (4) 取り換えたいランプユニットの固定ね 取っ手 ランプユニット1 じ(各2本)をプラスドライバーで空回 りするまで回す 岩岩草 ランプユニットの取っ手を起こして、 ゆっくりと本機から引き出す 注意 ランプユニット� ランプユニット� 固定ねじ� 固定ねじ� 使用直後のランプユニット ランプユニット2 は高温なので注意する 触るとやけどの原因になります。 新しいランプユニットを挿入方向に注意して押し込む ランプユニット固定ねじ(各2本)をプラスドライバーでしっかりと締めつける ランプユニット収納扉を本機に取り付 ランプユニット収納扉固定ねじ�け、ランプユニット収納扉固定ねじ(7 本)をプラスドライバーでしっかり締め つける

ランプユニット収納扉�

お願い |• ランプユニットやランプユニット収納 扉は確実に取り付けてください。ラン プユニットやランプユニット収納扉の 取り付けが不完全だと保護回路が動作 し電源が入りません。

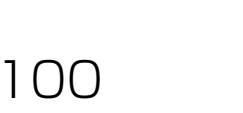

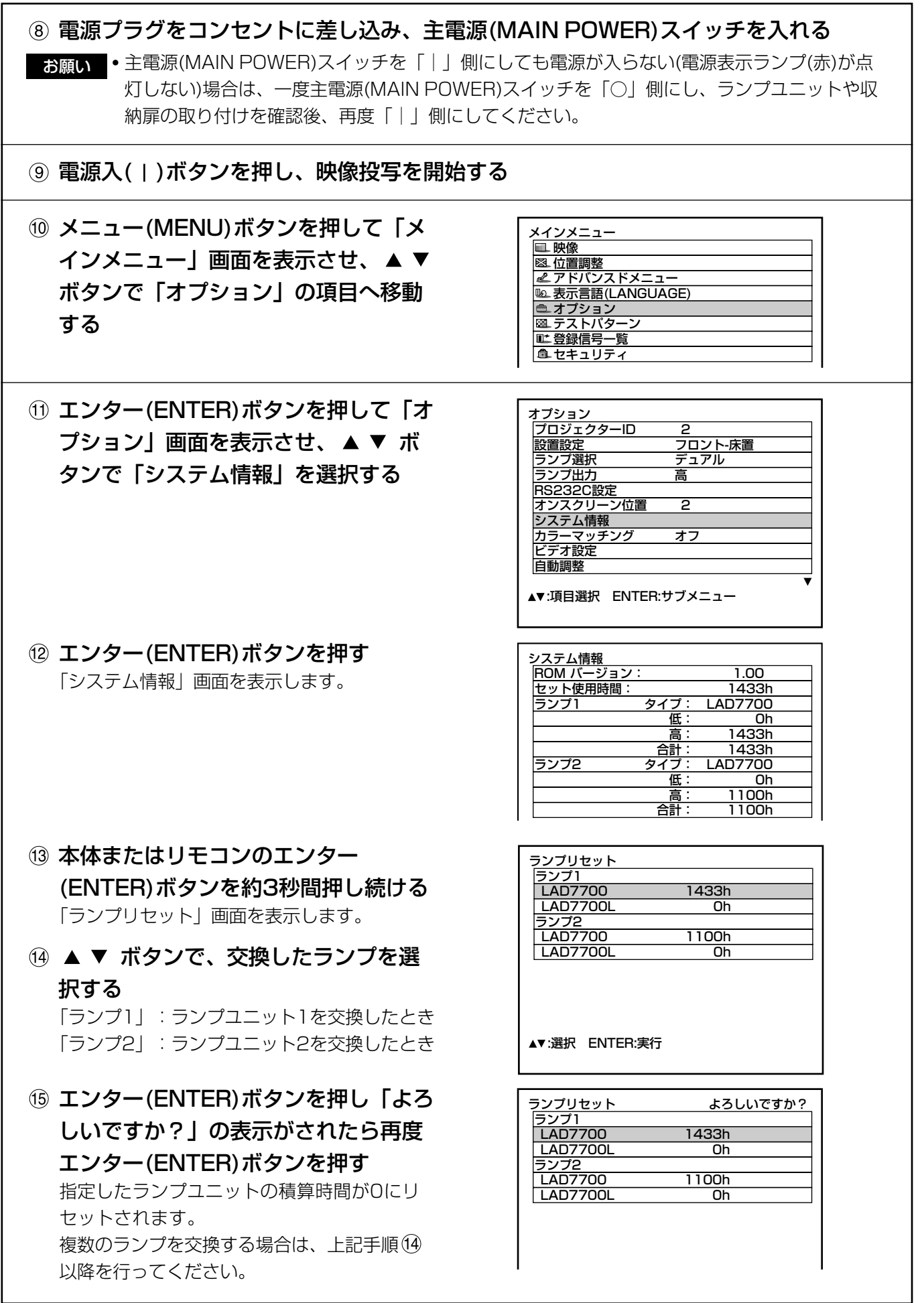

その他

## 修理を依頼される前に…もうー度次の点をお調べください。

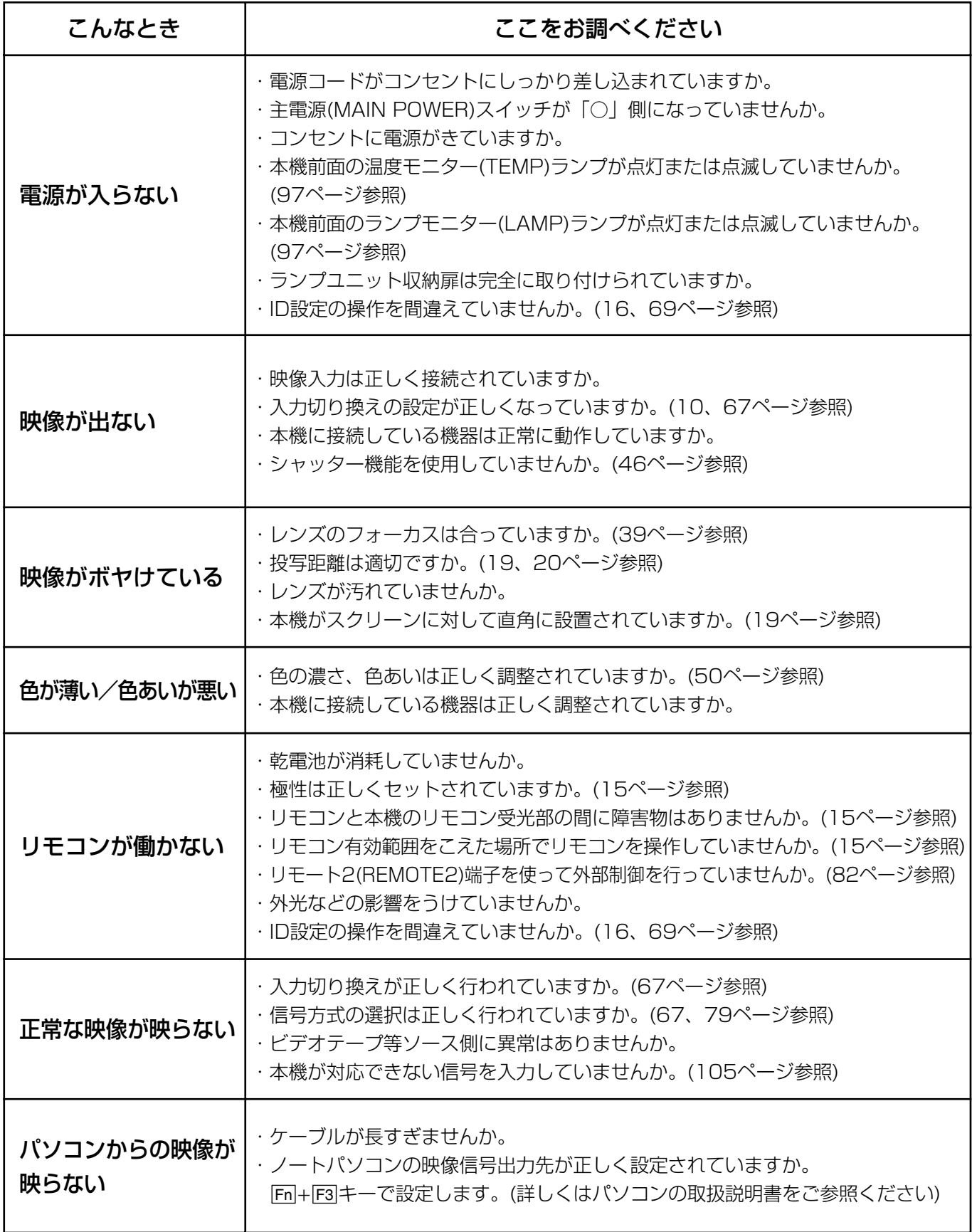

# 仕様

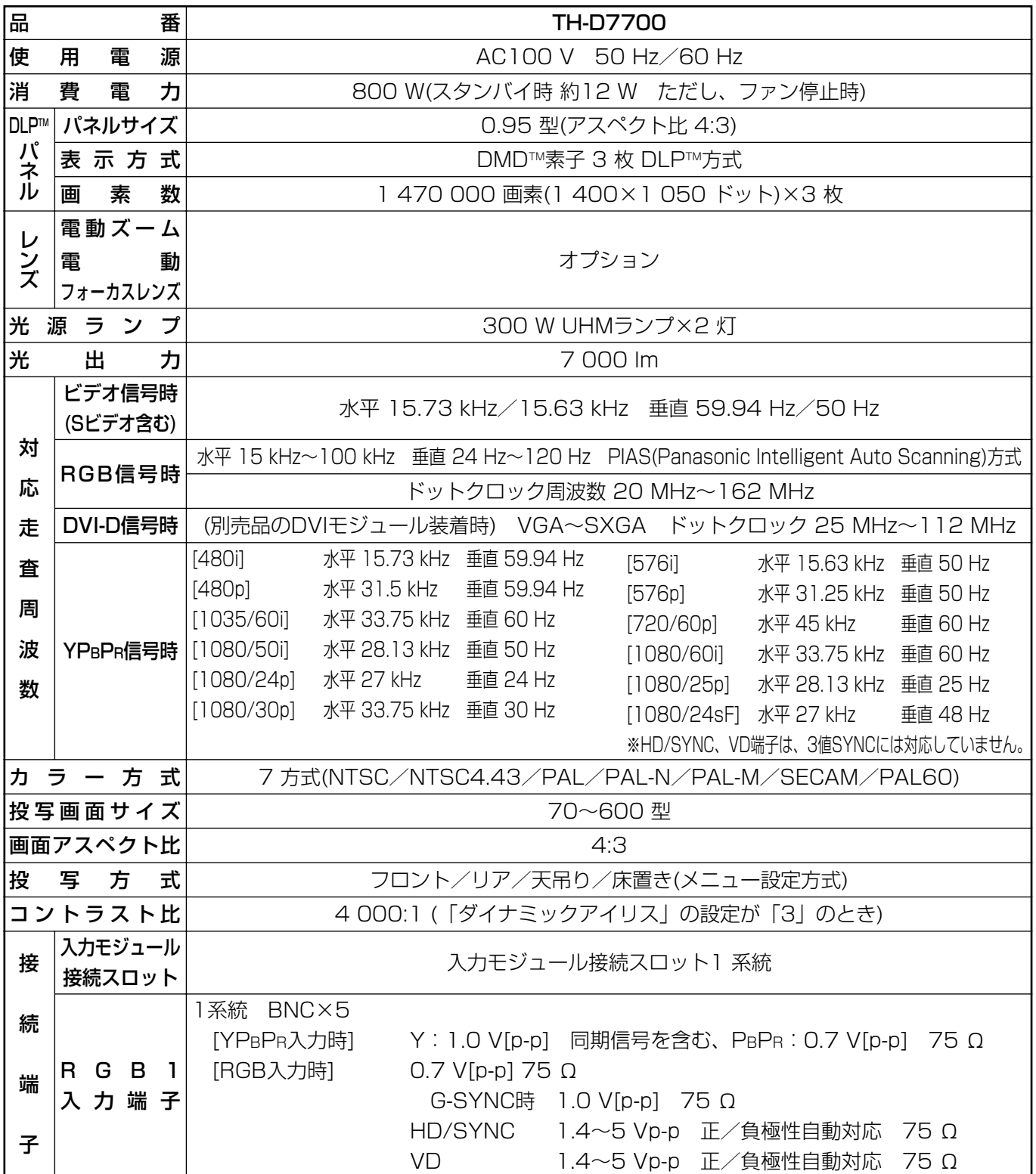

そ  $\overline{\mathbb{O}}$ 他

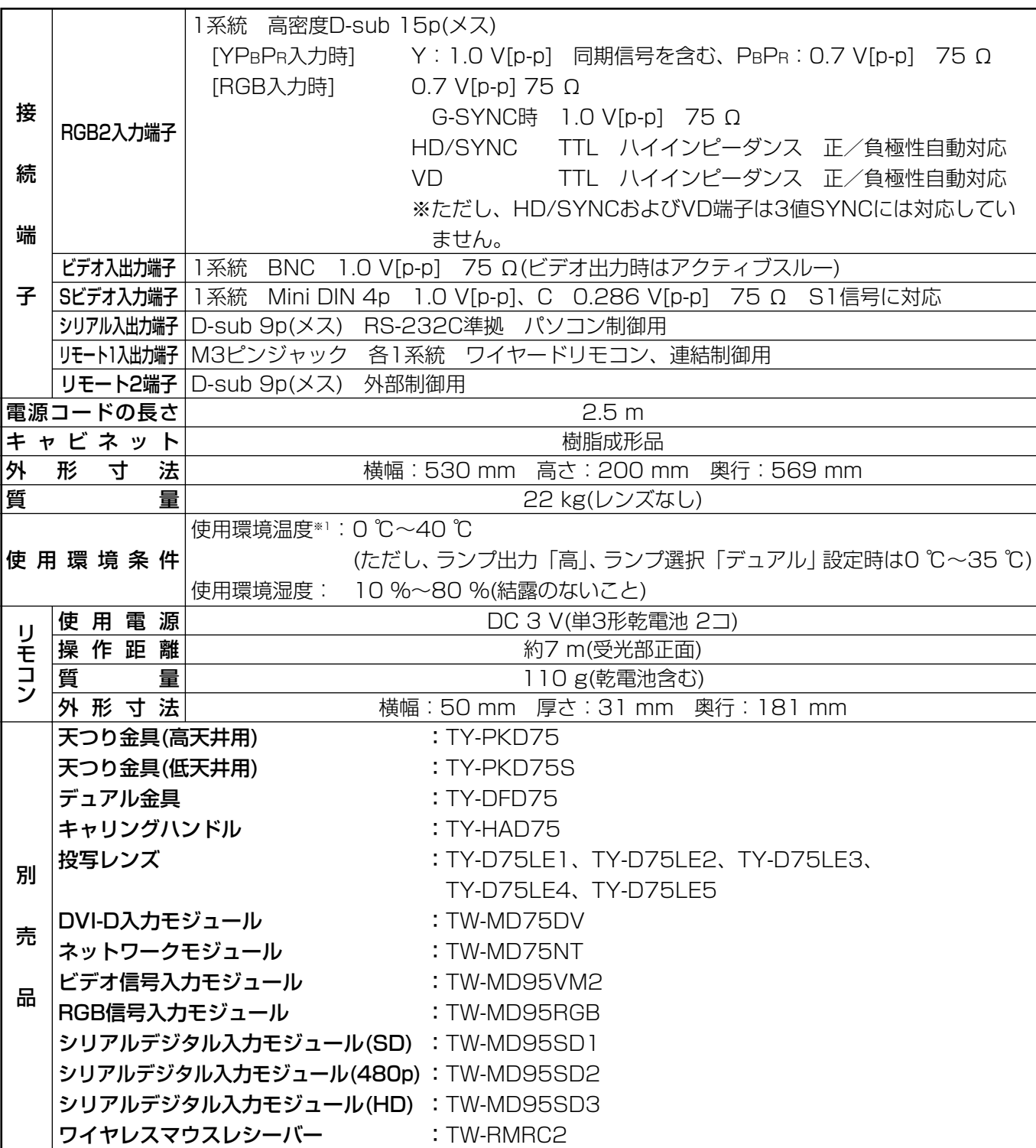

※ 出荷時における本製品全体の平均的な値を示しており、JIS X 6911:2003 データプロジェクタの仕様書様 式に則って記載しています。測定方法、測定条件については附属書2に基づいています。

※ 本機を使用できるのは、日本国内のみで外国では電源電圧が異なりますので使用できません。 (This DLPTM based Projector is designed for use in Japan only and can not be used in any other country.)

※1 高地(1 400 m~2 700 m)で使用する場合、使用環境温度は5 ℃低くなります。

## 〈RGB/YPBPR信号一覧〉

本機に入力できるRGB/YPBPR信号は下表のとおりです。 他にもRGB信号はfH=15 kHz~100 kHz、fv=24 Hz~120 Hz、ドットクロック=20 MHz~162 MHzの範 囲で入力可能です。

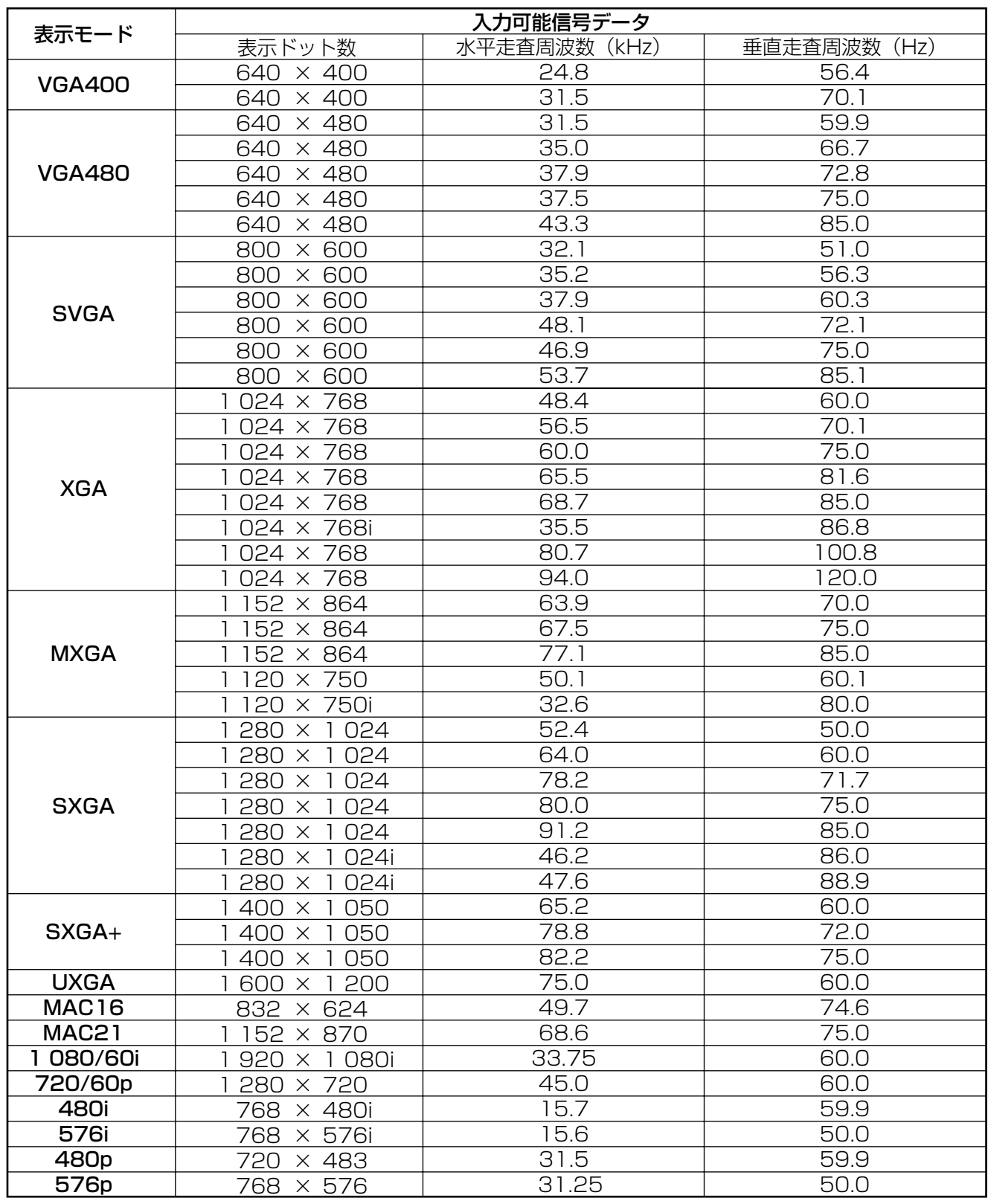

お知らせ • TH-D7700の表示ドット数は1 400×1 050です。上記データで表示ドット数が異なる信号は 1 400×1 050ドットに変換されて表示します。

● 表示ドット数の後ろの「i」はインターレース信号を意味します。

•インターレース信号接続時は映像にチラツキ(ラインフリッカー)が発生します。

その他

105

## 保証とアフターサービス (よくお読みください)

修理・お取り扱い・お手入れなどのご相談は・・・・ まず、お買い上げの販売店へお申し付けください。

### 1.保証書(別添付)

お買い上げ日・販売店名などの記入を必ず確かめ、お買い上げの販売店からお受け取りくださ い。よくお読みのあと、保存してください。

## 2.保証期間

お買い上げ日から本体1年間。

ただし、光源ランプは6カ月または600時間の早い方。

### 3.修理を依頼されるとき

102ページ「修理を依頼される前に」の表や、組み合わせをされた機器の「取扱説明書」もよ くお読みのうえ調べていただき、直らないときは、まず電源プラグを抜いて、お買い上げの販 売店へご連絡ください。

#### ●保証期間中は

保証書の規定に従って、出張修理をさせていただきます。

#### ●保証期間を過ぎているときは

修理すれば使用できる製品については、ご希望により有料で修理をさせていただきます。 ただし、プロジェクターの補修用性能部品の最低保有期間は、製造打ち切り後8年です。

注)補修用性能部品とは、その製品の性能を維持するために必要な部品です。

#### ●修理料金の仕組み

修理料金は、技術料・部品代・出張料などで構成されています。

- 技術料 は、診断・故障個所の修理および部品交換・調整・修理完了時の点検などの作業にか かる費用です。
- |部品代|は、修理に使用した部品および補助材料代です。
- 出張料 は、お客様のご依頼により製品のある場所へ技術者を派遣する場合の費用です。

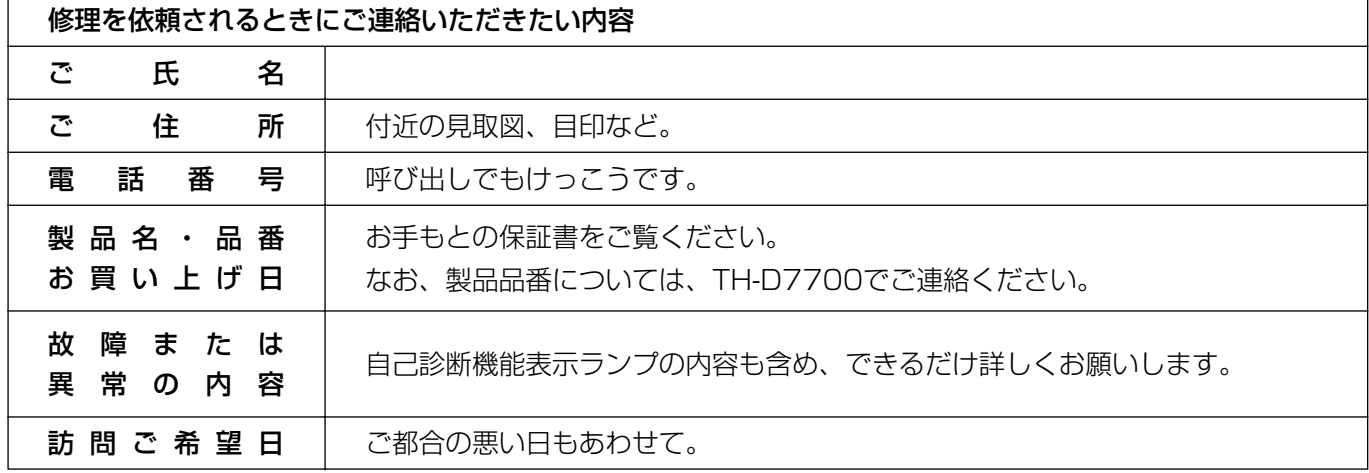

# 外形寸法図

〈単位:mm〉  $\overline{O}$  $\overline{O}$ **Panasonic** 540  $\bigcirc$  $\mathcal{R}$  $\bigcirc$ 

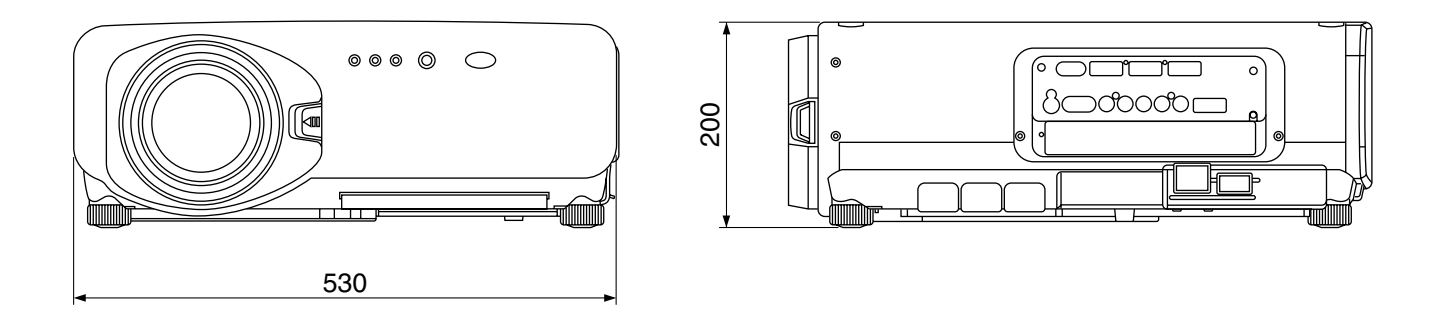

107

その他

#### 「JIS C 61000-3-2 適合品」:

JIS C 61000-3-2適合品とは、日本工業規格「電磁両立性ー第3-2部:限度値ー高調波電流発生限度値(1相 当たりの入力電流が20A以下の機器)」に基づき、商用電力系統の高調波環境目標レベルに適合して設計・製造 した製品です。

#### 注意

この装置は、情報処理装置等電波障害自主規制協議会(VCCI)の基準に基づくクラスB情報技術装置です。この 装置は、家庭環境で使用することを目的としていますが、この装置がラジオやテレビジョン受信機に近接して 使用されると、受信障害を引き起こすことがあります。 取扱説明書に従って正しい取り扱いをして下さい。

#### 注意

お客様は、本ソフトウェア(プロジェクターに内蔵されているマイコン、ROMなどに記録された情報のことを いいます)の使用権を得ることはできますが、著作権がお客様に移転するものではありません。 本ソフトウェアの解析、変更または改造を行わないでください。お客様の解析、変更または改造により、何ら かの欠陥が生じたとしても、弊社では一切の保証を致しません。

#### 商標について

- VGA、XGAは米国International Business Machines Corporationの商標です。
- Macintoshは米国アップルコンピュータ社の登録商標です。
- S-VGAはVideo Electronics Standards Associationの商標または登録商標です。
- Microsoft Windows は米国Microsoft Corporationの米国及びその他の国における登録商標です。
- Netscape 及びNetscape NavigatorはNetscape Communocationの米国及びその他の国における登録 商標です。
- Digital Light Processing, DLP、Digital Micromirror Device, DMDはTexas Instrumentsの商標です。 なお、各社の商標および製品商標に対しては特に注記のない場合でも、これを十分尊重いたします。

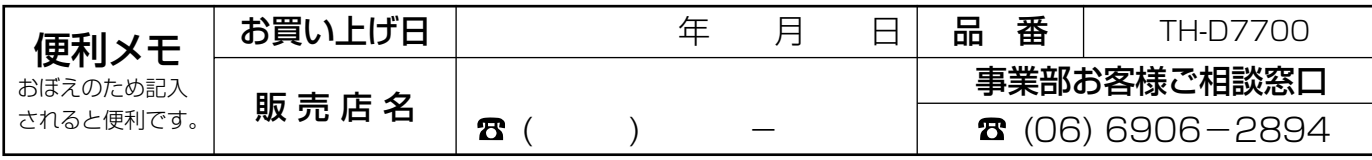

## 松下電器産業株式会社 システム事業グループ

〒571-8503 大阪府門真市松葉町2番15号 (06)6901-1161

c 2004 Matsushita Electric Industrial Co., Ltd.(松下電器産業株式会社)All Rights Reserved.